Ministère de l'Enseignement Supérieur et de la Recherche Scientifique Université Virtuelle de Tunis

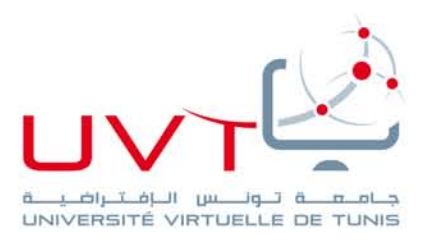

### Mémoire de stage de fin d'études Pour l'obtention du Mastère Professionnel

### **« Nouvelles Technologies des [Télécommunications](http://www.uvt.rnu.tn/uvt/index.php/fr/masteres/439-masteres-professionnel-en-nouvelles-technologies-des-telecommunications-et-reseaux--n2tr) et Réseaux »**

### **Titre : Mise en place d'un dispositif d'analyse des données d'accès et des activités d'apprentissages à travers les plates formes Moodle**

Présentée par : Khaoula Jlassi

www.uvt.rnu.tn

14, Rue Yahia Ibn Omar - 1082 Mutuelleville - Tunis Tél.: +216 71 28 99 81 / +216 71 89 17 31 - Fax: +216 71 89 26 25

### Table des Matières

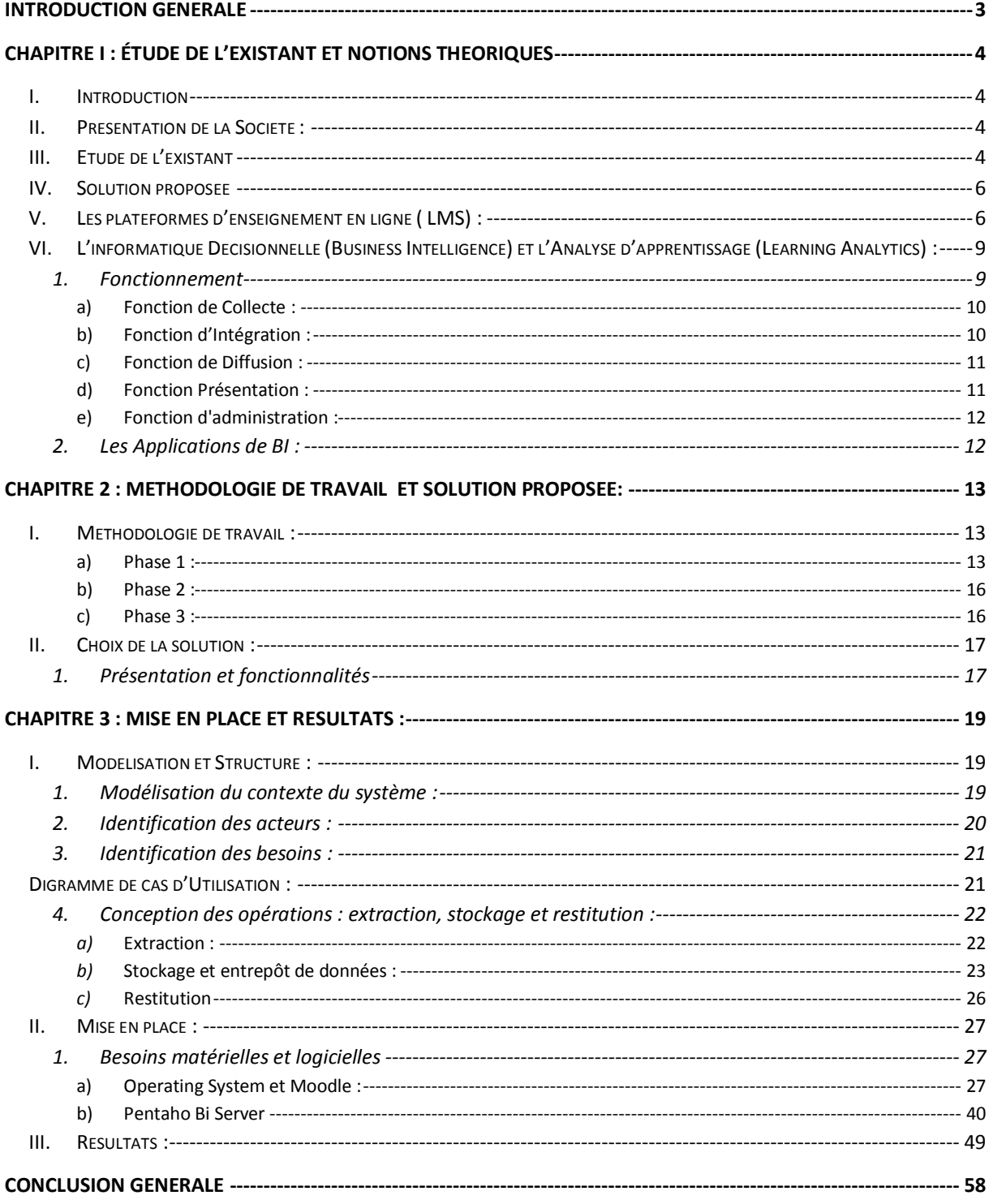

### **Introduction générale**

<span id="page-2-0"></span>L'apprentissage en ligne (E-Learning), est un domaine révolutionnaire qui engendre un changement radical dans le champ de l'apprentissage. Il offre des services accessibles n'importe quand et n'importe où et il fournit une gamme très vaste de solutions d'apprentissages électronique. Dans ce cadre s'inscrit notre mémoire de mastère qui consiste à la mise en place et la configuration d'un outil de suivi et de pilotage des plateformes d'enseignement en ligne. Ce sujet consiste à proposer une application fiable et facile à intégrer dans l'environnement de travail de l'Université Virtuelle de Tunis (UVT), tout en assurant la satisfaction des besoins exprimés. En effet, l'UVT a identifié des lacunes dans son système de suivi et de pilotage des plateformes d'enseignements. Elle ne dispose pas d'outils d'analyse d'apprentissage (en anglais : Learning Analytics) automatiques d'extraction des données des plateformes existantes. En plus, la gestion des statistiques qui favorise l'aide à la décision, est réalisée manuellement. De ce fait, la réalisation des rapports annuels administratifs prend beaucoup de temps avec un taux d'erreur élevé.

L'informatique décisionnelle (en anglais : BI pour Business Intelligence) est l'informatique à l'usage des décideurs et des dirigeants des entreprises. Elle désigne les moyens, les outils et les méthodes qui permettent de collecter, consolider, modéliser et restituer les [données,](http://fr.wikipedia.org/wiki/Donn%C3%A9e) matérielles ou [immatérielles,](http://fr.wikipedia.org/wiki/Capital_immat%C3%A9riel) d'une [entreprise](http://fr.wikipedia.org/wiki/Entreprise) en vue d'offrir une [aide à la décision](http://fr.wikipedia.org/wiki/Aide_%C3%A0_la_d%C3%A9cision) et de permettre à un décideur d'avoir une vue d'ensemble de l'activité traitée.

Ce présent manuscrit sera organisé en quatre chapitres traités comme suit: Dans le premier chapitre, nous présentons le cadre de notre projet et le contexte de la solution proposée. Dans le deuxième chapitre, nous procédons à la présentation des notions théoriques et à l'analyse des besoins pour aboutir au choix des solutions retenues.

Pour le chapitre 3 nous présenterons la solution choisie ainsi que la méthodologie de travail et finalement nous illustrons dans le dernier chapitre la mise en place de l'outil ainsi que les rapports qu'on a pu mettre en place, finalement nous allons conclure par une synthèse ainsi que les différents usages du produit mis à part les plate formes d'enseignement à distance au sein de l'UVT.

# <span id="page-3-0"></span>**Chapitre I : Étude de l'existant et notions théoriques**

### <span id="page-3-1"></span>**I. Introduction**

Dans ce chapitre, nous présentons le cadre général de notre projet. En effet, nous commençons par la présentation de l'organisme d'accueil et la description du sujet (problématique et solution proposée), par la suite nous allons présenter les plate formes d'apprentissage en Ligne(LMS Learning management System) d'une part et les outils d'analyse d'apprentissage et d'informatique décisionnelle (les BI et Learning Analytics) d'une autre part ,il s'agit de réaliser une étude détaillée sur les plateformes d'enseignement en ligne ainsi que celle adoptée par l'UVT, d'en dégager les difficultés de suivi et de pilotage et de déterminer les aspects de la solution estimée

### <span id="page-3-2"></span>**II. Présentation de la Société :**

L'université Virtuelle de Tunis (UVT), établissement public, créé en janvier 2002, propose des formations à distance aux professionnels et aux étudiants, dont on peut citer des licences, mastères et des certificats.

L'Université Virtuelle de Tunis produit également des cours multimédia interactifs pour l'enseignement en ligne.

L'enseignement non présentiel nécessite une importante communication, L'UVT en tant qu'université d'enseignement en ligne est appelée à accorder beaucoup d'importance aux outils de communication qui lui permettront de faciliter le contact entre enseignants étudiants et personnel administratif et beaucoup d'importance également au outils d'évaluation et de suivi pour décerner les points forts et faible de ce système.

### <span id="page-3-3"></span>**III. Etude de l'existant**

L'UVT en tant qu'établissement d'enseignement en ligne est appelée à assurer une communication permanente entre différents acteurs qui sont généralement distants. Ces acteurs sont formés d'étudiants, d'enseignants et de personnel administratif. En effet l'UVT collabore avec toutes les universités tunisiennes et ce dans le domaine de la formation des formateurs ou également au niveau des modules transversaux et à ce niveau un rapport et une analyse de données propre a chaque domaine est indispensable pour évaluer son système et d'enseignement ou de formation et de communication.

La multitude hétérogène de plateformes e-learning mises en lignes par l'UVT, qui pilote l'enseignement à distance en Tunisie, engendre une difficulté de pilotage des flux de données existantes. Comme remède approfondie à cette défectuosité, il a été indispensable d'implémenter une application d'analyse d'apprentissage tenant compte de divers types des plateformes e-learning ainsi que des différents axes d'activités de l'UVT et ce, en adoptant un tableau de bord dynamique.

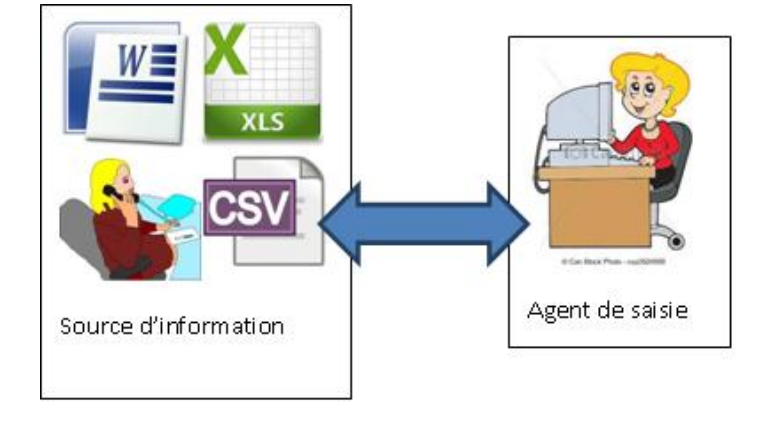

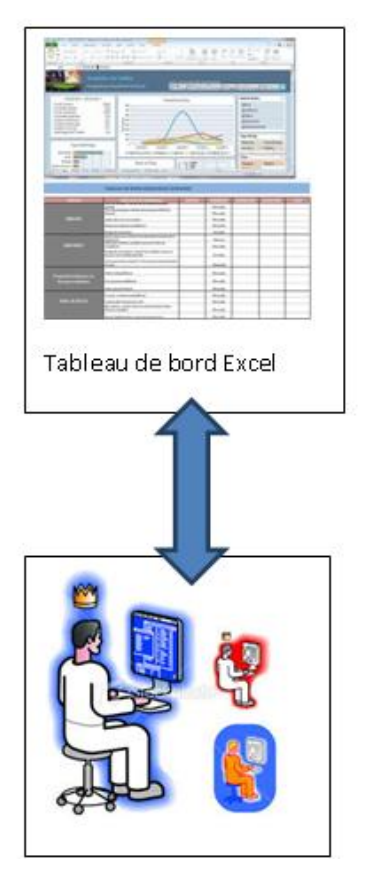

<span id="page-4-0"></span>**Figure 1 état actuel**

### <span id="page-5-0"></span>**IV. Solution proposée**

Vu que la plupart des services de l'UVT passe vi la plate forme d'enseignement à distance Moodle, la solution proposée est un outil d'analyse de données et d'informatique décisionnelle qui communique avec une base de données intermédiaire extraite de Moodle et de différentes applications utilisées à l'UVT pour regrouper d'une part les informations dans une même base de données et pour pouvoir avoir recours à une analyse de ces données et l'exploitation de ces derniers dans la prise de décision dans le but de connaître et comprendre les processus et les résultats. Ces connaissances mènent à des solutions innovantes, des possibilités d'amélioration et de nouvelles idées.

Recueillir, analyser et interpréter les données est très important pour évaluer l'existant et pouvoir afin dans le but d'améliorer et de mettre en place des plans d'actions adéquats.

### <span id="page-5-1"></span>**V. Les plateformes d'enseignement en ligne ( LMS) :**

Une plate forme d'enseignement en Ligne t est un système logiciel web développé pour accompagner toute personne impliquée dans un processus d'apprentissage dans sa gestion de parcours pédagogiques. Les services offerts incluent généralement un contrôle d'accès, des outils de communication (synchrones et/ou asynchrones) et l'administration des groupes d'utilisateurs.

L'apprentissage via ces plateformes consiste à utiliser des ressources de l'informatique et de l'Internet pour acquérir des connaissances. Ce type d'apprentissage, constituant une des facettes du e-learning, se différencie par l'utilisation de la technologie Web. En l'occurrence, les plateformes e-learning sont des systèmes qui permettent aux enseignants de créer et d'administrer leurs espaces de cours via le web, en leur laissant le libre choix de la méthode pédagogique, et sans nécessiter de compétences informatiques particulières. Les instructions qu'ils offrent en ligne peuvent être fournies n'importe quand et n'importe où par une gamme très vaste de solutions d'apprentissage électronique telles que les groupes de discussions, les cours virtuels, les entités multimédia, les entités de communication synchrone (chat), et asynchrone (forum). Le e-learning recouvre une palette large de pratiques pédagogiques, depuis la distribution de modules d'auto-formation accompagnés de quiz jusqu'aux groupes projet, travail personnel, travaux de groupe, tutorat, coaching, études de cas, et réalisation de projet. La personnalisation de la formation et des services qui l'accompagnent ainsi que

l'implication des utilisateurs sont les conditions du succès. Dans ce cas, le e-learning est rapidement perçu par les utilisateurs comme un service auquel ils participent.

Pour les plateformes d'enseignement à distance o, peut trouver celle qui sont sous licence propriétaire dont on peut citer :

- **ACOLAD** Univ-Rct, Créé par l'université Louis Pasteur (Strasbourg I), elle propose d'un mode d'apprentissage par projet
- **ChallengeMonitor** de e-teach : ChallengeMonitor est une plateforme de formation gamifiée (ludifiée) en ligne, proposée en mode SAAS et permettant d'animer des formations à l'aide de challenges et de concours.
- **EDUMATIC**: Plateforme de création d'exercices et de tests pour des applications en ligne ou hors ligne. Edumatic possède 20 types de questions pré établies, un système intelligent qui donne du feed-back aux exercices faits, de l'audio vidéo actif comparatif.
- **Rtrain** plate-forme LMS 100 % sur mesure.

Et il existe également environ plus de 200 plates-formes d'apprentissage en ligne dont une trentaine sous licences libres dont on peut citer :

- **Chamilo** est une plate-forme d'apprentissage en ligne (ou LMS) sous licence GPL qui s'appuie sur une architecture multilingue qui lui permet de supporter plus de 40 langues.
- **Claroline** est une plate-forme d'apprentissage en ligne (ou LMS) et de travail collaboratif Open Source (sous licence GPL). Elle permet à des centaines d'institutions à travers le monde (universités, établissements scolaires, associations, entreprises...) de créer et d'administrer des formations et des espaces de collaboration en ligne.
- **Dokeos** est une plate-forme d'apprentissage en ligne (ou LMS) sous licence GPL qui s'appuie sur une architecture multilingue qui lui permet de supporter 34 langues. Le logiciel est écrit en PHP utilise, cette palte forme est aussi un réseau de sociétés de services qui fournissent du conseil et d'autres services : hébergement, développement, formation, notamment auprès de grandes entreprises et des administrations publiques.
- **[Moodle](http://fr.wikipedia.org/wiki/Moodle)** est une plate-forme d'apprentissage en ligne (*e-learning* en anglais) sous licence open source servant à créer des communautés d'apprenants autour de contenus et d'activités pédagogiques. Les nom des différents modules/plugins ( mail, chat,rss....) utilisables sont répertoriés sur le site de Moodle

Moodle est la plate forme adoptée par l'UVT pour son processus d'apprentissage en Ligne, elle est très populaire dans la communauté des acteurs de l'éducation du monde entier, qui permet de gérer des cours en ligne (espace de dépôt de documents, mise en ligne d'activités avec les étudiants, gestion des inscriptions et des droits d'accès, tutorat à distance, ...).

En effet, Moodle offre plusieurs fonctionnalités:

- $\checkmark$  accès aux cours.
- $\checkmark$  hébergement de contenu pédagogique (texte et multimédia).
- $\checkmark$  gestion des cours.
- $\checkmark$  outils de création d'activités pédagogiques tels que les QCM, et le sondage.

 $\checkmark$  outils de communication synchrone et asynchrone tels que le forum, le chat, et la messagerie instantanée

- $\checkmark$  outils de travail collaboratif tels que le wiki.
- $\checkmark$  remise des devoirs.

Dans le processus d'enseignement en Ligne l'Université Virtuelle de Tunis a essayé de mettre en place durant ses dix ans d'existence des divers applications et d'outils de gestion dans le but d'améliorer les services offerts aux enseignants ,étudiants et personnel administratifs, parmi ces applications on peut citer :

**Ines (Interactive E-Learning System)** : Ines est une plate-forme open-source, C'est une plateforme à utilisation simple, pratique et qui ne demande pas d'initiation approfondie au préalable au profit des utilisateurs. La plate-forme Ines est utilisée à l'UVT pour la préinscrition en ligne et pour les modalités de paiement et la validation des dossiers des étudiants potentiels de l'UVT différents acteurs (enseignants, étudiants, gestionnaires, etc.)

**E-Formateur** : c'est une application réservée au service de la formation des formateur au sein de l'UVT, elle est explorée pour la préinscription en ligne aux différents thèmes de formation que proposent l'UVT au profit des enseignants universitaires, gérer les présences au cours des ateliers, les questionnaires d'évaluation, centraliser les rapports de formateurs ainsi que les attestations des apprenants.

**E-finance** : c'est une application qu'utilise le service financier de l'UVT pour centraliser les différentes opérations et modalités de payement avec les divers acteurs au sein de l'Université Virtuelle de Tunis , les formateurs, les tuteurs, les correspondants C2i, ….etc.

Pour toutes les applications qu'on a cité ci-dessus on peut remarquer l'existence d'une base d'utilisateurs derrière avec des différents actions mais qui sont liés entre eux d'une façon ou d'une autre d'où la mise en place des indicateurs de suivi pour chaque application à part est une nécessite ainsi qu'un tableau de bord interactif qui regroupent toutes les informations nécessaires et qui permettra d'évaluer l'état actuel des choses et ainsi nous aider à mettre en place un plan d'action approprié pour chaque service et pour toute l'Université c'est ce que propose en quelque sorte notre solution proposée ci-dessus également et qu'on va reprendre plus en détail dans le chapitre suivant :

### <span id="page-8-0"></span>**VI. L'informatique Décisionnelle (Business Intelligence) et l'Analyse d'apprentissage (Learning Analytics) :**

L'**informatique décisionnelle** (en anglais : BI pour *Business Intelligence*) est l'informatique à l'usage des décideurs et des dirigeants des entreprises. Elle désigne les moyens, les outils et les méthodes qui permettent de collecter, consolider, modéliser et restituer les [données,](http://fr.wikipedia.org/wiki/Donn%C3%A9e) matérielles ou immatérielles, d'une entreprise en vue d'offrir une aide à la décision et de permettre à un décideur d'avoir une vue d'ensemble de l'activité traitée.

Pour notre cas on a recours à une institution d'apprentissage et d'enseignement essentiellement à distance et non pas d'une société ou entreprise commerciale ce qui nous amène à parler de :

L'**analyse de l'apprentissage** (*Learning analytics* que l'on traduit également par « analytique de l'apprentissage » ou « analyse de l'éducation ») qui est la discipline consacrée à la mesure, la collecte, l'analyse et la production de rapports à propos des processus d'apprentissage. Ces données proviennent des environnements numériques d'apprentissage, des demandes d'admission, des bibliothèques, des bourses ou également des cours en ligne ouverts et massifs. Son objet est la compréhension et l'amélioration de l'apprentissage et des environnements pédagogiques.

Dans les faits, il s'agit avant tout de l'application du business intelligence, qui va être mise en place pour une université et on parlera alors de l'analyse de l'apprentissage.

### <span id="page-8-1"></span>**1. Fonctionnement**

Dans un système d'Informatique décisionnelle qui sera dans notre un outil d'analyse d'apprentissage avec ses différentes facettes on doit suivre un fonctionnement bien déterminé afin d'atteindre nos objectifs on va essayer dans ce qui suit de faire ressortir les étapes à suivre pour un bon fonctionnement de notre outil de reporting, d'analyse et d'aide à la décision :

Un système d'information décisionnel doit être capable d'assurer quatre fonctions fondamentales : la [collecte,](http://fr.wikipedia.org/wiki/Collecte) l['intégration,](http://fr.wikipedia.org/wiki/Int%C3%A9gration) la [diffusion](http://fr.wikipedia.org/wiki/Diffusion) et la [présentation](http://fr.wikipedia.org/wiki/Pr%C3%A9sentation) des [données.](http://fr.wikipedia.org/wiki/Donn%C3%A9e) À ces quatre fonctions s'ajoute une fonction d['administration](http://fr.wikipedia.org/wiki/Administration) , soit le contrôle du système lui-même

#### <span id="page-9-0"></span>**a) Fonction de Collecte :**

La fonction collecte (parfois appelée datapumping) recouvre l'ensemble des tâches consistant à détecter, sélectionner, extraire et filtrer les données brutes issues des environnements pertinents compte tenu du périmètre couvert par le SID. Comme il est fréquent que les sources de données internes et/ou externes soient hétérogènes — tant sur le plan technique que sur le plan sémantique — cette fonction est la plus délicate à mettre en place dans un système décisionnel complexe. Elle s'appuie notamment sur des outils d'ETL (extract-transformload pour extraction-transformation-chargement).

La fonction de collecte joue également, au besoin, un rôle de recodage. Une donnée représentée différemment d'une source à une autre impose le choix d'une représentation unique et donc d'une mise en équivalence utile pour les futures analyses.

#### <span id="page-9-1"></span>**b) Fonction d'Intégration :**

La fonction d'intégration consiste à concentrer les données collectées dans un espace unifié, dont le socle informatique essentiel est l'entrepôt de données. Élément central du dispositif, il permet aux applications décisionnelles de masquer la diversité de l'origine des données et de bénéficier d'une source d'information commune, homogène, normalisée et fiable, au sein d'un système unique et si possible normalisé.

Au passage les données sont épurées ou transformées par :

- un filtrage et une validation des données en vue du maintien de la cohérence d'ensemble : les valeurs acceptées par les filtres de la fonction de collecte mais susceptibles d'introduire des incohérences de référentiel par rapport aux autres données doivent être soit rejetées, soit intégrées avec un statut spécial.
- une synchronisation : s'il y a nécessité d'intégrer en même temps ou à la même « date de valeur » des événements reçus ou constatés de manière décalée ou déphasée.

 une certification : pour rapprocher les données de l'entrepôt des autres systèmes « légaux » de l'entreprise comme la comptabilité ou les déclarations réglementaires).

La fonction d'intégration est généralement assurée par la gestion de métadonnées, qui assurent l'interopérabilité entre toutes les ressources informatiques, qu'il s'agisse de données structurées (bases de données accédées par des progiciels ou applications), ou des données non structurées (documents et autres ressources non structurées, manipulés par les systèmes de gestion de contenu).

#### <span id="page-10-0"></span>**c) Fonction de Diffusion :**

La fonction de diffusion met les [données](http://fr.wikipedia.org/wiki/Donn%C3%A9e) à la disposition des [utilisateurs,](http://fr.wikipedia.org/wiki/Utilisateur_(informatique)) selon des schémas correspondant aux profils ou aux [métiers](http://fr.wikipedia.org/wiki/M%C3%A9tier_(activit%C3%A9)) de chacun, sachant que l'accès direct à l'entrepôt de données ne correspond généralement pas aux besoins spécifiques d'un décideur ou d'un analyste. L'objectif prioritaire est à ce titre de segmenter les données en contextes informationnels fortement cohérents, simples à utiliser et correspondant à une activité décisionnelle particulière. Alors qu'un entrepôt de données peut héberger des centaines ou des milliers de variables ou indicateurs, un contexte de diffusion raisonnable n'en présente que quelques dizaines au maximum.

À ce stade et lorsqu'il s'agit de concevoir un système de reporting, trois niveaux de questionnement doivent être soulevés :

- À qui s'adresse le rapport spécialisé ? : choix des indicateurs à présenter, choix de la mise en page.
- Par quel trajet ? : circuit de diffusion type plan de travail (workflow)
- Selon quel agenda ? : diffusion routinière ou déclenchée sur événement prédéfini

#### <span id="page-10-1"></span>**d) Fonction Présentation :**

Cette quatrième fonction, la plus visible pour l'utilisateur, régit les conditions d'accès de l'utilisateur aux informations, dans le cadre d'une interface Homme-machine déterminé

Elle assure le contrôle d'accès et le fonctionnement du poste de travail, la prise en charge des requêtes, la visualisation des résultats sous une forme ou une autre. Elle utilise toutes les techniques de communication possibles : outils bureautiques, requêteurs et générateurs d'états spécialisés, infrastructure web, télécommunications mobiles, etc.

### <span id="page-11-0"></span>**e) Fonction d'administration :**

C'est la fonction transversale qui supervise la bonne exécution de toutes les autres. Elle pilote le processus de mise à jour des données, la documentation sur les données (les métadonnées), la sécurité, les sauvegardes, et la gestion des incidents

#### **L'informatique Décisionnelle en Tunisie :**

De par sa notoriété à travers le monde, il était primordial que le business Intelligence finisse un jour par être intégré dans le système de gestion des entreprises tunisiennes et ce, qu'elle que soit leur taille ; Cette mise à niveau avec les entreprises étrangères est devenue primordiale, surtout après l'ouverture du marché tunisien vers l'Europe.

Ainsi, au fil des ans, la Tunisie a assisté à l'apparition de plusieurs solutions d'informatique décisionnelles ; celles-ci étaient soit proposées directement par des grands groupes internationaux, soit par le biais de partenariats stratégiques avec les entreprises locales (aussi bien les grands groupes que les PME).Parmi les secteurs d'intervention les plus demandeurs, on peut citer les Télécommunications, les Assurances, le secteur public, le secteur de la santé, le secteur bancaire...

Parmi les sociétés offrant des solutions de Business Intelligence en Tunisie, nous pouvons citer :

Assistance plus, BI4you, Audaxis,…etc.

### <span id="page-11-1"></span>**2. Les Applications de BI :**

Comme toute application informatique, pour les systèmes de BI on a des acteurs propriétaires dont on peut citer :

- **BiX Software** Solution sur cubes OLAP (MS, ORACLE, IBM, SAP, SAS, ...) de Reporting et d'Analyse de Données.
- **BI Square Software** (Business Intelligence pour l'IT)
- **Informatica**
- **BI Oracle BI**

Et des acteurs Open Source comme :

**Pentaho** : fait partie des suites Open Source décisionnelles les plus complètes du marché. La qualité de son interface et sa simplicité de prise en main en font également des atouts clés, au même titre que la richesse de sa couverture fonctionnelle (analyse, tableaux de bord, intégration, datamining...),Une fonctionnalité de drill-down est présente dans le module d'analyse afin de procurer à l'utilisateur une vision plus complète et exhaustive d'une série de données pour faciliter ou objectiver son interprétation. A noter également, la présence d'un moteur d'ETL (Extraction Transform and Load) pour intégrer et traiter les données métiers.

- **SpagoBI** suite complète Disponible en version beta 2.0 depuis le 14 octobre dernier, la suite décisionnelle SpagoBI comprend 5 modules dont SpagoBI Server, Studio, Meta, SDK et Applications,Elle donne accès à une grande variété de représentations graphiques et de reporting (histogrammes, camemberts, diagrammes à bulles...) et est en mesure d'éditer en temps réel des indicateurs clés de performance (KPI) sans processus de batch particulier.
- **JasperSoft** Reporting est une suite décisionnelle proposée par JasperSoft est articulée autour de 5 composantes complémentaires : Jasper Server, Analysis, ETL, Reports et iReport donnant accès à plusieurs fonctionnalités telles que le reporting, l'analyse de données mais également l'édition de tableaux de bords dynamiques.

## <span id="page-12-0"></span>**Chapitre 2 : Méthodologie de travail et Solution Proposée:**

### <span id="page-12-1"></span>**I. Méthodologie de travail :**

Dans ce chapitre on va décrire notre méthodologie de travail qui se résume en trois phases, en premier lieu on traitera la phase étude de l'existant et collecte des besoins par la suite on traitera le choix de la solution technique la faisabilité et ensuite l'implémentation du produit sélectionné, pour la dernier phase on illustrera la mise en œuvre de la solution et les mesures nécessaires à prendre pour assurer la qualité des services par la suite.

### <span id="page-12-2"></span>**a) Phase 1 :**

Dans cette premier phase de travail on a travaillé sur trois grands axes qui ont commence par la collecte des besoins auprès des différents profils de l'institution, suite aux informations collectées on a procédé à une étude de faisabilité et puis une définition des priorités :

 **Collecte des besoins :** au début de notre projet on a essayé de collecter les besoins de chaque profil d'utilisateur au sein de l'Université Virtuelle de Tunis, un petit interview a été réalisé avec un coordinateur d'une formation entièrement a distance, avec une chargée du service de la formation des formateurs ainsi qu'avec un agent du service scolarité.

Cette interview a été basée sur des questions qui nous donneront une idée plus claire sur l'état actuel des choses pour tout ce qui analyse des donnes rapports relatifs a chaque service , les besoins de chaque utilisateur a ce niveau et les contraintes rencontrés et pour la collecte d'informations d'une part et pour la modélisation et l'exploitation de ces informations d'une autre part.

Exemples de questions :

Q1 : existe-t-il un outil d'analyse et de reporting au sein de votre service ?

Q2 : Comment vous procédez pour créer vos rapports ?

Q3 : avez-vous des donnes archivés et centralisés relatives à vos activités ?

Q4 : Auriez-vous besoin d'un outil de reporting pour analyser et produire des rapports standards au sein de votre service ?

Malgré que les personnes interrogées appartiennent a des profils hétérogènes on a détecté que pour la plupart des servies de l'UVT, l'outil analyse et rapports ou bien il est réalisé manuellement ou bien il est existant dans la plupart des cas, malgré que c'est un besoin qui a été manifeste par la plupart du personnel.

*La mise en place d'un outil d'analyse et de reporting est un besoin pour l'Université avec la prise en considération des utilisateurs hétérogènes du produit en question*.

#### **Etude de faisabilité :**

Durant cette partie de la phase 1 on a essayé d'étudier la faisabilité de mettre en place un outil de busines intelligent et de l'adopter d'une part pour l'analyse de l'apprentissage vu que l'enseignement est la principale mission de l'instituon et par la suite l'adopter aux différents services de l'UVT qui ont manifesté un besoin pour ce genre d'outil.

En premier lieu on a commencé par étudier les différentes sources de données, à ce niveau on a fait ressortir divers sources relatifs aux divers services sollicités dont on peut citer :

La base de données de la plate forme d'enseignement à distance Moodle qui est la principale source de données pour les enseignants et les coordinateurs des formations diplomantes à l'UVT.

Une base de données également relatif à l'état des paiements et de l'inscription extraite de la plate forme Ines 2

Une base de données illustrant l'état des formations organisées au profit des enseignants universitaires sur tout le territoire tunisien avec les thèmes l'état des présences et le contenu des formations

Une base de donnée à travers l'application utilisée par le service financier pour centraliser l'état des paiements des différentes personnes en relation avec les services de l'UVT (coordinateurs, encadreurs de projet, tuteurs, correspondant C2i, formateurs, etc…)

Des tableaux Excel et d'autres formats de documents pour divers autres services de l'UVT.

En second plan on essayé d'analyser ces sources de données en étudiant leur pertinence, leurs fiabilités vues que les résultats seront étroitement liés à la qualité des données, c'est pourquoi a ce stade du projet on a décidé de se réfère pour le premier essai aux données relatif à Moodle vu que ces données ils sont générés automatiquement.

En troisième lieu on a essaye de détecter s'il ya des indicateurs par service pour ces rapports générées manuellement, et dans 90% des cas ces indicateurs n'existent pas ou ils sont mis en place d'une façon abstraite sans se référer aux derniers résultats cad par expérience des utilisateurs

*L'identification et l'analyse des sources des données nous a mené a utiliser pour le début de ce projet une seule source de données (base de données extraite de Moodle) et nous a impose de se limiter actuellement aux reporting et l'analyse des données sans se référer a des indicateurs mesurables*

#### **Définition des priorités :**

Définir nos priorités était une conséquence directe à beaucoup de facteurs à citer les sources des données leur pertinence, la qualité des donnes et l'absence des indicateurs d'une part et la contrainte du temps d'une autre part c'est pourquoi on a préféré de *commencer avec la source de données la plus pertinente pour avoir des résultats de qualité et se limiter aux rapports et à l'analyse et pouvoir faire dégager des indicateurs à mettre en place*.

#### <span id="page-15-0"></span>**b) Phase 2 :**

.

#### **Test et choix de l'outil :**

Dans cette partie de la phase 2 on a installé et tester deux produits BI open source d'une part pour les contraintes budgétaire et d'autre part pour suivre la même stratégie adoptée par m'UVT dans ce type choix

Spécification des outils analytiques : on a installé Spago Bi et Pentaho BI (présentés dans le chapitre 2) ces deux produits se ressemblent énormément sur le plan architecture, fonctionnalités, on a détecté une différence de manipulation dans la définition des rapports et la mise en place des analyses.

Dans la logique de diffuser l'outil auprès des divers utilsateurs et profils présents à l'UVT on a opté pour Pentaho Bi pour sa simplicité d'utilisation.

#### <span id="page-15-1"></span>**c) Phase 3 :**

#### **Implémentation et problèmes rencontrés:**

Après avoir défini le produit à mettre en place pour l'analyse d'apprentissage au sein de l'UVT on a spécifié les besoins techniques et on a decidé de travailler qu'avec la base de données engendrées de la plate forme Moodle et a ce niveau on a eu beaucoup de contraintes dont on peut citer deux essentielles qui nous ont pousser a adopter toute une stratégie de travail qui basée sur les machines virtuelles en local a fin de pouvoir réussir la mise en place du projet dans les temps.

**Contrainte 1:** l'UVT a réalisé une migration de toutes les plate formes d'enseignement de Moodle 1.9 vers Moodle 2.4 et durant cette période il nous était impossible de travailler sur les serveurs de l'UVT vu que la période était une période de transition.

**Contrainte 2 :** Pour des raisons de sécurité on devait présenter un rapport détaillé sur le produit son installation sa mise en œuvre avant de pouvoir le mettre en place sur les serveurs de l'UVT pour pouvoir détecter les failles de sécurité et y remédier et vu qu'on est pas des experts de ces systèmes et qu'on a une durée limitée on était pas capable de présenter ce rapport par une simple étude théorique.

A ce stade on a décidé de réaliser tout le travail sur des machines virtuelles et essayer de simuler la situation actuelle pour pouvoir d'une part présenter notre projet et le défendre auprès de la direction de l'institution administrative et technique et pouvoir également finir le projet dans les délais

#### **Suivi et qualité**

Actuellement le projet va être présentée à la direction de l'Université et en cas d'implémentation de l'outil sur les serveurs de l'UVT, une seule personne se chargera de la production des rapports durant une période test, par la suite une évaluation de l'outil (sondage auprès du personnel qui utilisera les rapports, équipe technique pour la sécurité des données) et une compagne de formation sera organisée au profit des différents utilisateurs du produit.

### <span id="page-16-0"></span>**II. Choix de la solution :**

Dans cette partie nous allons présenter plus en détail le produit qu'on a choisi de mettre en place en détaillant ses fonctionnalités , comme on l' a mentionné dans le précédent chapitre notre choix était pour un outil open source et gratuit , et en étudiant les plus connues sur la marché on a opté pour deux produits Spago Bi et Penthao Bi, on les a installé tous les deux et tester et on s'est rendu compte qu'il n'y a pas une très grande différence dans les fonctionnalités et les services reporting et analyses offerts sauf que pour Pentaho on a remarqué qu'il est beaucoup plus simple à manipuler et vu que dans notre projet est de donner la main aux différents utilisateurs pour la création des rapports relatifs à leur service on a décidé de mettre en œuvre Pentaho BI.

### <span id="page-16-1"></span>**1. Présentation et fonctionnalités**

**Pentaho** est une société fondée en 2004, reconnue comme le leader mondial de la Business Intelligence Open Source, avec déjà de très nombreuses références (plus de 600 clients pour la version"Enterprise"), le modèle de développement de Pentaho est basé sur une **forte innovation** à de **faibles coûts**.

Deux versions de Pentaho sont disponibles:

- La version communautaire Open Source (gratuite) "Pentaho Community Edtion" (CE)
- La version entreprise (payante) "Pentaho Enterprise Edition" (EE)

La version CE présente assez peu de différences fonctionnelles par rapport à la version EE et peut donc être utilisée en production pour la gestion complète d'un système d'information décisionnel.

**Pentaho BI** présente une **grande richesse fonctionnelle**, pouvant répondre à de nombreux besoins dans **l'échange et l'intégration de données**, le **traitement** et la **restitution** de cellesci, ainsi, l'ensemble des domaines du décisionnel sont couverts par Pentaho :

- Intégration de données (ETL)
- Reporting (sources de données SQL, XML, CSV, EXCEL ou Métadonnées Pentaho)
- Analyse multidimensionnelle (OLAP)
- Tableaux de Bords (Dashboards)
- Gestion des workflows métiers
- Mécanismes de planification, d'abonnement et de notification par mail

Pentaho Business Analytics est une plate-forme d'analyse d'entreprise prête à l'emploi et orientée utilisateur qui offre aux utilisateurs des interfaces Web self-service, conviviales et très interactives. Des utilisateurs de tout horizon peuvent accéder à de vastes volumes de données, les visualiser et les analyser sans avoir recours aux services informatiques grâce à l'intégration des données au sein de la plate-forme.

Pour les utilisateurs, Pentaho fournit :

- Un accès simplifié à toutes les données : permet de passer des données aux décisions instantanément grâce à un simple assistant basé sur le Web
- Une recherche rapide des données : permet de créer des rapports, d'analyser et de visualiser les données facilement pour identifier les tendances et exceptions de l'entreprise
- Des tableaux de bord interactifs et complets : permet d'identifier les indicateurs qui fonctionnent, ceux qui exigent une intervention et d'explorer des détails supplémentaires

 Business Analytics mobile : permet d'obtenir une productivité instantanée en parcourant, analysant, créant et partageant les données d'entreprise depuis un iPad

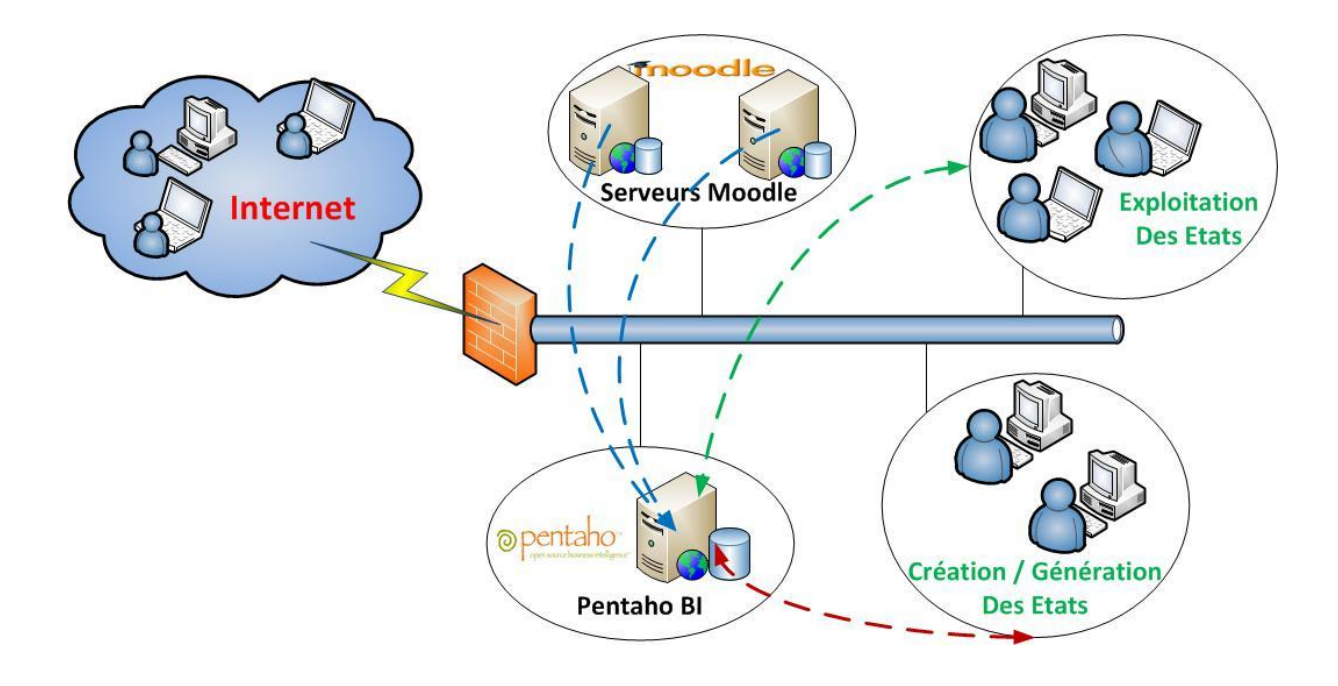

**Figure 2: solution proposée**

## <span id="page-18-3"></span><span id="page-18-0"></span>**Chapitre 3 : Mise en place et Résultats :**

### <span id="page-18-1"></span>**I. Modélisation et Structure :**

L'objectif majeur est de fournir aux utilisateurs un instrument de reporting et d'analyse rapide et facile à manipuler. L'idée est de regrouper tout ce qui peut concourir à donner une image de l'état actuel des différents composantes du cycle d'une formation au sein de l'UVT, tel que des données détaillées pour les étudiants, tuteurs cous, ressources, etc, et ceci est applicable pour tous les services qui utiliseront l'outil par la suite.

### <span id="page-18-2"></span>**1. Modélisation du contexte du système :**

La modélisation est une description du contexte d'un système. Elle est constituée de deux activités qui sont l'identification des acteurs et l'identification des messages durant cette partie du chapitre on na va traiter que la partie des utilisateurs qu'on projette tester avec eux l'outil vu que c'est projet qui sera généralisé pour tous les services de l'Université.

Pour débuter la mise en place le projet on propose de donner les droits utilisateur et l'administrateur à une personne qui est chargé actuellement de la cellule statistiques donc c'est notre seul acteur réel, mais on citera également les différents acteurs qu'on projette tester avec eux l'outil

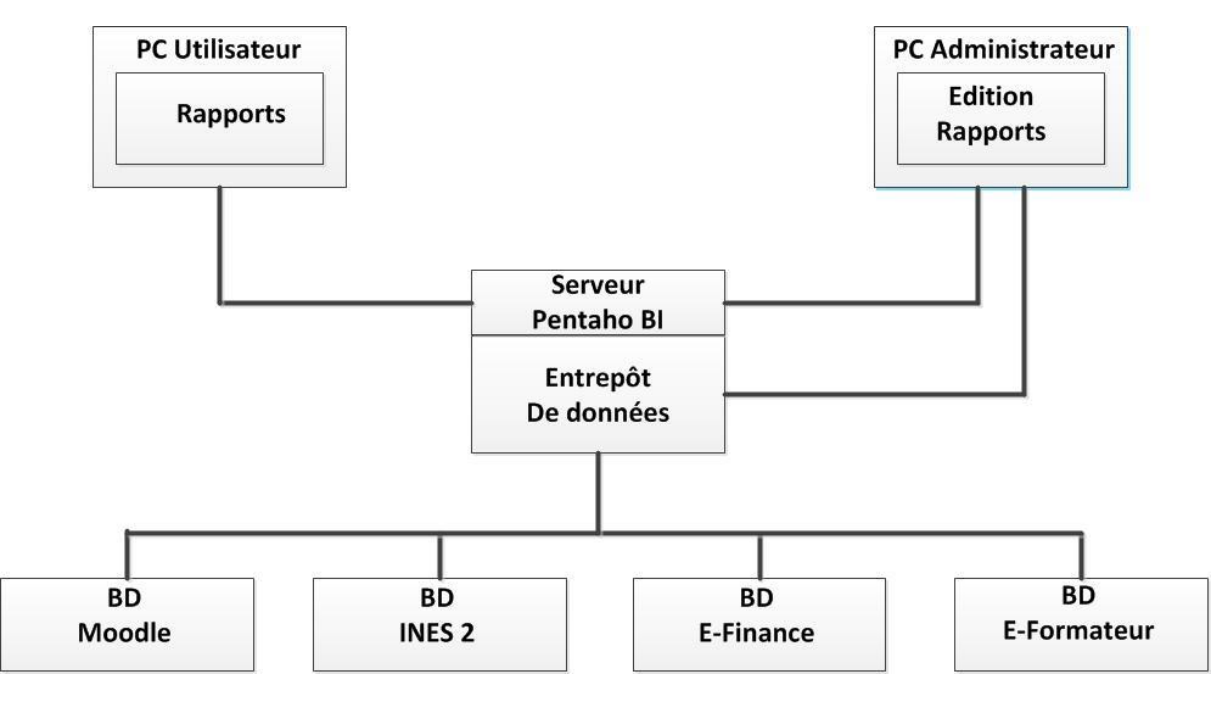

**Figure 3 Diagramme de déploiement**

### <span id="page-19-1"></span><span id="page-19-0"></span>**2. Identification des acteurs :**

Pour la mise en place de l'outil on a identifié les acteurs pour la période test :

- Le responsable cellule Statistiques assure la gestion de tous les rapports fournis par les différents services et produit les rapports globaux pour toute l'Université.
- Le coordinateur d'une formation entièrement à distance assure la supervision des tuteurs concepteurs de cours et étudiants de la formation
- Le tuteur dans une ou plusieurs formations assure le tutorat et la supervision des groups des étudiants.
- L'agent de scolarité : il supervise les utilisateurs des plateformes coordinateur, tuteur concepteur de cours et étudiants, préparer les états de présence, de rémunération, passage des examens, etc…..

### <span id="page-20-0"></span>**3. Identification des besoins :**

- Créer un état détaillé des utilisateurs de la plate forme avec leurs profils, leurs emplacements géographiques leur sexe, etc.
- $\triangleright$  Avoir un tableau de bord pour les utilisateurs de chaque formation tueurs concepteurs et étudiants afin d'évaluer les différents axes du déroulement de celle-ci
- L'analyse des cours et de nombres de ressources par cours le taux d'utilisation de ces ressources nous fournit une visibilité sur les difficultés rencontres par les utilisateurs et le choix des cours les plus utilisés.

#### **Digramme de cas d'Utilisation :**

<span id="page-20-1"></span>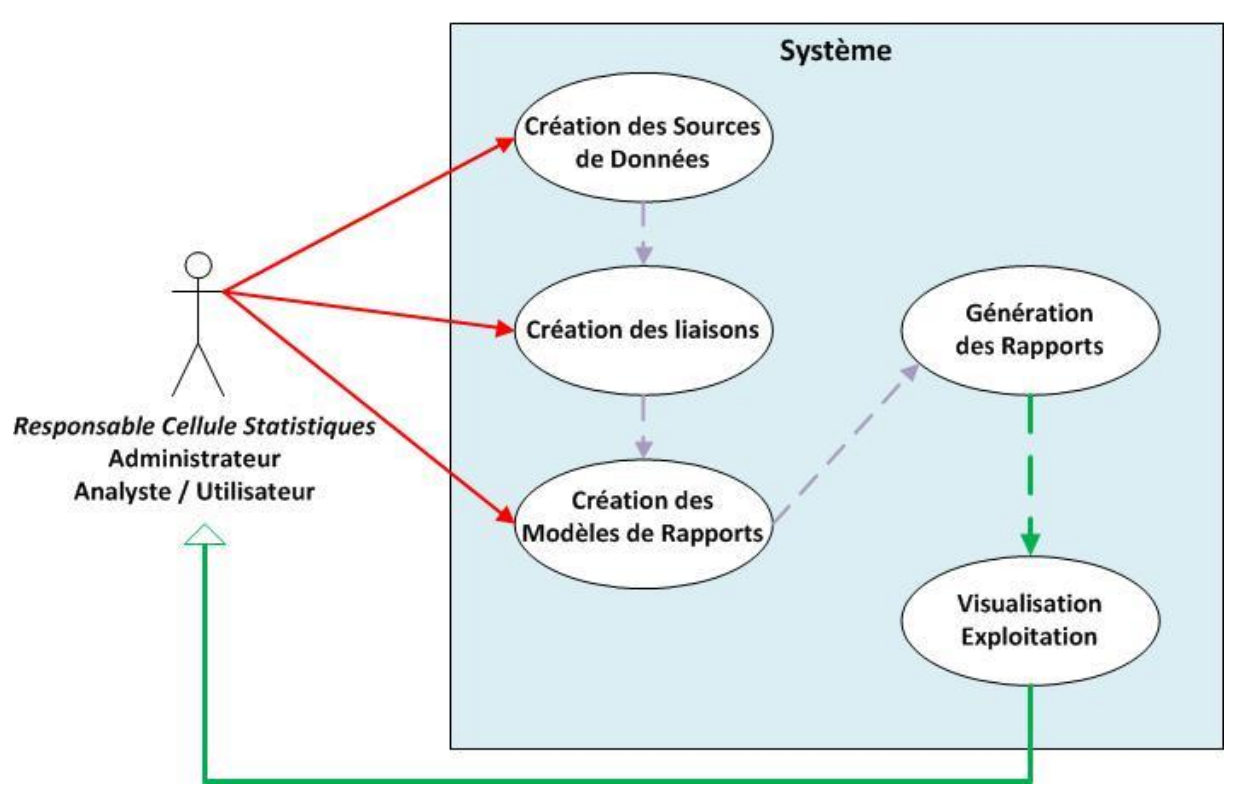

#### <span id="page-20-2"></span>**Figure 4 : Diagramme cas d'utilisation avec le responsable cellule statistique**

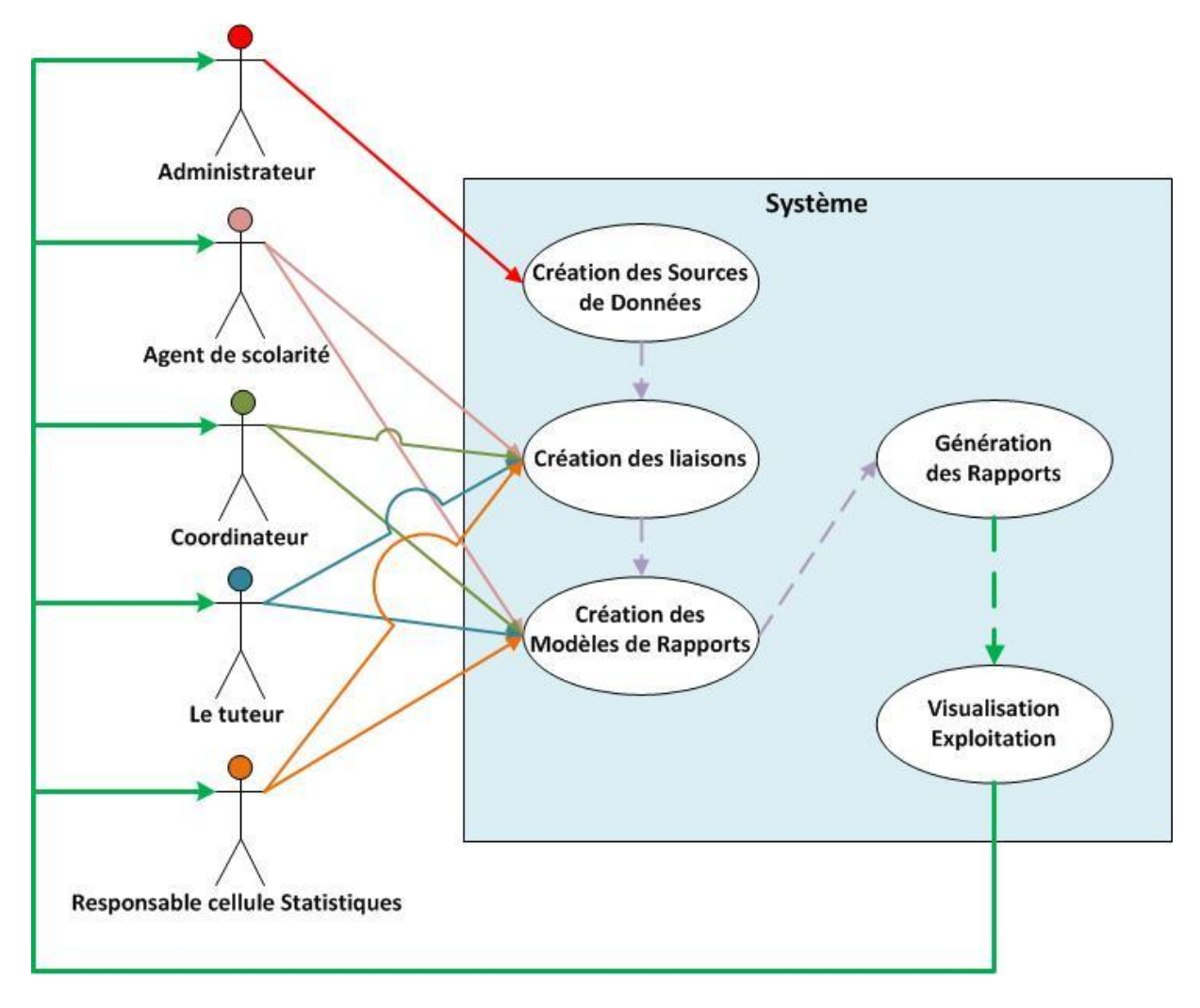

**Figure 5 Diagramme cas d'utilisation (service FAD)**

### <span id="page-21-2"></span><span id="page-21-0"></span>**4. Conception des opérations : extraction, stockage et restitution :**

#### <span id="page-21-1"></span>*a)* **Extraction :**

C'est la première opération à entamer lors de la création d'un entrepôt de données. Cette action a comme objectif la récupération des données identifiées à partir des bases de production. Dans notre cas, la source de données est la base de données moodle relatif aux formations diplômantes.

Pour la phase test on a eu besoin de travailler avec 21 tables qui sont :

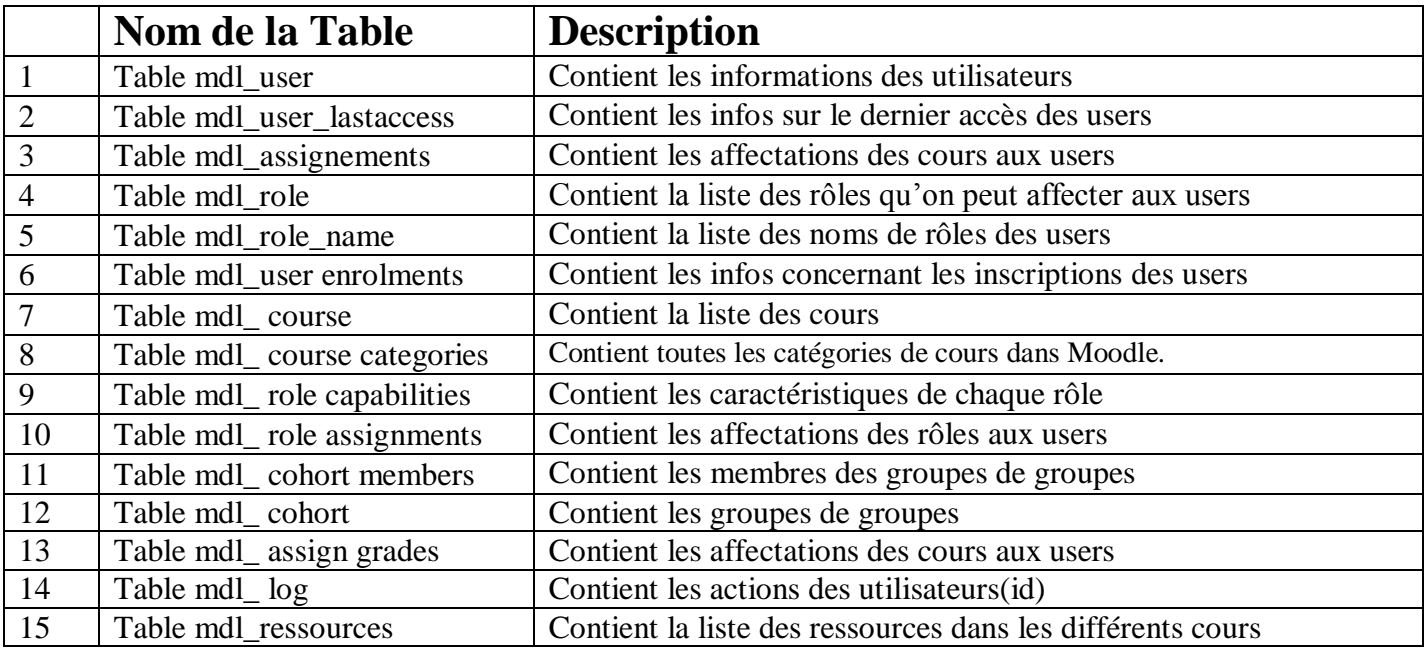

### <span id="page-22-0"></span>*b)* **Stockage et entrepôt de données :**

Les différentes données extraites de la source DB Moodle sont stockes sous forme de mini source de données pour chaque type de rapport ou d'utilisateur :

**Moodle users:** la structure utilisée pour le rapport 1

Table mdl\_user

Table mdl\_Course

Table mdl\_role

Table mdl\_role\_name

Table mdl\_ role assignments

Table mdl\_ cohort

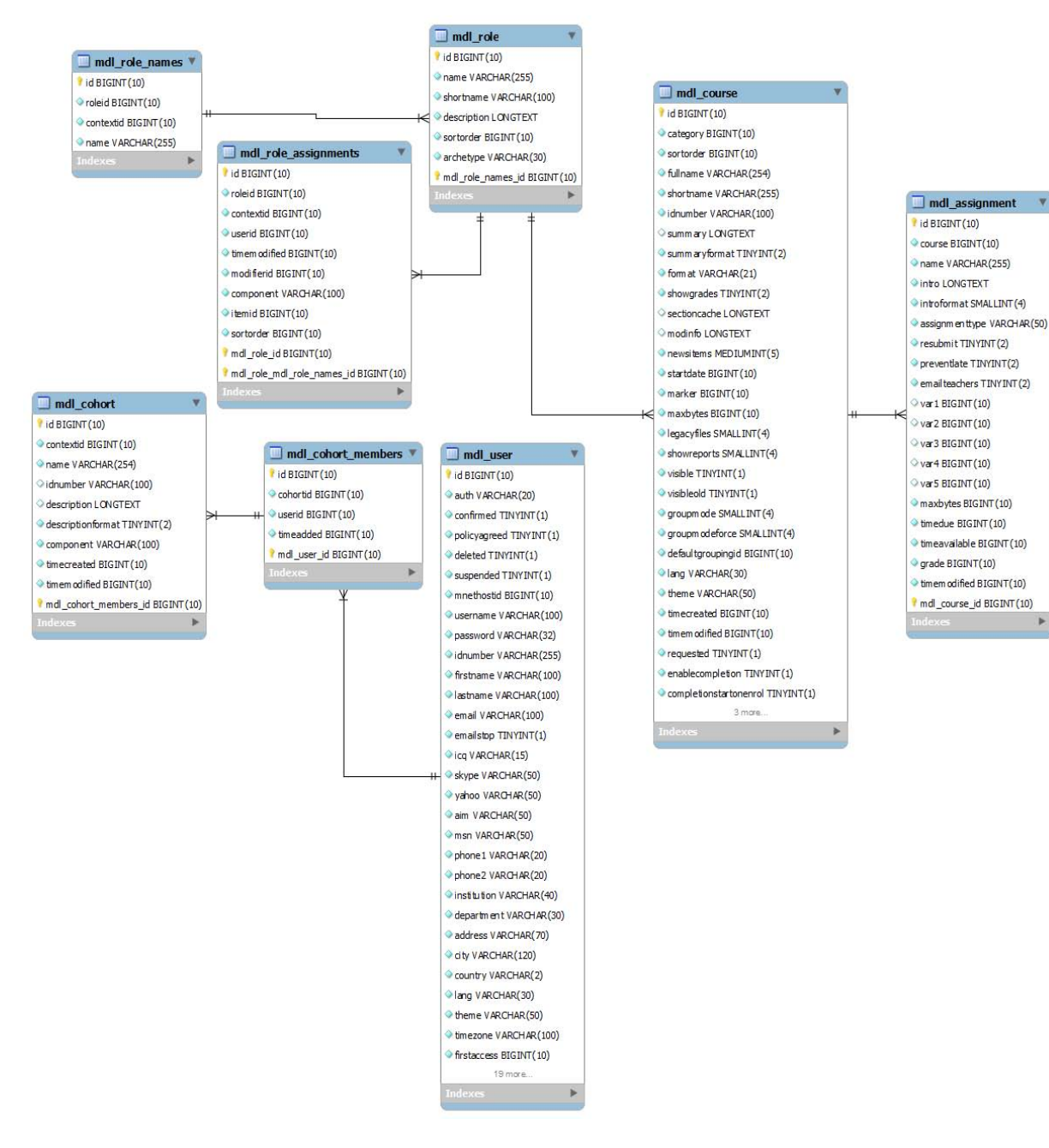

<span id="page-23-0"></span>**Figure 6 Diagramme relationnel 1**

#### **Courses:** Structure utilisée pour le rapport 2

Table mdl\_Course

Table mdl\_Ressource

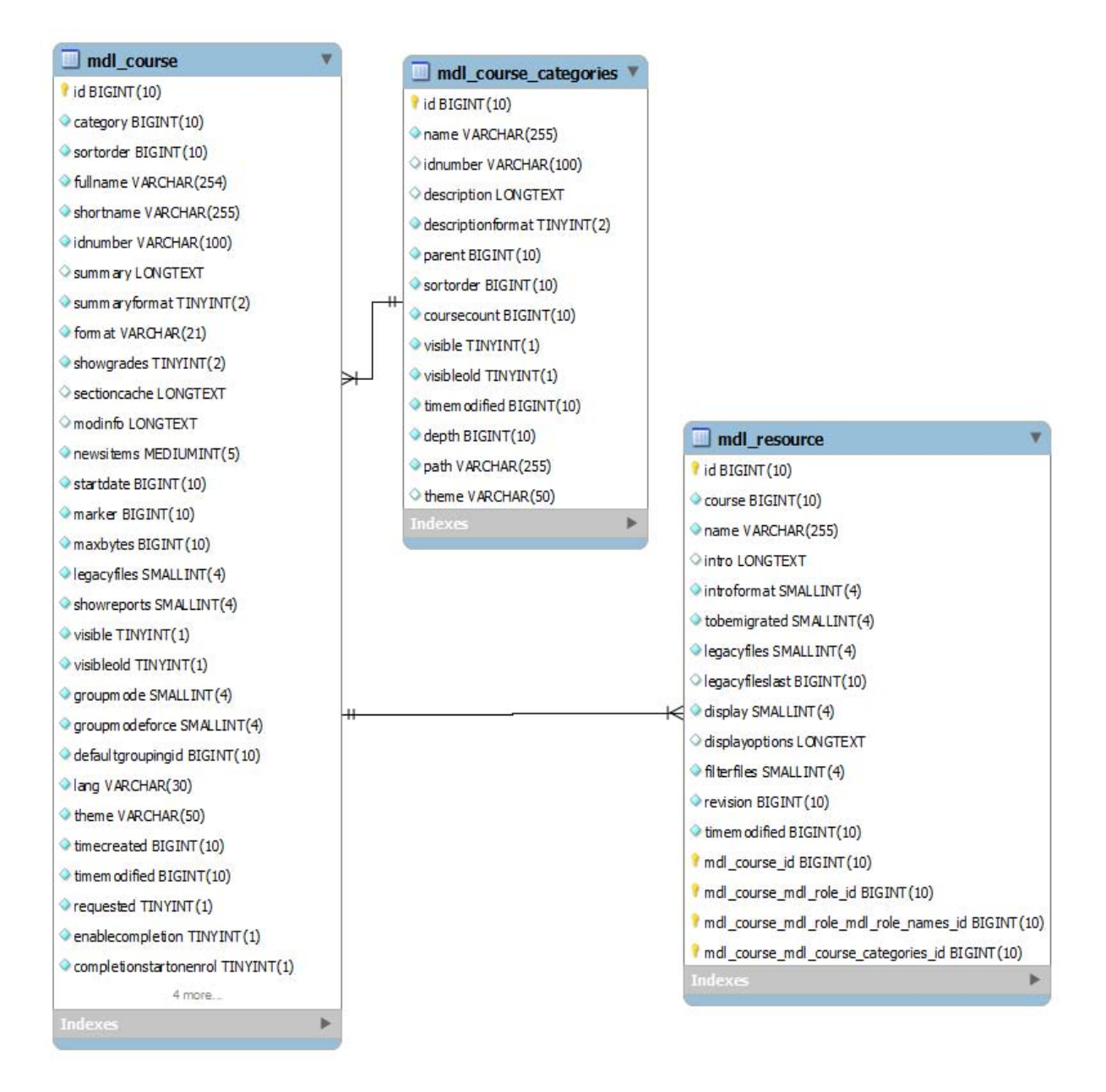

<span id="page-24-0"></span>**Figure 7 Diagramme Relationnel 2**

### <span id="page-25-0"></span>*c)* **Restitution**

Cette phase permet la formulation de requêtes afin d'analyser les tendances, de recueillir des informations pertinentes et de constituer les rapports en question.

Les résultats doivent répondre au mieux aux différents impératifs de restitution: clarté, fluidité et précision...

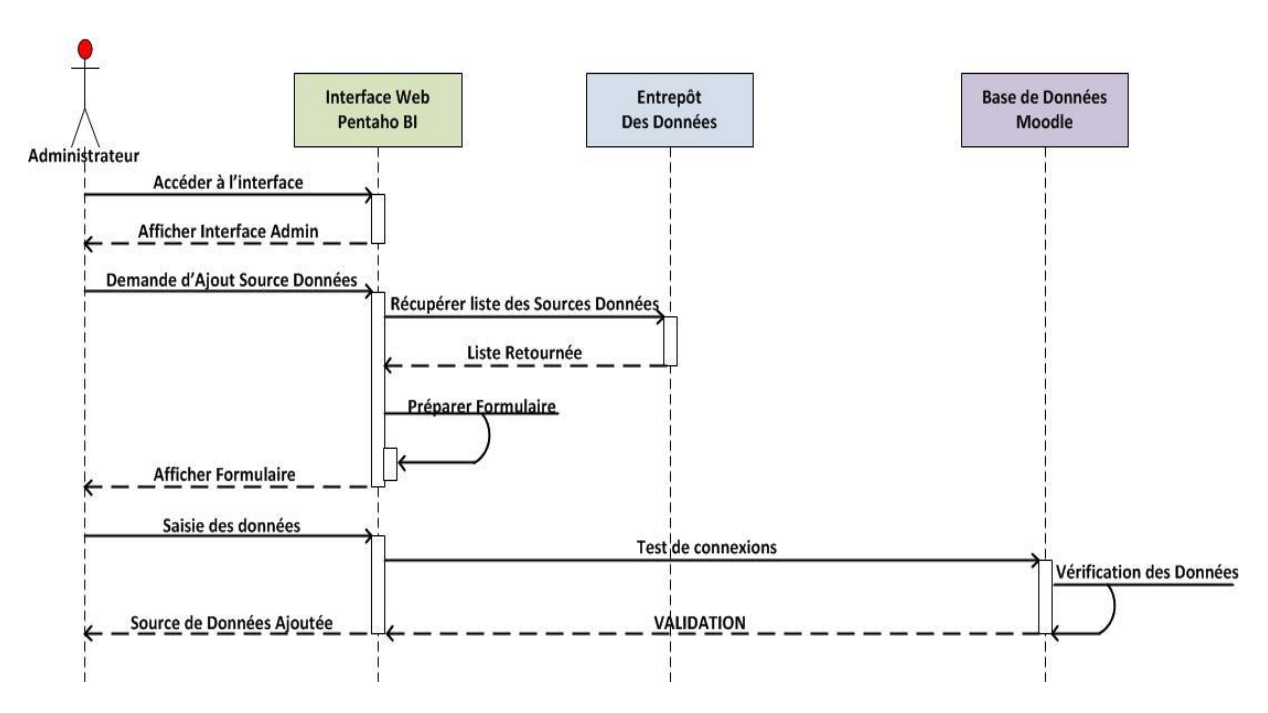

<span id="page-25-1"></span>**Figure 8 Diagramme de séquence :Admin**

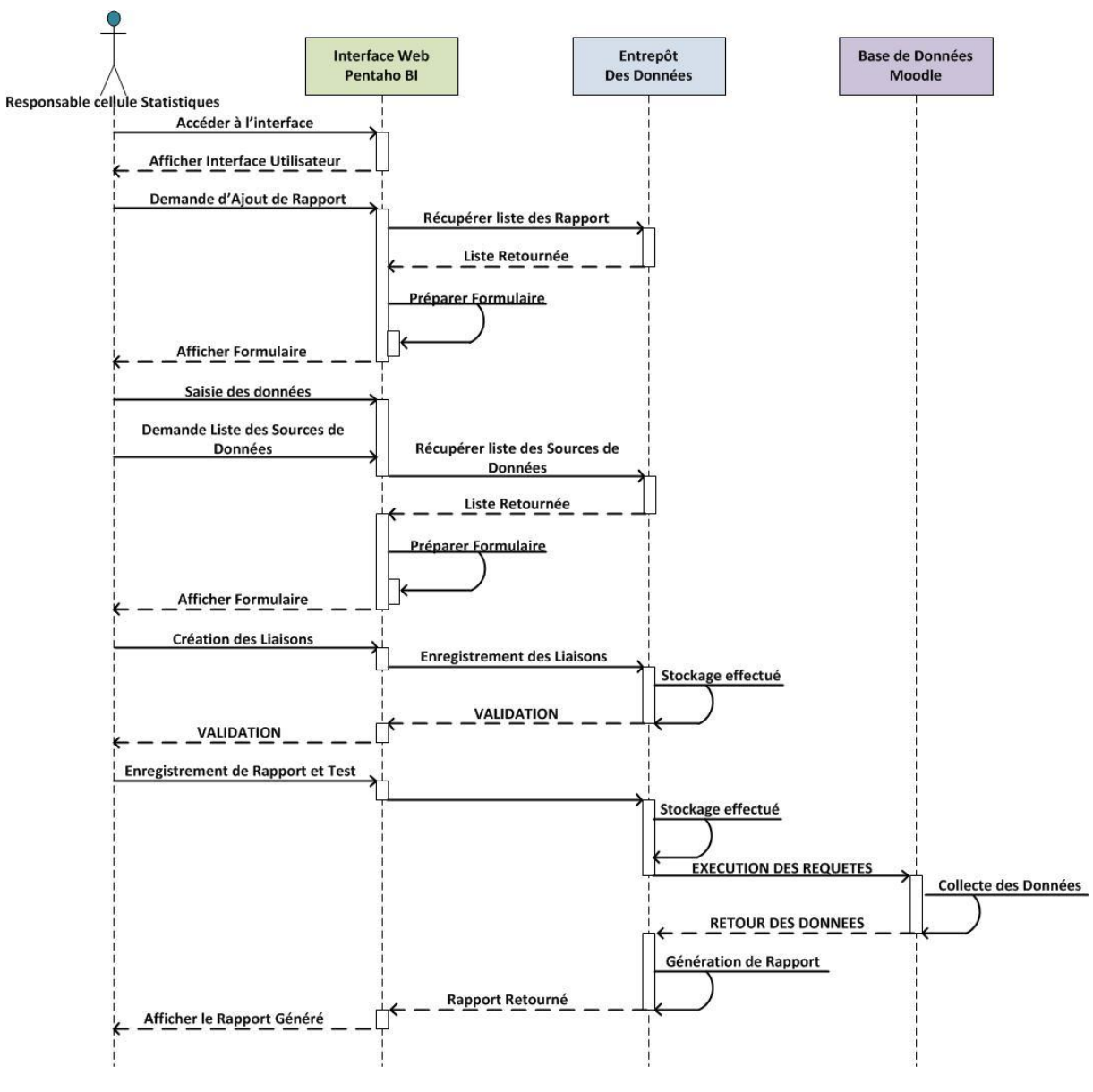

**Figure 9 Diagramme de séquence : Utilisateur**

### <span id="page-26-3"></span><span id="page-26-0"></span>**II. Mise en place :**

### <span id="page-26-1"></span>**1. Besoins matérielles et logicielles**

**Environnement de travail :**

### <span id="page-26-2"></span>**a) Operating System et Moodle :**

Durant ce projet On a eu recours à la vitalisation pour préparer une plate forme de travail dans le but de mettre en place le serveur de Bi Pentaho et pouvoir travailler dessus, avec VMware player on a installé :

Deux machines virtuelles une pour Moodle et la deuxième pour le serveur BI Pentaho avec les caractéristiques techniques suivantes :

Machine 1 :

1 Cpu 20 Gb DD 1 Gb Ram Ubuntu 12 Server Mozilla Firefox 4, Internet Explorer 8 Versions PHP : 5.3.2 minimum Versions de base de données : Postgres 8.3, MySQL 5.1.33 , MSSQL 2005 ou Oracle 10.2

Pour la mise en place de la plateforme Virtuel, on a besoin de VMWARE Player et une image iso de Ubuntu 12.04.3-server-i386 .

Machine 2:

Matériel :

Machine Virtuelle VMWARE 1 Cpu 20 Gb DD 1 Gb Ram

a. Logiciel

Machine Virtuelle VMWARE Ubuntu 12 Server Mozilla Firefox 4, Internet Explorer 8 Versions PHP : 5.3.2 minimum Versions de base de données : Postgres 8.3, MySQL 5.1.33 , MSSQL 2005 ou Oracle 10.2 Sun JRE b. Installation OS

A l'aide de Vmware Player, on crée une machine virtuelle avec la config suivante :

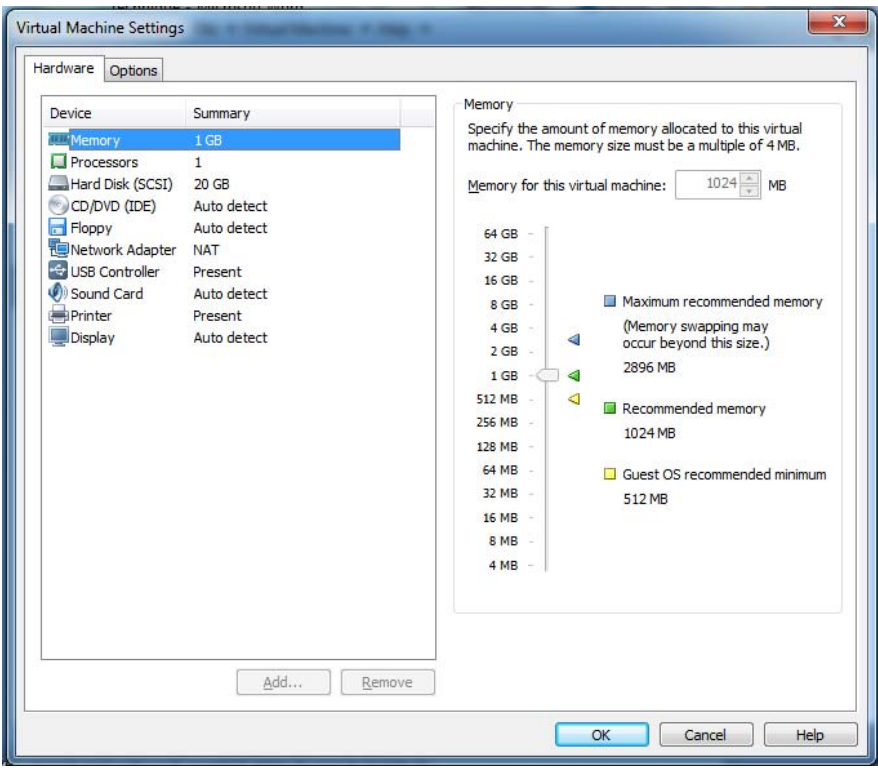

**Figure 10 : Moodle - Configuration Matériel**

En première lieu on lance l'installation d'Ubuntu Server :

<span id="page-28-0"></span>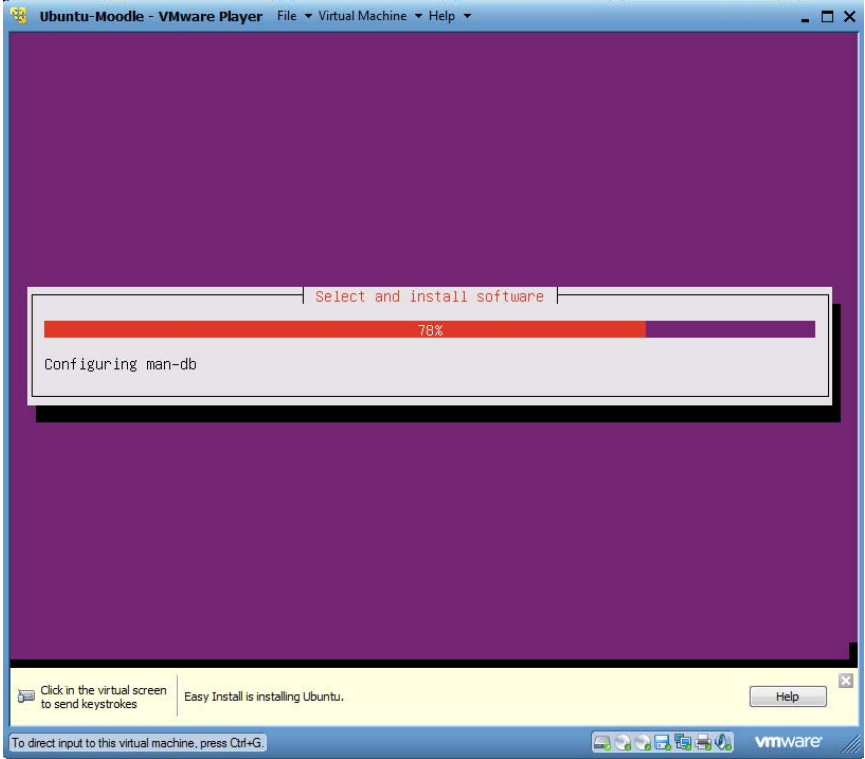

**Figure 11 : Moodle - Lancer installation**

<span id="page-28-1"></span>Une fois l'installation terminée, on est invité à s'authentifier avec l'utilisateur créé au cours de l'installation, dans notre cas c'est l'utilisateur « khaoula »

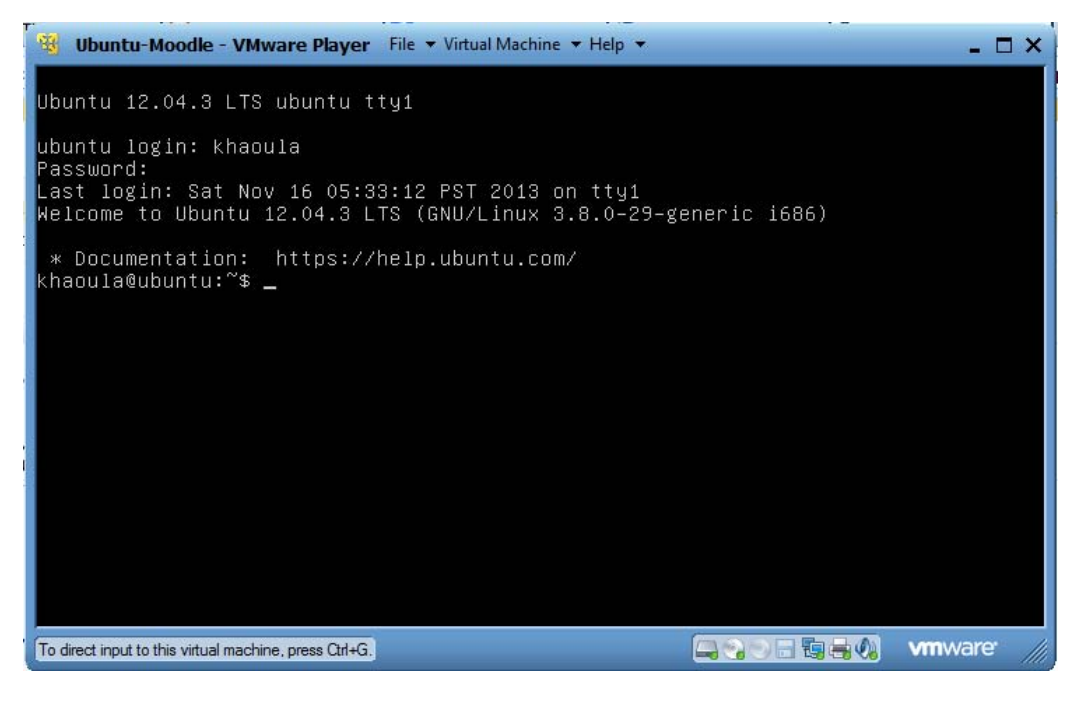

**Figure 12 : Moodle – Authentification**

<span id="page-29-0"></span>En premier lieu, on lance la configuration de la carte Réseaux, on édite le fichier de configuration d'interfaces à l'aide de la commande VI « *vi /etc/network/interfaces* »

| Ubuntu-Moodle - VMware Player File v Virtual Machine v Help v                                                                                                    | $\mathbf x$ |
|----------------------------------------------------------------------------------------------------|-------------|
| RX packets:0 errors:0 dropped:0 overruns:0 frame:0<br>TX packets:0 errors:0 dropped:0 overruns:0 carrier:0<br>collisions:0 txqueuelen:0<br>RX bytes:0 (0.0 B) TX bytes:0 (0.0 B)<br>This file describes the network interfaces available on your system<br>I#<br>and how to activate them. For more information, see interfaces(5).<br>I#<br>The loopback network interface<br>I#<br>auto lo<br>iface lo inet loopback |             |
| # The primary network interface<br>auto etho<br>iface ethO inet static<br>address 192.168.198.141<br>netmask 255.255.255.0<br>gateway 192.168.198.1<br>$d$ ns-nameservers 8.8.8.8                                                                                                    |             |
| To direct input to this virtual machine, press Ctrl+G.<br><b>vm</b> ware                                                                                                    |             |

**Figure 13 : Moodle - Configuration Réseaux**

<span id="page-29-1"></span>Pour l'installation de Moodle, des pré-requis sont essentiels pour l'installation.

Moodle nécessite un serveur Web supportant PHP 5 et un serveur de base de données (dans notre cas c'est MySQL).

On lance les commandes suivantes pour installer : Apache2 mysql mysql-server php5 « *sudo apt-get install apache2 mysql mysql-server php5* »

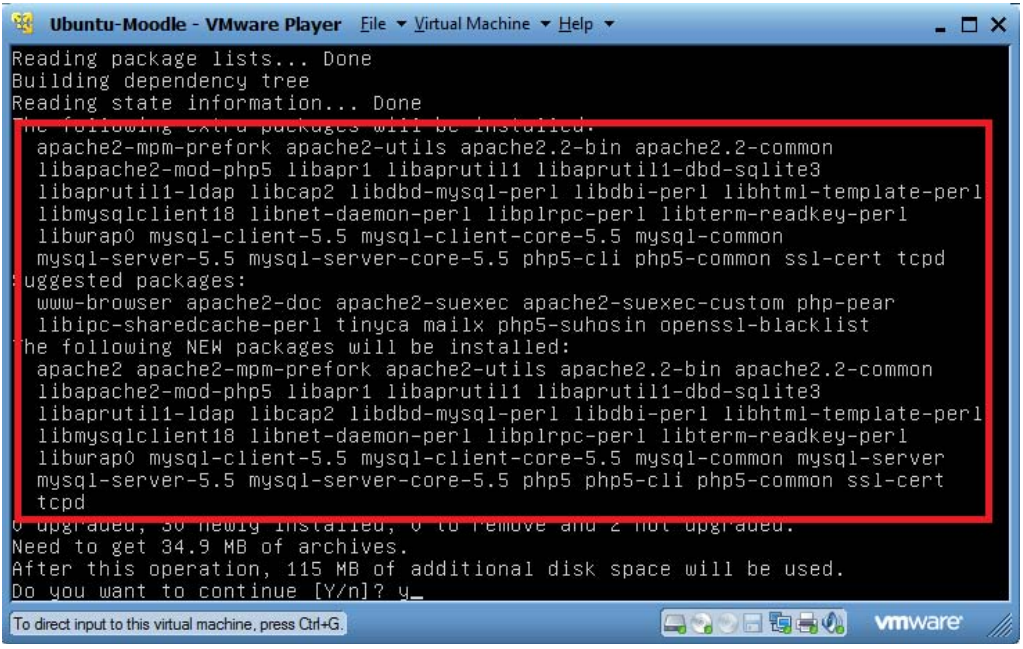

**Figure 14 : Moodle – préparation Environnement Logiciel**

<span id="page-30-0"></span>Configuration serveur MySQL : mentionner le mot de passe ROOT

| 臺<br><b>Ubuntu-Moodle - VMware Player</b> File v Virtual Machine v Help v                                                                          | $ \Box$ $\times$ |
|----------------------------------------------------------------------------------------------------|------------------|
| Package configuration                                                                                                    |                  |
|                                                                                                    |                  |
|                                                                                                    |                  |
|                                                                                                    |                  |
| Configuring mysql-server-5.5<br>While not mandatory, it is highly recommended that you set a password<br>for the MySQL administrative "root" user. |                  |
| If this field is left blank, the password will not be changed.                                                                                     |                  |
| New password for the MySQL "root" user:                                                                                                    |                  |
| <b>******</b>                                                                                                    |                  |
| $0k$                                                                                                    |                  |
|                                                                                                    |                  |
|                                                                                                    |                  |
|                                                                                                    |                  |
|                                                                                                    |                  |
| 口なり日頭毒物<br><b>vmware</b><br>To direct input to this virtual machine, press Ctrl+G.                                                                 |                  |

**Figure 15 : Moodle - Mot de Passe serveur Mysql**

<span id="page-30-1"></span>Après avoir installé le serveur Web « Apache » et le serveur base de donnée « Mysql », on doit installer les extensions suivantes de PHP 5 (php5-curl php5-gd php5-intl php5-xmlrpc php5-ldap) à l'aide de la commande « *sudo apt-get install php5-curl php5-gd php5-intl php5 xmlrpc php5-ldap* »

| W Ubuntu-Moodle - VMware Player File v Virtual Machine v Help v                                                                                                    | – FI X |
|----------------------------------------------------------------------------------------------------|--------|
| Creating config file /etc/php5/cli/php.ini with new version<br>lupdate–alternatives: using /usr/bin/php5 to provide /usr/bin/php (php) in auto m<br>lode.<br>Setting up ssl-cert $(1.0.28$ ubuntu $0.1)$<br>Setting up topd $(7.6.9-21)$<br>Processing triggers for libc-bin<br>Ideonfia defensed processing now teking place                                                                                                    |        |
| khaoula@ubuntu:~\$ sudo apt–get install php5–curl php5–gd php5–intl php5–xmlrpc p<br>$h$ p5-ldap                                                                                                    |        |
| <b>INCOURTING POUND KOREANS TO THE PUTTO</b><br>Building dependency tree<br>Reading state information Done<br>The following extra packages will be installed:<br>fontconfig-config libcurl3 libfontconfig1 libgd2-xpm libicu48 libjpeg-turbo8<br>libjpeg8 libt1-5 libxpm4 ttf-dejavu-core<br>Suggested packages:<br>libgd-tools<br>The following NEW packages will be installed:<br>fontconfig-config libcurl3 libfontconfig1 libgd2-xpm libicu48 libjpeg-turbo8<br>libjpeg8 libt1-5 libxpm4 php5-curl php5-gd php5-intl php5-ldap php5-xmlrpc<br>ttf-dejavu-core<br>O upgraded, 15 newly installed, 0 to remove and 2 not upgraded.<br>Need to get 10.8 MB of archives.<br>After this operation, 28.5 MB of additional disk space will be used.<br>Do you want to continue [Y/n]? y_ |        |
| $\Box$ ight $\mathbf{Q}$<br>To direct input to this virtual machine, press Ctrl+G.<br><b>vm</b> ware                                                                                                    |        |

**Figure 16 : Moodle - Installation PHP 5**

<span id="page-31-0"></span>Une fois l'installation terminée, on doit redémarrer le serveur APACHE pour prendre en considération les extensions PHP5 installés précédemment à l'aide de la commande « *sudo service apache2 restart* ».

| <b>Ubuntu-Moodle - VMware Player</b> File $\star$ Virtual Machine $\star$ Help $\star$                                |
|----------------------------------------------------------------------------------------------------|
| Setting up libcurl3 $(7.22.0 - 3$ ubu <u>ntu4.3)</u>                                                                  |
| Setting up ttf-dejavu-core $(2.33-2$ ubuntu1)                                                                         |
| Setting up fontconfig-config $(2.8.0-3$ ubuntu9.1)                                                                    |
| Setting up libfontconfig1 $(2.8.0-3$ ubuntu9.1)                                                                       |
| $\textsf{Setting up libjpg-turbo8}$ (1.1.90+svn733-0ubuntu4.1)                                                        |
| Setting up libjpeg8 (8c-2ubuntu7)                                                                                     |
| Setting up libxpm4 $(1:3.5.9-4)$                                                                                      |
| Setting up libgd2-xpm $(2.0.36$ $\degree$ rc1 $\degree$ dfsg-6ubuntu2)<br>Setting up libicu48 $(4.8.1.1-3$ ubuntu0.1) |
| Setting up libt1-5 $(5.1.2-3.4$ ubuntu1)                                                                              |
| Setting up $php5$ -curl $(5.3.10-1$ ubuntu $3.8)$                                                                     |
| Setting up $php5-gd$ $(5.3.10-1ubuntu3.8)$                                                                            |
| Setting up $php5-int1$ (5.3.10-1ubuntu3.8)                                                                            |
| Setting up $php5-1$ dap $(5.3.10-1$ ubuntu3.8)                                                                        |
| Setting up $php5-xmlrpc$ (5.3.10-1ubuntu3.8)                                                                          |
| Processing triggers for libc-bin                                                                                      |
| ldconfig deferred processing now taking place                                                                         |
| khaoula@ubuntu:~\$ sudo service apache2 restart                                                                       |
| * Restarting web server apache2                                                                                       |
| apache2: Could not reliably determine the server's fully qualified domain name,                                       |
| using 127.0.1.1 for ServerName                                                                                        |
| waiting apache2: Could not reliably determine the server's fully qualified                                            |
| domain name, using 127.0.1.1 for ServerName                                                                           |
| [0.0K]                                                                                                    |
|                                                                                                    |
| <b>4. 2. 日頃時の vmware</b><br>To direct input to this virtual machine, press Ctrl+G.                                    |

**Figure 17 : Moodle - Redémarrage du serveur APACHE**

<span id="page-31-1"></span>Téléchargement de Moodle :

Une fois que l'environnement logicielle et matérielle est prêt por l'installation de Moodle, on passe au téléchargement et installation de la version 2.4 de la plate forme, le téléchargement de Moodle s'effectue à l'aide de la commande GIT, pour cela on installe la commande GIT en tappant : « *sudo apt-get install git-core* ».

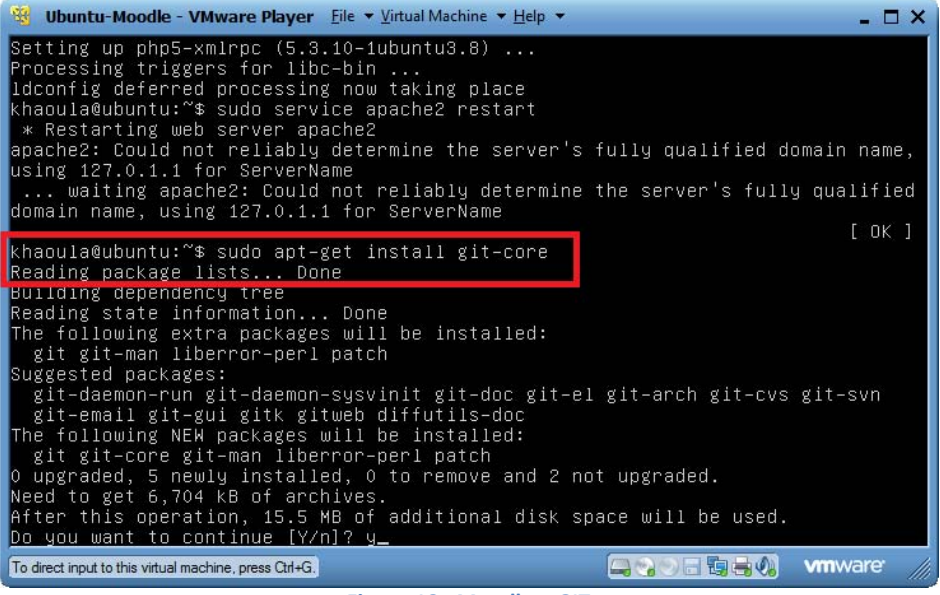

**Figure 18 : Moodle – GIT**

<span id="page-32-0"></span>Dans notre cas, on va utiliser « */opt/* » comme dossier racine de notre serveur Moodle, pour cet effet on change l'emplacement à l'aide de la commande « *cd /opt/* » et on lance le clonage de la distribution Moodle en local avec la commande « *sudo git clone git://git.moodle.org/moodle.git* ».

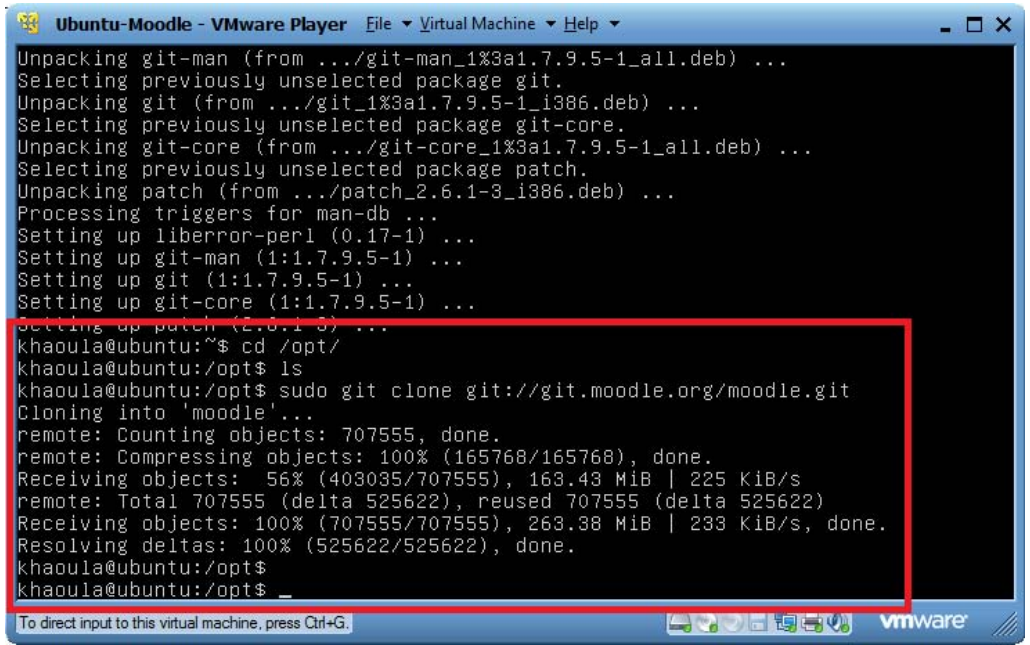

**Figure 19 : Moodle - Clonage de Moodle en Local**

<span id="page-32-1"></span>A la fin du téléchargement du code source Moodle, on peut lister les versions téléchargés à l'aide de la commande « *git branch –a* », on utilisera la version 2.4.

| <b>PEG</b>                                                                                  |                                                                                                    | Ubuntu-Moodle - VMware Player File v Virtual Machine v Help v                         |                                              |                | $\mathbf{\times}$ |
|---------------------------------------------------------------------------------------------|----------------------------------------------------------------------------------------------------|---------------------------------------------------------------------------------------|----------------------------------------------|----------------|-------------------|
| calendar<br>cohort<br>comment<br>completion<br>composer.json install.php<br>config–dist.php | help_ajax.php<br>help.php<br>index.php<br>install<br>iplookup                                                                                                    | notes<br>phpunit.xml.dist<br>$11 \times$<br>plagiarism<br>pluginfile.php<br>portfolio | user<br>userpix<br>version.php<br>webservice |                |                   |
| khaoula@ubuntu:/opt/moodle\$ git branch -a                                                  |                                                                                                    |                                                                                       |                                              |                |                   |
| remotes/origin/master<br>khaoula@ubuntu:/opt/moodle\$                                       | remotes/origin/HEAD -> origin/master<br>remotes/origin/MOODLE_13_STABLE<br>remotes/origin/MOODLE_14_STABLE<br>remotes/origin/MOODLE_15_STABLE<br>remotes/origin/MOODLE_16_STABLE<br>remotes/origin/MOODLE_17_STABLE<br>remotes/origin/MOODLE_18_STABLE<br>remotes/origin/MOODLE_19_STABLE<br>remotes/origin/MOODLE_20_STABLE<br>remotes/origin/MOODLE_21_STABLE<br>remotes/origin/MOODLE_22_STABLE<br>$2n + 1 + 1 + 2$<br>remotes/origin/MOODLE_24_STABLE<br><b>PERSONAL DISTURBANCE PROPERTY AND RESIDENTS</b> |                                                                                       |                                              |                |                   |
| To direct input to this virtual machine, press Ctrl+G.                                      |                                                                                                    |                                                                                       | 调画                                           | <b>vm</b> ware |                   |
|                                                                                             |                                                                                                    |                                                                                       |                                              |                |                   |

**Figure 20 : Moodle – choix de la version**

<span id="page-33-0"></span>Avant de lancer l'installation de Moodle, on affecte la version 2.4 Stable à la version par défaut dans le code source téléchargé à l'aide des commandes « *sudo git branch --track MOODLE\_24\_STABLE origin/MOODLE\_24\_STABLE* » et « *sudo git checkout MOODLE\_24\_STABLE* ».

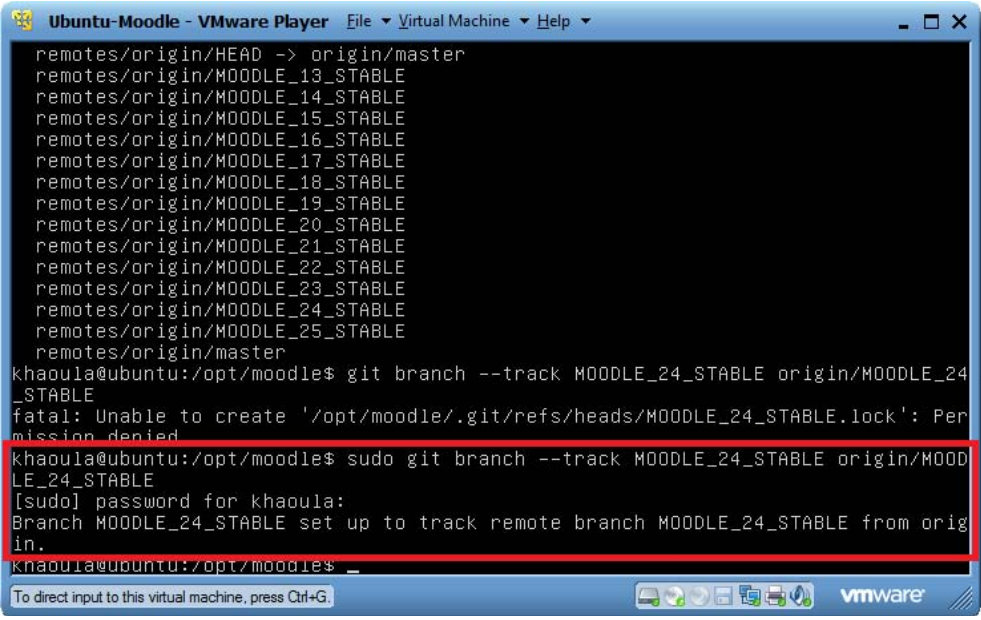

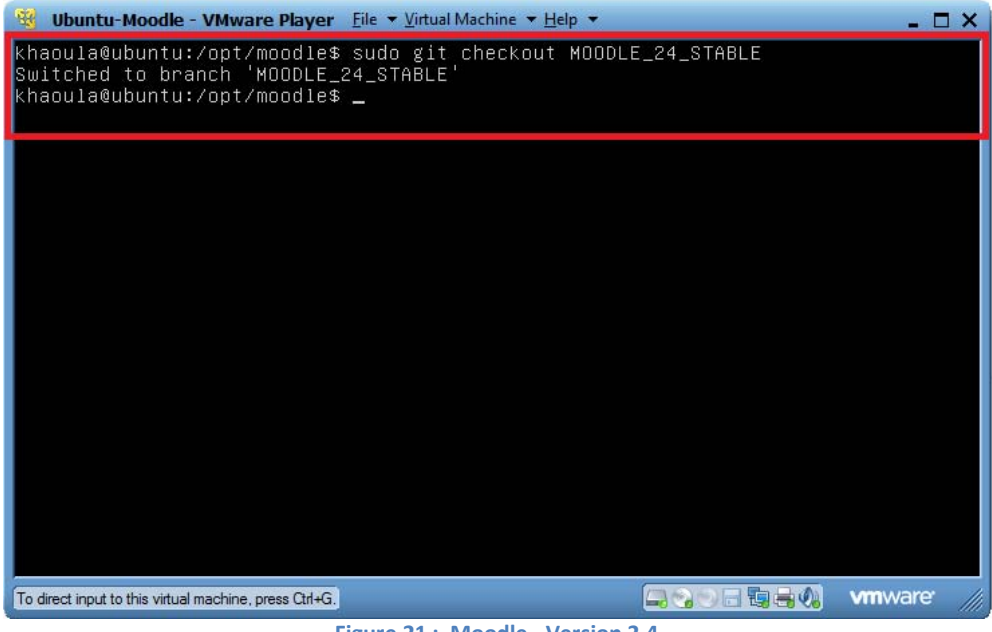

**Figure 21 : Moodle - Version 2.4**

<span id="page-34-0"></span>Installation et configuration de Moodle :

Pour être accessible depuis le serveur Web, on doit copier Moodle dans un répertoire public et accessible « *sudo cp -R /opt/moodle /var/www/* ».

Les données utilisateur (Devoir, cours, ...) vont être placées dans un répertoire nommé MOODLEDATA « *sudo mkdir /var/moodledata* ».

Maintenant on autorise les accès à ces deux répertoires comme suit :

*sudo chown -R www-data /var/moodledata* : Modification du propriétaire de l'utilisateur KHAOULA vers l'utilisateur www-data (utilisateur utilisé par le serveur Apache).

*sudo chmod -R 777 /var/moodledata* : Tous les utilisateurs ont accés Lecture, Ecriture et Exécution.

*sudo chmod -R 0755 /var/www/moodle* : On attribue un accès complet au propriétaire du répertoire Web et un accès en Lecture et Exécution au reste des utilisateurs.

| Ubuntu-Moodle - VMware Player File v Virtual Machine v Help v                                                                                                    |  |         |               | $\mathbf x$ |
|----------------------------------------------------------------------------------------------------|--|---------|---------------|-------------|
| khaoula@ubuntu:/opt/moodle\$ sudo git checkout MOODLE_24_STABLE                                                                                                    |  |         |               |             |
| <u>t on component un on minimula de l'imperative de l'i</u><br>khaoula@ubuntu:/opt/moodle\$ sudo cp -R /opt/moodle /var/www/<br>khaoula@ubuntu:/opt/moodle\$ sudo mkdir /var/moodledata<br>khaoula@ubuntu:/opt/moodle\$ sudo chown -R www-data /var/moodledata/<br>khaoula@ubuntu:/opt/moodle\$ sudo chown -R 777 /var/moodledata/<br>khaoula@ubuntu:/opt/moodle\$ sudo chown -R 0755 /var/www/moodle/<br>$khaoula@ubuntu: /opt/moodle$ \$ |  |         |               |             |
|                                                                                                    |  |         |               |             |
|                                                                                                    |  |         |               |             |
|                                                                                                    |  |         |               |             |
|                                                                                                    |  |         |               |             |
|                                                                                                    |  |         |               |             |
|                                                                                                    |  |         |               |             |
| To direct input to this virtual machine, press Ctrl+G.                                                                                                    |  | 4. 日海毒い | <b>vmware</b> |             |

**Figure 22 : Moodle – Attribution d'accès**

<span id="page-35-0"></span>Mise en place de la base de données Moodle :

Pour une rapidité, on doit changer le mode du stockage vers *INNOD B* en éditant le fichier « /etc/ » et en redémarrant le serveur MySQL.

| <b>Ubuntu-Moodle - VMware Player</b> File $\star$ Virtual Machine $\star$ Help $\star$                                                              | $ \Box$ $\times$ |
|----------------------------------------------------------------------------------------------------|------------------|
| InnoDB is enabled by default with a 10MB datafile in /var/lib/mysql/.<br>Read the manual for more InnoDB related options. There are many!           |                  |
| * Security Features<br>Read the manual, too, if you want chroot!                                                                                    |                  |
| $chroot = /var/lib/mysql/$<br>For generating SSL certificates I recommend the OpenSSL GUI "tinyca".                                                 |                  |
| ssl-ca=/etc/mysql/cacert.pem<br>ss1-cert=/etc/mysql/server-cert.pem<br>ss1-key=/etc/mysql/server-key.pem                                            |                  |
| $default-storage-engine = innodb$                                                                                                    |                  |
| [mysqldump]<br>quick<br>quote-names<br>allowed nacket<br>$-4CM$                                                                                     |                  |
| khaoula@ubuntu:/opt/moodle\$ sudo service mysql restart<br>mysql stop/waiting<br>mysql start/running, process 16194<br>khaoula@ubuntu:/opt/moodle\$ |                  |
| <b><i><u>umware</u></i></b><br>To direct input to this virtual machine, press Ctrl+G.                                                               |                  |

**Figure 23 : Moodle - Base de Donnée**

<span id="page-35-1"></span>A fin de sécuriser l'accès à la base de donnée Moodle, on crée un utilisateur avec des pouvoirs limités sur la base de donnée « mysql -u root –p », on lance la création de base de donnée Moodle « CREATE DATABASE moodle DEFAULT *CHARACTER SET utf8 COLLATE utf8\_unicode\_ci;* ».

<span id="page-36-0"></span>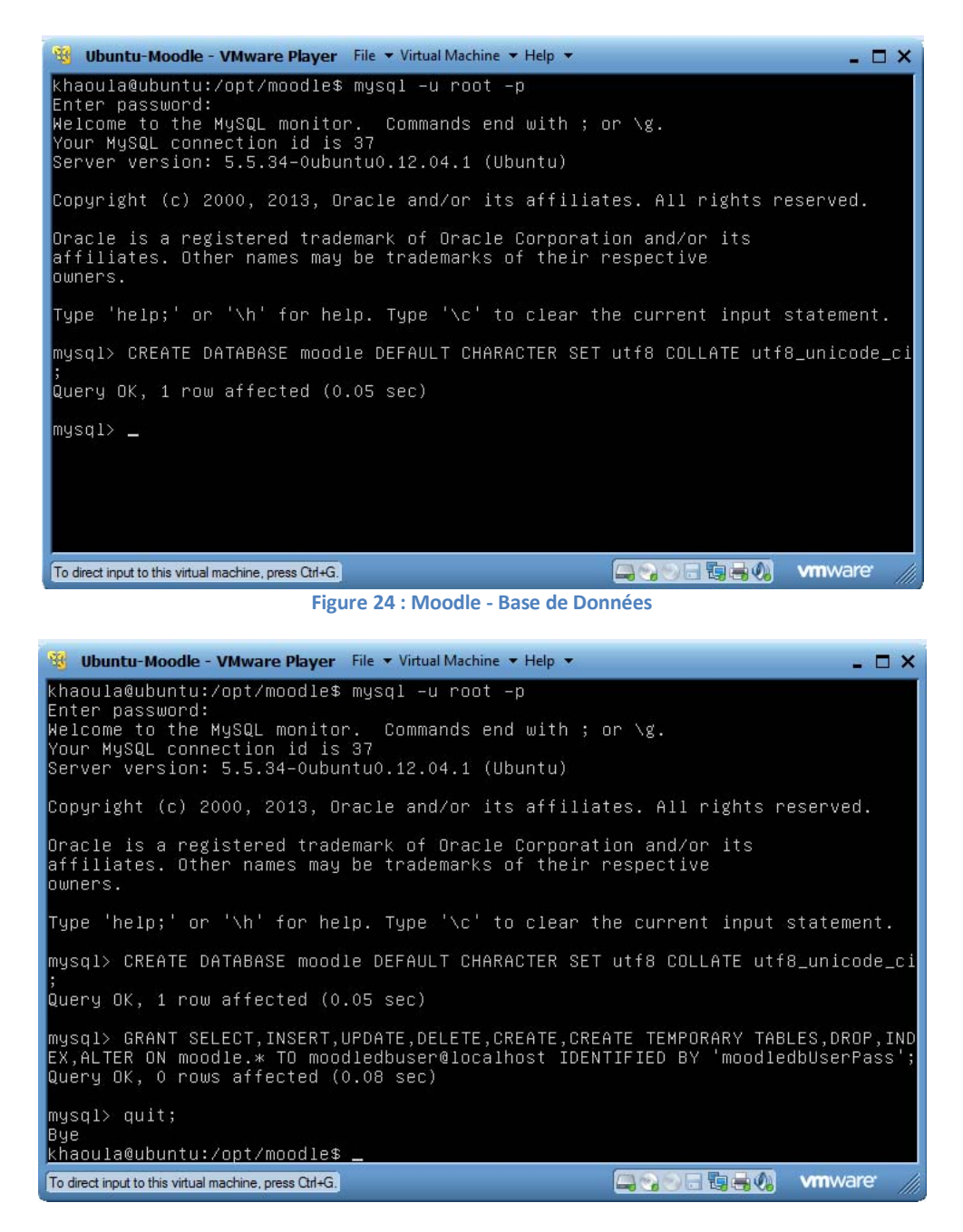

**Figure 25 : Moodle - Utilisateur Mysql par défaut**

<span id="page-36-1"></span>Pour terminer l'installation, on s'authentifie au mode web avec l'URL suivant : <http://192.168.198.141/moodle> et on termine la configuration comme suit :

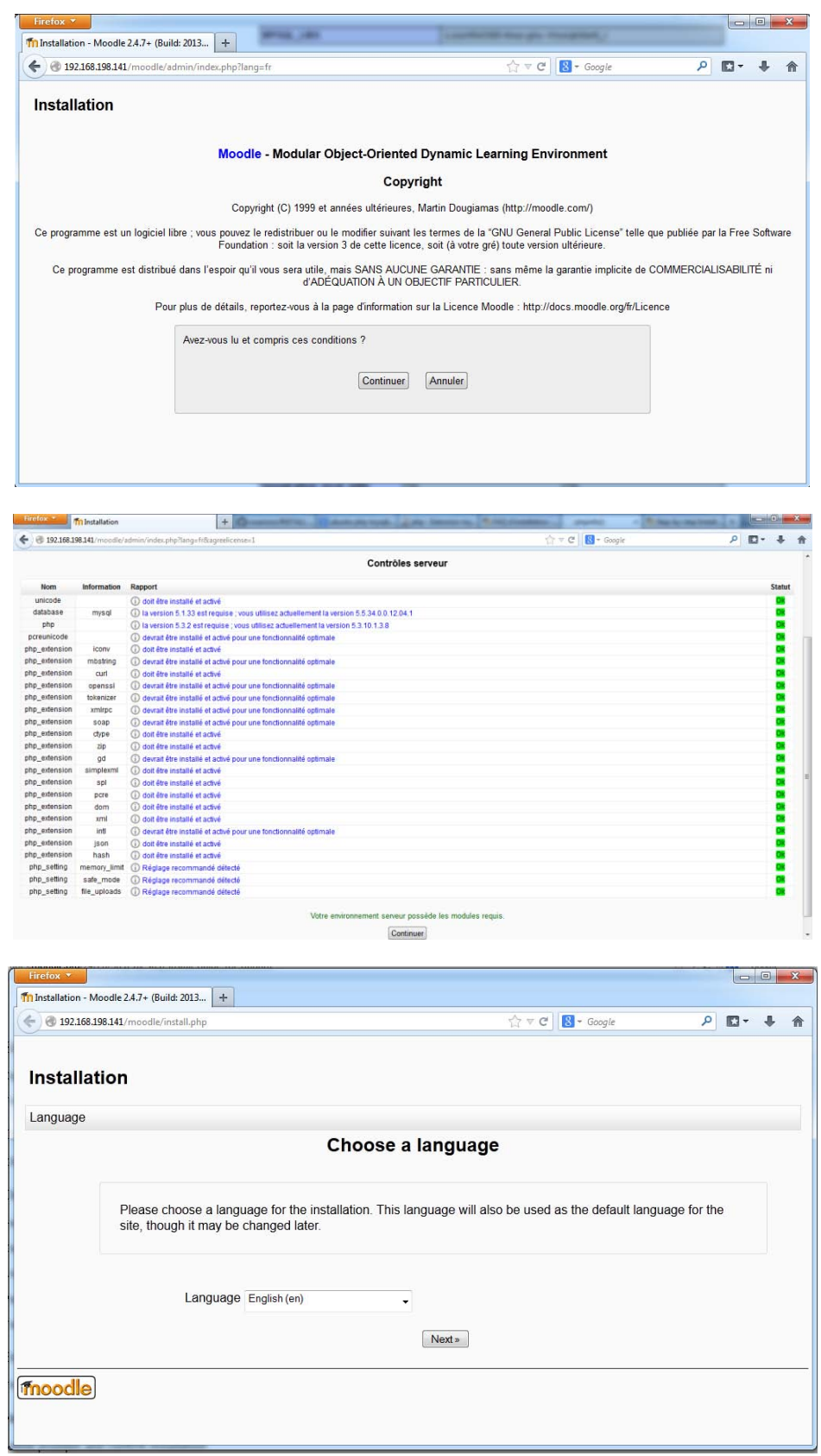

Par la suite on passe à la configuration de la base de données du serveur, une interface nous invite à choisir le type de la base et les paramètres de connexion.

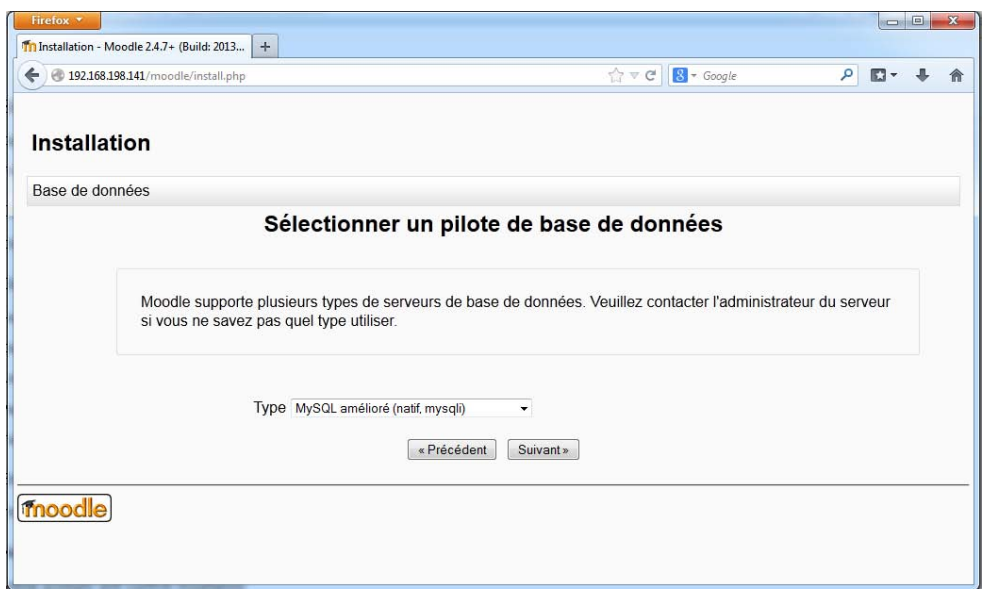

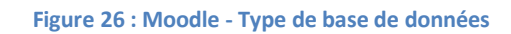

<span id="page-38-0"></span>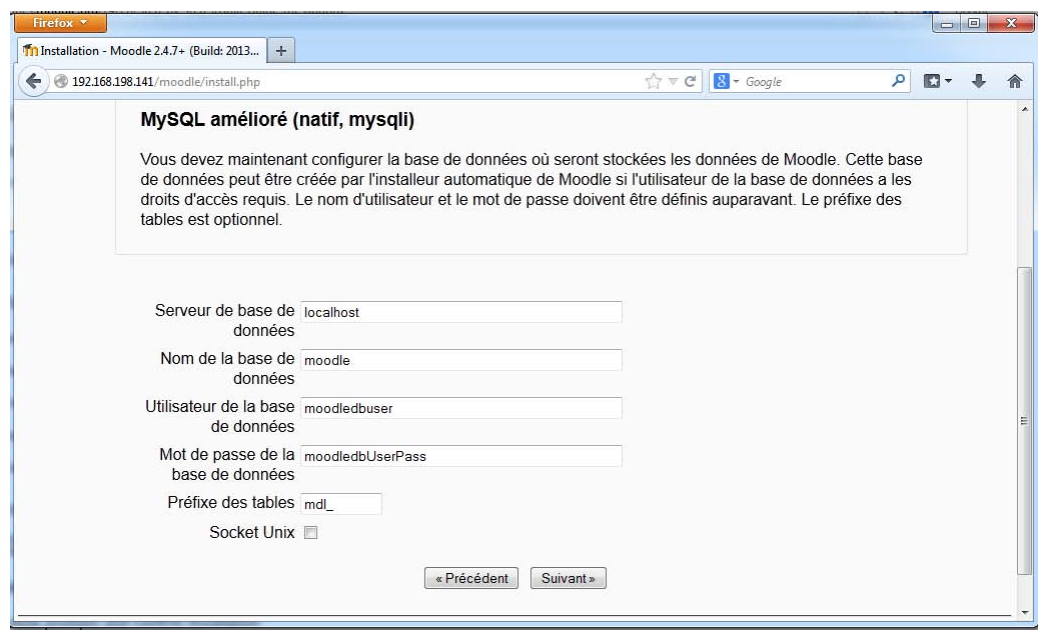

**Figure 27 : Moodle - Paramètres de Base de données**

<span id="page-38-1"></span>A la fin de la configuration, un formulaire doit être rempli avec les informations de l'administrateur système :

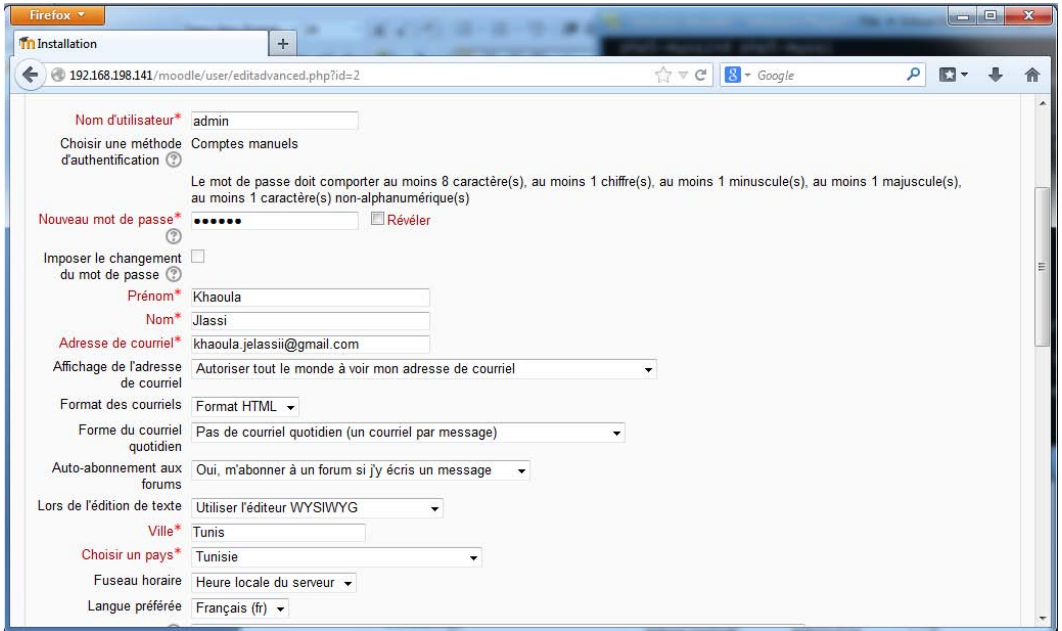

**Figure 28 : Moodle – Configuration compte Administrateur Moodle**

<span id="page-39-1"></span>Fin de l'Installation, la configuration et le paramétrage de Moodle

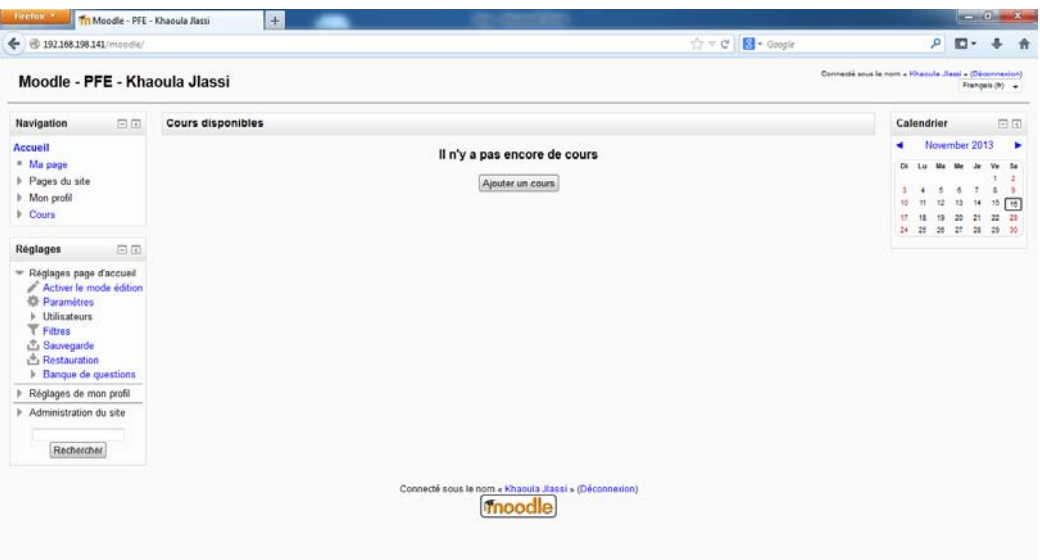

<span id="page-39-2"></span><span id="page-39-0"></span>**Figure 29 : Interface Moodle compte Adminisatrateur**

L'installation de l'Os s'effectue avec la même manière que l'installation effectuée pour Moodle.

Comme on l'a mentionné précédemment la suite Pentaho BI existe en version open source et en version propriétaire, ci-dessous on va télécharger la version Communauté :

Pour cela on télécharge le fichier *biserver-ce-4.8.0-stable.tar* et le décompresser dans un répertoire de choix *« /opt/bi/ »* à l'aide de la commande « *sudo tar xvzf biserver-ce-4.8.0 stable.tar.gz* »

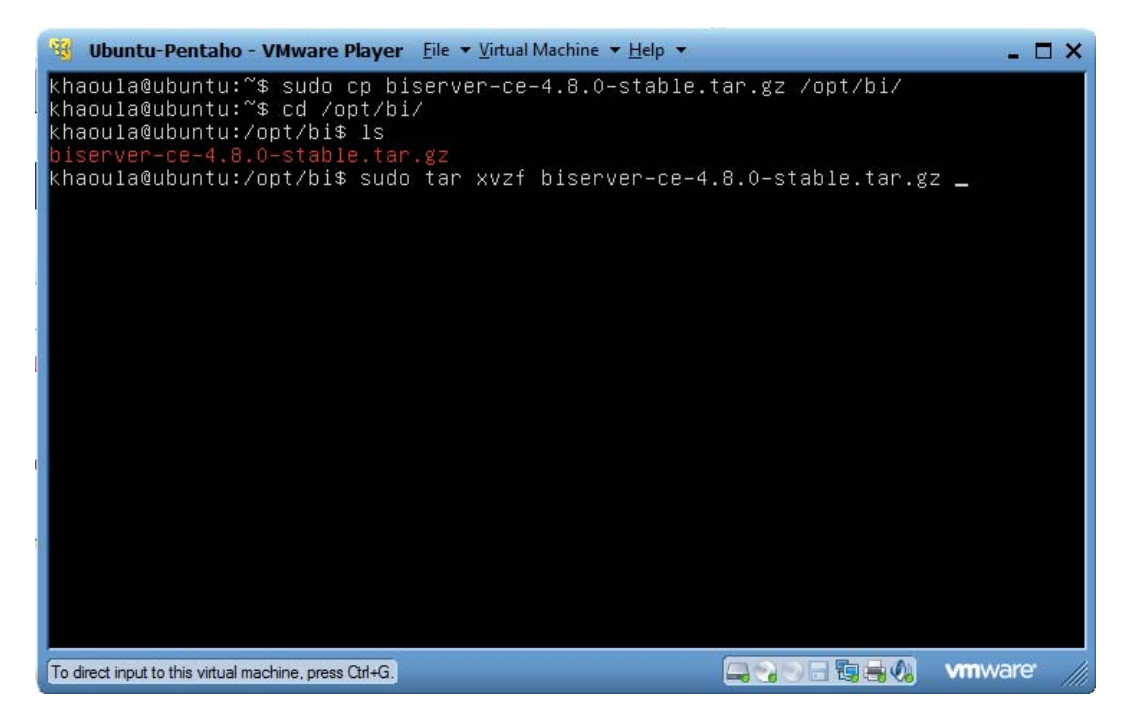

**Figure 30 : Pentaho – Décompression du répertoire**

<span id="page-40-0"></span>A la fin de la décompression, on trouve deux répertoire l'un pour le BI Server et l'autre pour la console de gestion :

| Ubuntu-Pentaho - VMware Player File v Virtual Machine v Help v                                                                                    | - n x          |
|----------------------------------------------------------------------------------------------------|----------------|
| biserver–ce/tomcat/webapps/pentaho/welcome/images/gb_top_left.png                                                                                 |                |
| biserver–ce/tomcat/webapps/pentaho/welcome/images/gb_top_mid.png                                                                                  |                |
| biserver–ce/tomcat/webapps/pentaho/welcome/images/gb_top_right.png                                                                                |                |
| biserver–ce/tomcat/webapps/pentaho/welcome/images/gg_mid_left.png                                                                                 |                |
| biserver–ce/tomcat/webapps/pentaho/welcome/images/grey_bottom_left.png<br>biserver–ce/tomcat/webapps/pentaho/welcome/images/grey_bottom_right.png |                |
| biserver–ce/tomcat/webapps/pentaho/welcome/images/grey_top_left.png                                                                               |                |
| biserver–ce/tomcat/webapps/pentaho/welcome/images/grey_top_right.png                                                                              |                |
| biserver-ce/tomcat/webapps/pentaho/welcome/images/metadata.png                                                                                    |                |
| biserver–ce/tomcat/webapps/pentaho/welcome/images/reportDesigner.png                                                                              |                |
| biserver–ce/tomcat/webapps/pentaho/welcome/images/samples.png                                                                                     |                |
| biserver–ce/tomcat/webapps/pentaho/welcome/images/samples2.png                                                                                    |                |
| biserver–ce/tomcat/webapps/pentaho/welcome/welcome.html                                                                                           |                |
| biserver-ce/tomcat/webapps/sw-style/WEB-INF/web.xml                                                                                               |                |
| biserver–ce/tomcat/webapps/sw–style/active/background.jpg                                                                                         |                |
| biserver–ce/tomcat/webapps/sw–style/active/background_car.jpg <br>biserver-ce/tomcat/webapps/sw-style/active/banner.png                           |                |
| biserver–ce/tomcat/webapps/sw–style/active/default.css                                                                                            |                |
| biserver–ce/tomcat/webapps/sw–style/active/logo.png                                                                                               |                |
| biserver–ce/tomcat/webapps/sw–style/active/logo_backup.png                                                                                        |                |
| biserver–ce/tomcat/webapps/sw–style/active/sw_logo.jpg                                                                                            |                |
| biserver–ce/tomcat/webapps/sw–style/active/top_border.png                                                                                         |                |
| khaoula@ubuntu:/opt/bi\$ ls                                                                                                    |                |
| administration-console biserver-ce biserver-ce-4.8.0-stable.tar.gz                                                                                |                |
| khaoula@ubuntu:/opt/bi\$ _                                                                                                    |                |
| 日の日調味の<br>To direct input to this virtual machine, press Ctrl+G.                                                                                  | <b>vm</b> ware |

**Figure 31 : Pentaho – Architecture**

<span id="page-41-0"></span>Dépendance logicielle :

Avant de lancer Pentaho BI, il faut installer le package « open jdk » pour la partie java :

|                                                            | W Ubuntu-Pentaho - VMware Player File v Virtual Machine v Help v                                                           |                                                       | - U X                         |
|------------------------------------------------------------|----------------------------------------------------------------------------------------------------|-------------------------------------------------------|-------------------------------|
| data<br>licenses                                           | khaoula@ubuntu:/opt/bi/biserver-ce\$ ls<br>set-pentaho-env.bat<br>set-pentaho-env.sh                                       | start-pentaho.sh<br>stop-pentaho.bat                  |                               |
| pentaho-solutions<br>promptuser.js                         | start-pentaho.bat<br>start–pentaho–debug.bat                                                                               | stop-pentaho.sh<br>third-party-tools                  |                               |
| promptuser.sh sta<br>khoowlo@ubuntu:/ont/bi                | start-pentaho-debug.sh                                                                                                    | tomcat<br>$leftant$ nontabo ob                        |                               |
| Reading package lists Done                                 | khaoula@ubuntu:~\$ sudo apt-get install openjdk-6*                                                                         |                                                       |                               |
| Building dependency tree<br>Reading state information Done |                                                                                                    |                                                       |                               |
|                                                            | Note, selecting 'openjdk-6-demo' for regex 'openjdk-6*'<br>Note, selecting 'openjdk–7–jre–headless' for regex 'openjdk–6*' |                                                       |                               |
| Note, selecting<br>Note, selecting                         | 'openjdk–jre' for regex 'openjdk–6*'                                                                                       | 'uwsgi–plugin–jwsgi–openjdk–6' for regex 'openjdk–6*' |                               |
| Note, selecting<br>Note, selecting                         | 'openjdk-7-source' for regex 'openjdk-6*'<br>openjdk-6-dbg' for regex 'openjdk-6*'                                         |                                                       |                               |
| Note, selecting<br>Note, selecting                         | openjdk-6-doc' for regex 'openjdk-6*'<br>openjdk-7-jre-zero' for regex 'openjdk-6*'                                        |                                                       |                               |
| Note, selecting<br>Note, selecting                         | openjdk-7-demo' for regex 'openjdk-6*'<br>openjdk-6-jre-headless' for regex 'openjdk-6*'                                   |                                                       |                               |
| Note, selecting                                            | 'openjdk–6–jdk' for regex 'openjdk–6*'                                                                                     |                                                       |                               |
| Note, selecting<br>Note, selecting                         | openjdk-6-jre' for regex 'openjdk-6*'<br>openjdk-6-jre-lib' for regex 'openjdk-6*'                                         |                                                       |                               |
| To direct input to this virtual machine, press Ctn+G.      | Note, selecting 'openjdk-6-jre-zero' for regex 'openjdk-6*'                                                                | <b>Legislation of the Lighter Way</b>                 | <b>viii</b> Ware <sup>®</sup> |

**Figure 32 : Pentaho - Installation Java**

<span id="page-41-1"></span>A la fin de l'installation, on vérifie la version de java avec la commande « *java –version* » :

| Ubuntu-Pentaho - VMware Player Eile v Virtual Machine v Help v                                                                                                    | - U X |
|----------------------------------------------------------------------------------------------------|-------|
| provide /usr/bin/native2ascii (native2ascii) in auto mode.<br> update−alternatives: using /usr/lib/jvm/java−6–openjdk–i386/bin/rmic to provide<br>∥/usr/bin/rmic (rmic) in auto mode.<br>update–alternatives: using /usr/lib/jvm/java–6–openjdk–i386/bin/schemagen to pro<br>vide /usr/bin/schemagen (schemagen) in auto mode.<br>update–alternatives: using /usr/lib/jvm/java–6–openjdk–i386/bin/serialver to pro<br>vide /usr/bin/serialver (serialver) in auto mode.<br> update−alternatives: using /usr/lib/jvm/java−6–openjdk–i386/bin/wsgen to provide<br>/usr/bin/wsgen (wsgen) in auto mode.<br>update–alternatives: using /usr/lib/jvm/java–6–openjdk–i386/bin/wsimport to prov<br>ide /usr/bin/wsimport (wsimport) in auto mode.<br> update–alternatives: using /usr/lib/jvm/java–6–openjdk–i386/bin/xjc to provide /<br>usr/bin/xjc (xjc) in auto mode.<br>(2.04.2) Setting up openjdk-6-jre-lib (6b27-1.12.6-1ubuntu0.12.04.2<br>setting up libatk–wrapper–java–jni (0.30.4–0ubuntu2)<br>Processing triggers for libc-bin<br>Idconfig deferred processing now taking place<br>khaoula@ubuntu:~\$ ja<br> jar java javadoc javap<br> ionoidaer.iouen iouen iouen |       |
| khaoula@ubuntu:~\$ java -version<br>liava version "1.6.0_27"<br>[OpenJDK Runtime Environment (IcedTea6 1.12.6) (6b27–1.12.6–1ubuntu0.12.04.2)<br>OpenJDK Client VM (build 20.0–b12, mixed mode, sharing)<br>∭khaoula@ubuntu:~\$ _                                                                                                    |       |
| <b>vm</b> ware<br>$\Box$ and $\Box$ and $\Box$<br>To direct input to this virtual machine, press Ctrl+G.                                                                                                    |       |

**Figure 33 : Pentaho –Version Java**

<span id="page-42-0"></span>Avant de lancer Pentaho BI, il faut déclarer le chemin d'accès aux exécutable Java dans le fichier */etc/environnement* .

<span id="page-42-1"></span>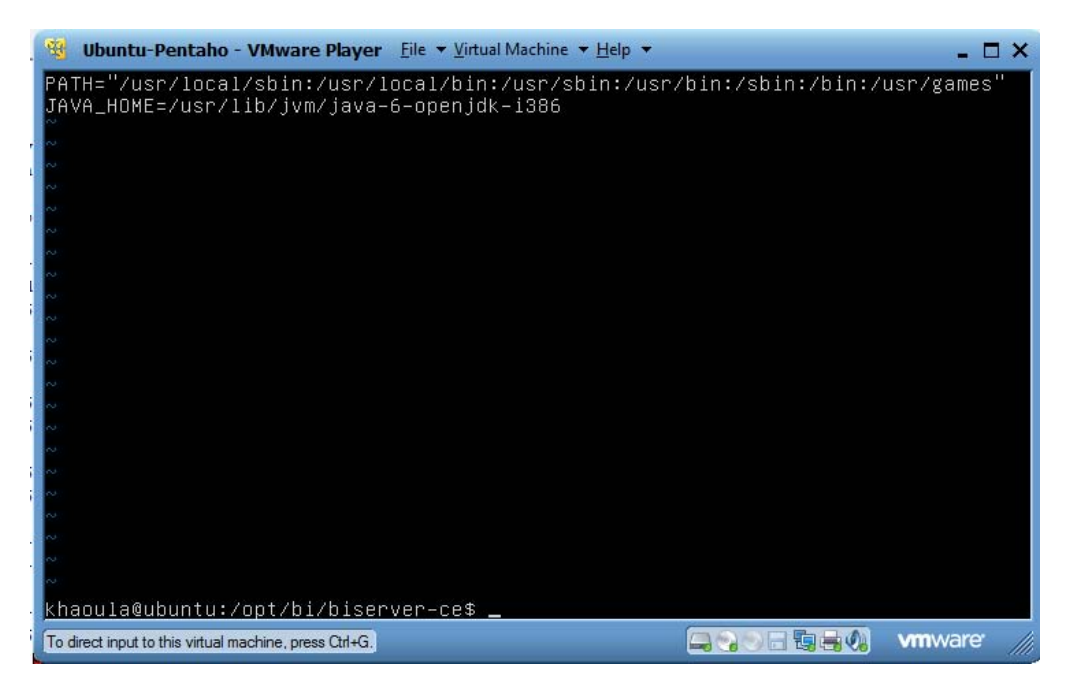

**Figure 34 : Pentaho - Java HOME PATH**

Tout les prérequis installés et l'environnement Java bien configurer, on peut mnt lancer Pentaho BI à l'aide du script *start-pentaho.sh* situé à la racine du serveur Pentaho dans le chemin */opt/bi/biserver-ce* à l'aide de la commande « *sudo ./start-pentaho.sh* ».

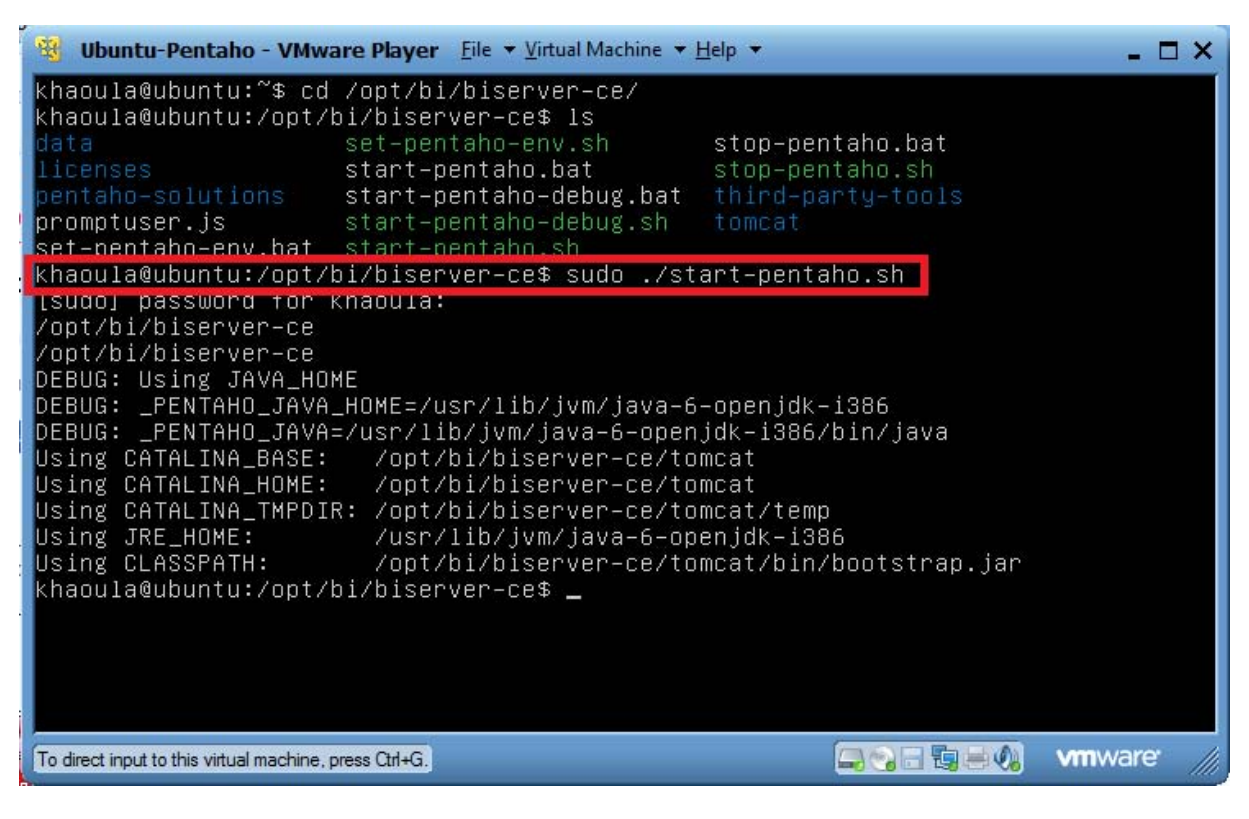

**Figure 35 : - Démarrage de Pentaho BI Server**

<span id="page-43-0"></span>Comme on l'a mentionné précédemment on va tester notre outil qu'avec la base de données fournie par les différents plateformes Moodle présentes a l'UVT, et pour pouvoir tester notre travail sans pour autant attendre les autorisations administratives pour avoir un accès aux serveurs de l'UVT, on a pu avoir un backup complet de la base de la formation entièrement à distance (fad.uvt.rnu.tn) en production actuelle.

Comme l'illustre la figure ci-dessous , on a injecté la base en question dans la base actuelle de Moodle à l'aide de la commande « *sudo mysql -u root -p -h localhost moodle < moodle.sql* ».

| W Ubuntu-Moodle - VMware Player File v Virtual Machine v Help v                                                                         |                                                                                                    | $\mathbf{R}$ $\mathbf{X}$ |
|----------------------------------------------------------------------------------------------------|----------------------------------------------------------------------------------------------------|---------------------------|
| khaoula@ubuntu:~\$ ls –la<br>total 439624<br>drwxr–xr–x 3 khaoula khaoula<br>Mahmuxr–xr–x 3 root − root<br>−rw−−−−−−− 1 khaoula khaoula | 4096 Nov 16 16:25.<br>4096 Nov 16 05:31<br>2713 Nov 20 12:50 .bash_history                                                                                                    |                           |
| –rw–r––r–– 1 khaoula khaoula<br>drwx−−−−−− 2 khaoula khaoula<br>–rw–rw–r–– 1 khaoula khaoula                                            | -rw-r--r-- 1 khaoula khaoula        220 Nov 16 05:31 .bash_logout<br>3486 Nov 16 05:31 .bashrc<br>4096 Nov 16 05:33 .cache<br>0 Nov 16 16:08 imoprt_log.log<br>-rw-r--r-- 1 khaoula khaoula 450136501 Nov 20 01:53 moodle.sql |                           |
| Enter password: $\Box$                                                                                                    | <u>khaoula@ubuntu:~\$</u> mysql –u root –p –h localhost moodle < moodle.sql                                                                                                    |                           |
|                                                                                                    |                                                                                                    |                           |
| To direct input to this virtual machine, press Ctrl+G.                                                                                  | 海事の                                                                                                    | <b>vmware</b>             |

**Figure 36 : injection de la base fad.uvt.rnu.tn**

<span id="page-44-0"></span>A la fin de l'importation on peut vérifier la structure et les données injectés à travers de l'interface PhpMyAdmin.

| Firefox *<br>192.168.198.141 / localhost / moodle   p        | $+$                                              |                                                                                                    |                                     | $\Box$                 |
|--------------------------------------------------------------|--------------------------------------------------|----------------------------------------------------------------------------------------------------|-------------------------------------|------------------------|
| ←                                                            |                                                  | ● 192.168.198.141/phpmyadmin/index.php?db=moodle&token=e1b47891738ea0f03f64481b851e1735#PMAURL:db=moodle&server=1⌖=db_structure.php? < C' < C'<br>$8 - Google$ |                                     | m-                     |
| phpMyAdmin                                                   | D localhost D moodle<br>E                        |                                                                                                    |                                     |                        |
|                                                              | $\Box$ SQL<br>Structure<br>Rechercher            | Exporter<br><b><i>Opérations</i></b><br>Requête<br>Importer                                                                                                    | <b>a</b> Privilèges<br>Suivi        | $\nabla$ plus          |
| $\Omega$ EBODC                                               | Page $n^{\circ}$ : $1 - \rightarrow \rightarrow$ |                                                                                                    |                                     |                        |
| $\blacktriangledown$<br>moodle                               | Table .                                          | <b>Action</b>                                                                                                    | Lignes<br><b>Type</b><br>$\odot$    | Interclassement Taille |
| filtrer par nom de table                                     | mdl assign                                       | Afficher M Structure & Rechercher 3-i Insérer Fil Vider @ Supprimer                                                                                            | 397 InnoDB utf8 general ci          | 336,0<br>Kio           |
| Page n°:<br>$1 - \ge 22$                                     | mdl assignfeedback comments                      | Afficher Gructure & Rechercher 3 i Inserer Fil Vider G Supprimer                                                                                               | 346 InnoDB utf8 general ci          | 144,0<br>Kio           |
| mdl assign                                                   | mdl assignfeedback file                          | Afficher Gibructure & Rechercher 3-6 Insérer & Vider & Supprimer                                                                                               | 156 InnoDB utf8 general ci          | 48,0<br>Kio            |
| mdl assignfeedback comments<br>mdl assignfeedback file       | $\Box$ mdl assignment                            | Afficher P Structure & Rechercher Fichnserer H Vider O Supprimer                                                                                               | 1 780 InnoDB utf8 general ci        | 7,6<br>Mio             |
| mdl assignment                                               | mdl assignment submissions                       | Afficher Kursture Rechercher Finserer Til Vider O Supprimer                                                                                                    | <sup>0</sup> InnoDB utf8_general_ci | 80,0<br>Kio            |
| mdl assignment submissions                                   | mdl assignsubmission file                        | Afficher M Structure & Rechercher The Inserer T Vider O Supprimer                                                                                              | 1 089 InnoDB utf8 general ci        | 192,0<br>Kio           |
| mdl assignsubmission file<br>mdl assignsubmission onlinetext | $\blacksquare$ mdl assignsubmission onlinetext   | Afficher M Structure Rechercher 3-i Inserer H Vider O Supprimer                                                                                                | 60 InnoDB utf8 general ci           | 64,0<br>Kio            |
| mdl assign grades                                            | $\Box$ mdl assign grades                         | Afficher A Structure & Rechercher 3 i Inserer H Vider O Supprimer                                                                                              | 371 InnoDB utf8 general ci          | 112,0<br>Kio           |
| mdl assign plugin config<br>mdl assign submission            | mdl assign plugin config                         | Afficher Gistructure & Rechercher 3-i Inserer H Vider C Supprimer                                                                                              | 3 155 InnoDB utf8 general_ci        | 816,0<br>Kio           |
| mdl assign user mapping<br>mdl backup controllers            | $\Box$ mdl assign submission                     | Afficher Bitructure & Rechercher Je Inserer H Vider C Supprimer                                                                                                | 1 120 InnoDB utf8 general ci        | 224,0<br>Kio           |
| mdl backup courses                                           | mdl assign user mapping                          | Afficher Keructure & Rechercher 3 Inserer U Vider O Supprimer                                                                                                  | 3 041 InnoDB utf8 general ci        | 416,0<br>Kio           |
| mdl backup files template<br>mdl backup ids template         | mdl backup controllers                           | Afficher Buructure & Rechercher Fi insérer Fi Vider O Supprimer                                                                                                | 385 InnoDB utf8 general ci          | 1,6<br>Mio             |
| mdl backup logs                                              | mdl backup courses                               | Afficher A Structure Rechercher 7 i Insérer Ti Vider O Supprimer                                                                                               | <sup>0</sup> InnoDB utf8 general ci | 32,0<br>Kio            |
| mdl bigbluebuttonbn<br>mdl bigbluebuttonbn log               | mdl backup files template                        | E Afficher V Structure L Rechercher 3-c Insérer T Vider O Supprimer                                                                                            | <sup>0</sup> InnoDB utf8 general ci | 32,0<br>Kio            |
| mdl block                                                    | mdl backup_ids_template                          | Afficher M Structure Rechercher 3-i Insérer T Vider O Supprimer                                                                                                | <sup>0</sup> InnoDB utf8 general ci | 64,0<br>Kio            |
| mdl block community<br>mdl block instances                   | mdl hackup lone<br>$-4$                          | Affinhar Le Structura & Racharchar Bir Incarar H Vider & Sunnrimar                                                                                             | 17 InnoDB utfR general ci           | $48.0$ $+$             |

<span id="page-44-1"></span>**Figure 37 : Moodle – Base de données backup UVT**

Pour la gestion du serveur Pentaho, on peut accéder à la console d'administration en lançant le script *start-pac.sh* situé dans le répertoire */opt/bi/administration-console* à l'aide de la commande « *sudo ./start-pac.sh* ».

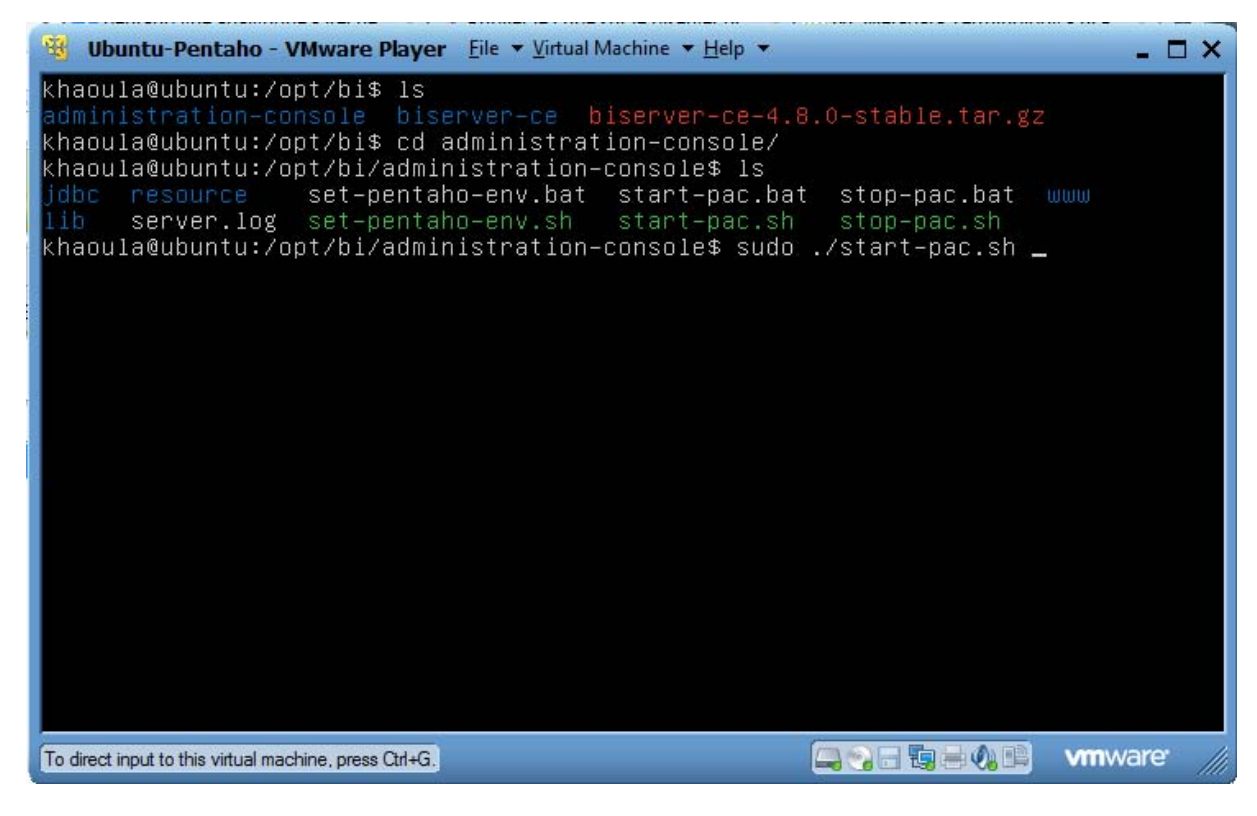

**Figure 38 : Pentaho - Console Administration**

<span id="page-45-0"></span>Accéder au lien [http://192.168.198.143:8099](http://192.168.198.143:8099/) en utilisant l'utilisateur admin et mot de passe admin par défaut.

<span id="page-45-1"></span>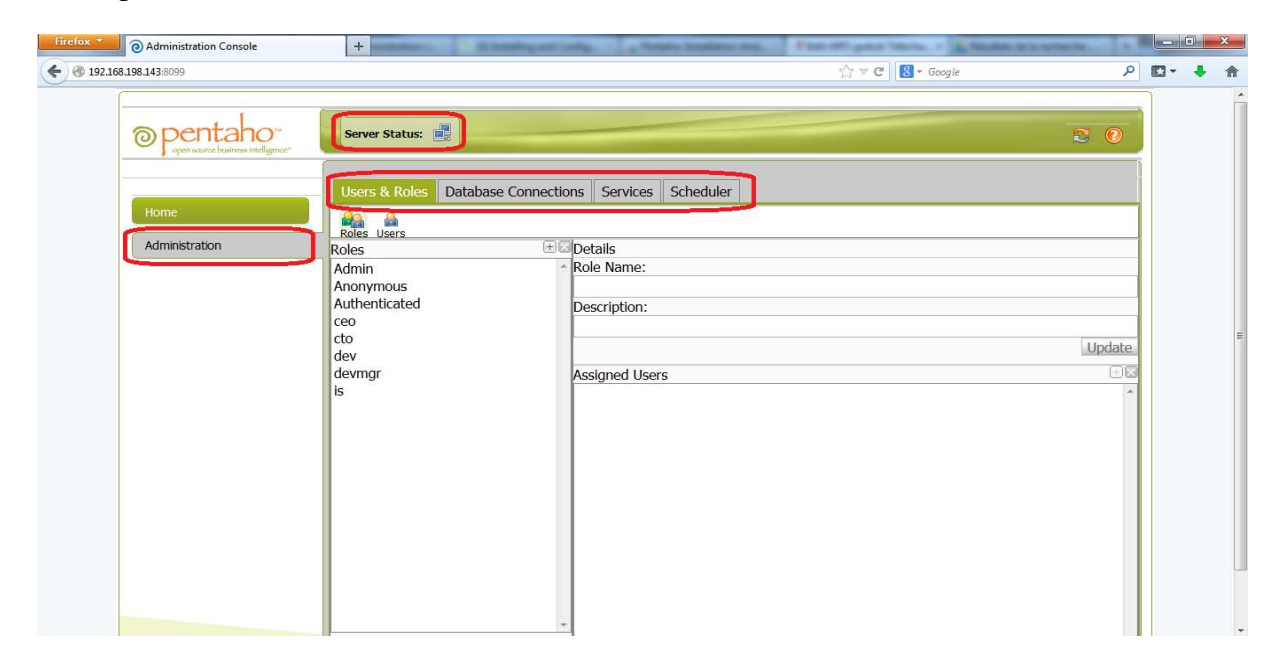

**Figure 39 : Pentaho - Console Administration Web**

en premier lieu on ajoute un utilisateur KHAOULA avec mot de passe moumou et pouvoir Admin.

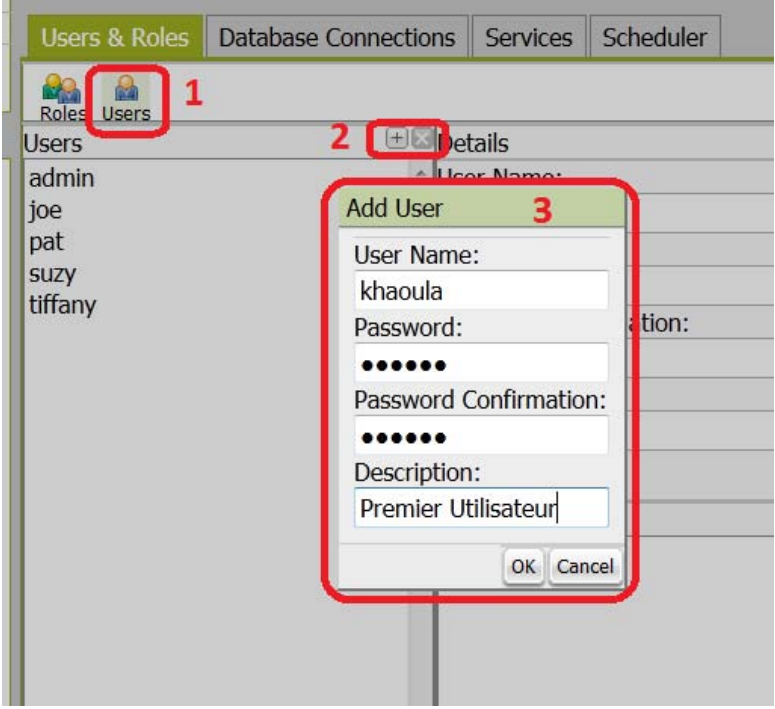

**Figure 40 : Pentaho - Ajouter Utilisateur**

<span id="page-46-0"></span>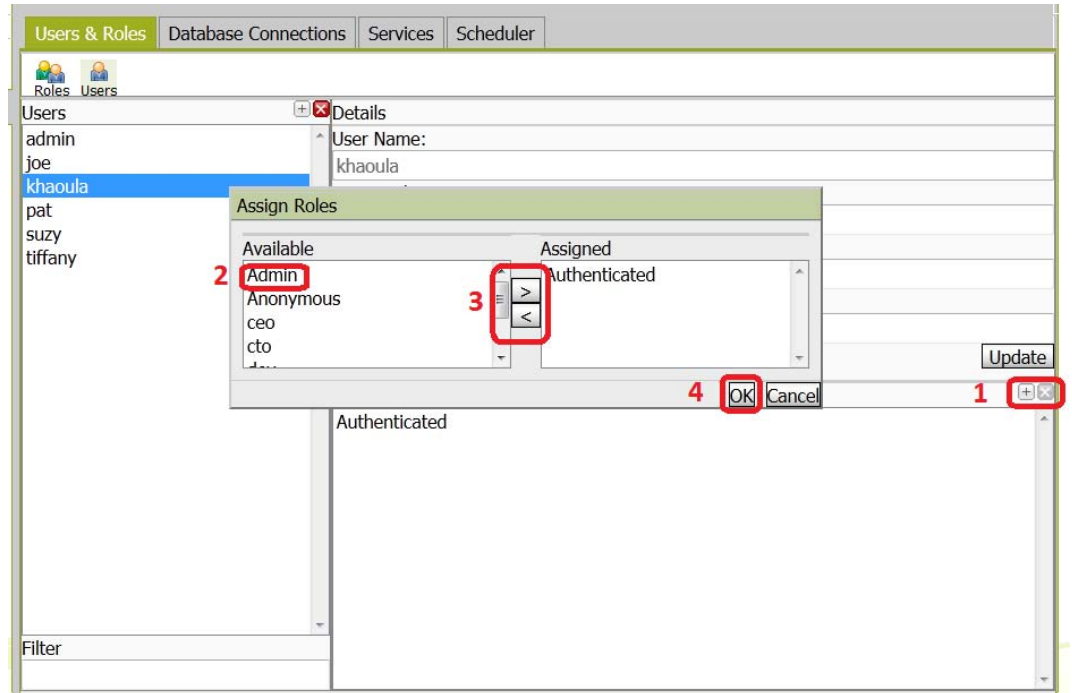

**Figure 41 : Pentaho - Attribution des pouvoir Admin**

<span id="page-46-1"></span>Actuellement, on peut accéder à la console utilisateur de Pentaho sur le lien <http://192.168.198.143:8080/pentaho> en utilisant l'utilisateur créé KHAOULA / MOUMOU.

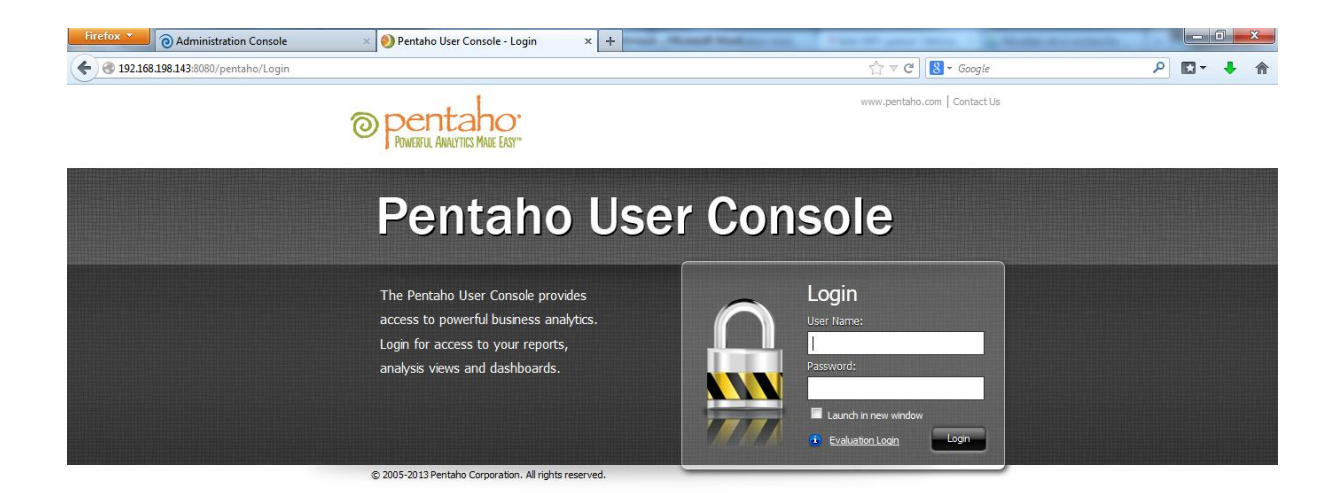

**Figure 42 : Pentaho - Console Utilisateur**

<span id="page-47-0"></span>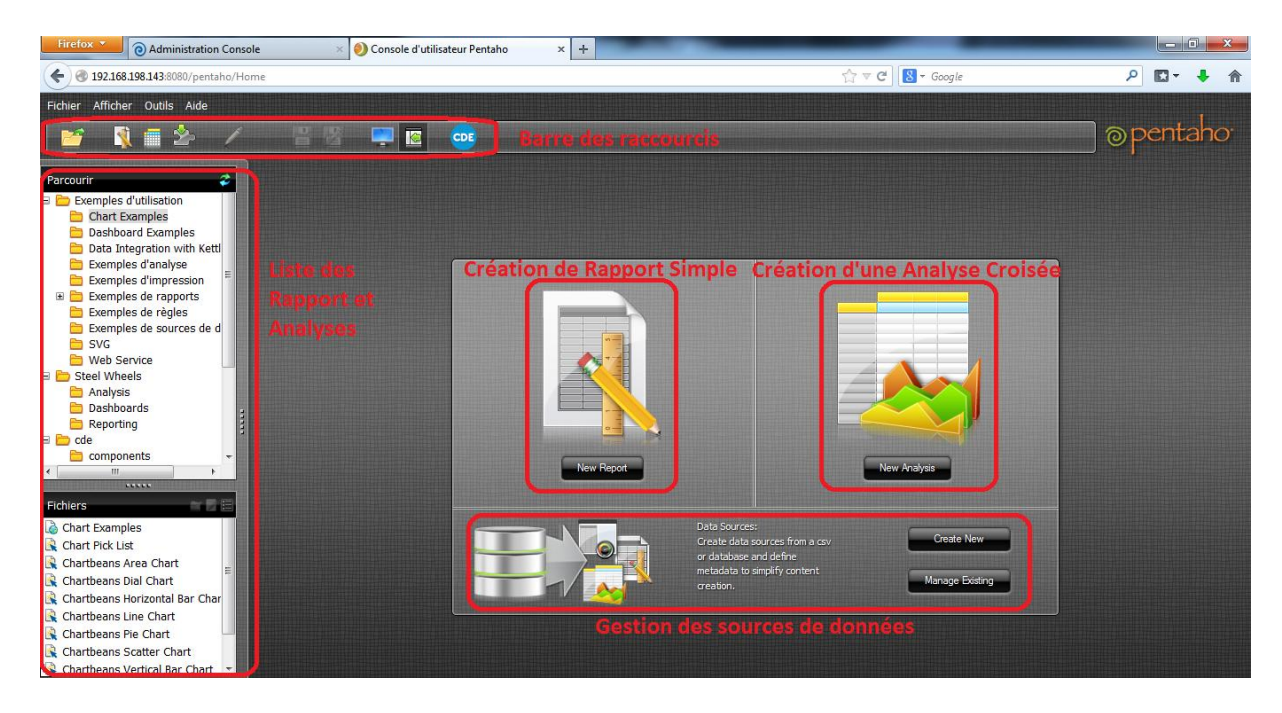

<span id="page-47-1"></span>**Figure 43 Pentaho console web**

### <span id="page-48-0"></span>**III. Résultats :**

Pour la première utilisation du produit on a fait le choix de travailler avec Moodle seulement comme source de données pour garantir la qualité des rapports et des données fournies, dans ce contexte trois grands axes de travail ont été soulevé :

Les différents utilisateurs de la plate forme

Les différentes ressources et cours présentes sur la plate forme

Les différents outils de communication la plate forme : chats forums mailing, etc…

#### **Rapport 1 :**

Pour le premier rapport généré par Pentaho BI on s'est posé la question avons-nous un état détaillé des utilisateurs de la plate forme avec leurs profils, leurs emplacements géographiques leur sexe, etc.

On s'est rendu compte que les rapports sont faits manuellement d'après les dossiers des candidats sans avoir un rapport global qui peut être analysé et nous donner les axes de force et de faiblesse pour les utilisateurs Moodle.

Pour ce rapport on a eu recours à la console utilisateur de Pentaho en s'authentifiant via Pentaho on créer un nouveau rapport

<span id="page-48-1"></span>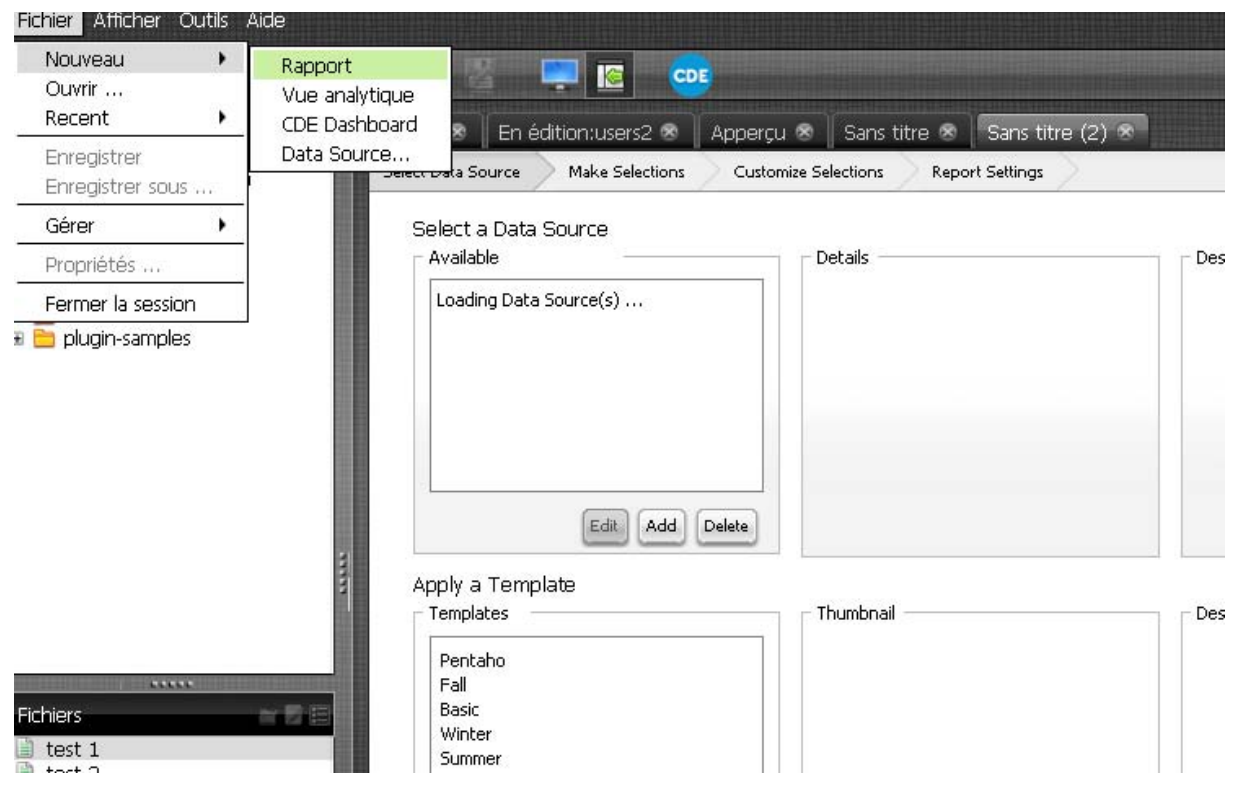

**Figure 44: créer un nouveau rapport**

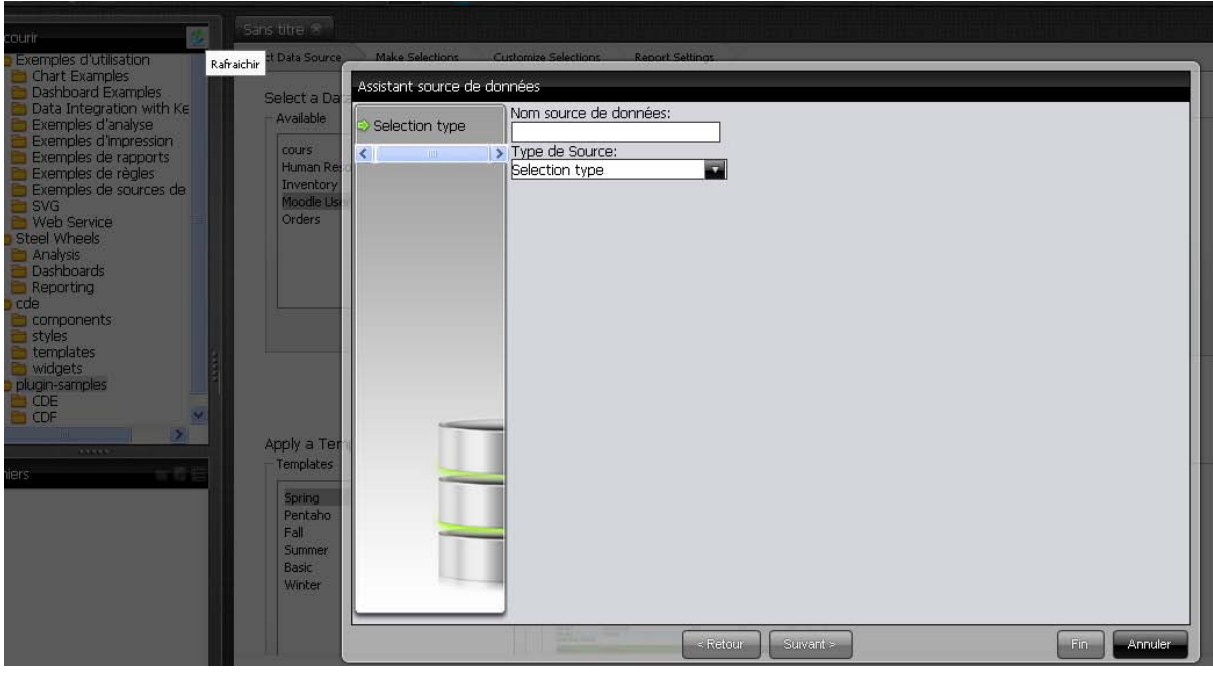

Par la suite on est appelés à définir la source de données

**Figure 45 définir la source de données**

<span id="page-49-0"></span>On est invité par la suite à configurer la source de données : nom de la base, son emplacement et test de la connexion.

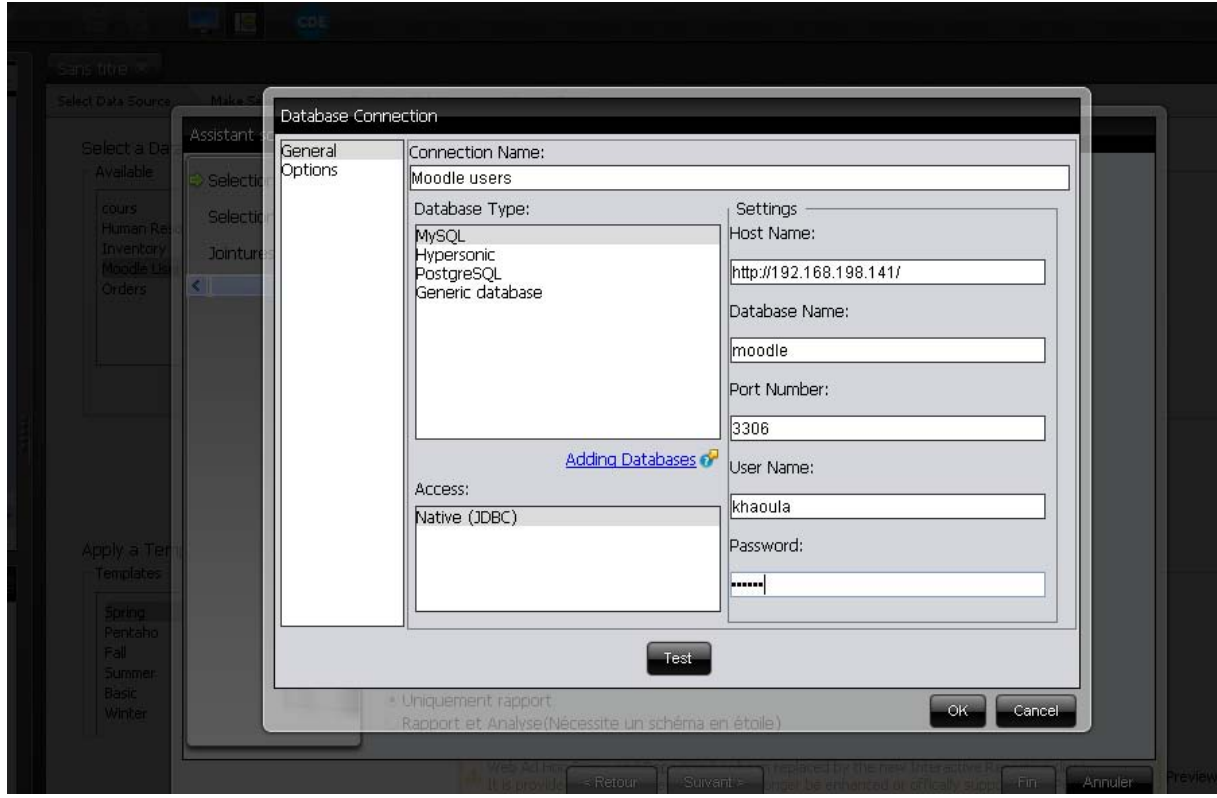

<span id="page-49-1"></span>**Figure 46 config source de données**

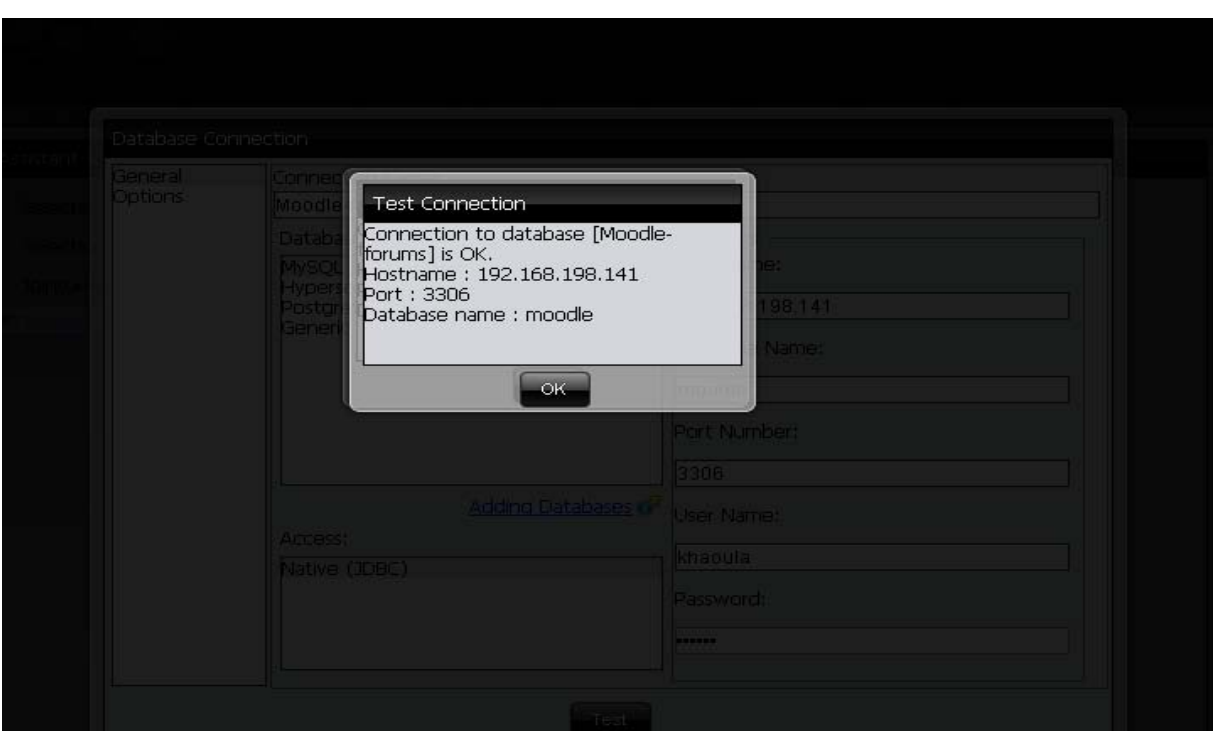

**Figure 47 Test de connexion**

<span id="page-50-0"></span>Une fenêtre de communication nous donne la main de choisir les tabes à sélectionner pour le rapport à produire

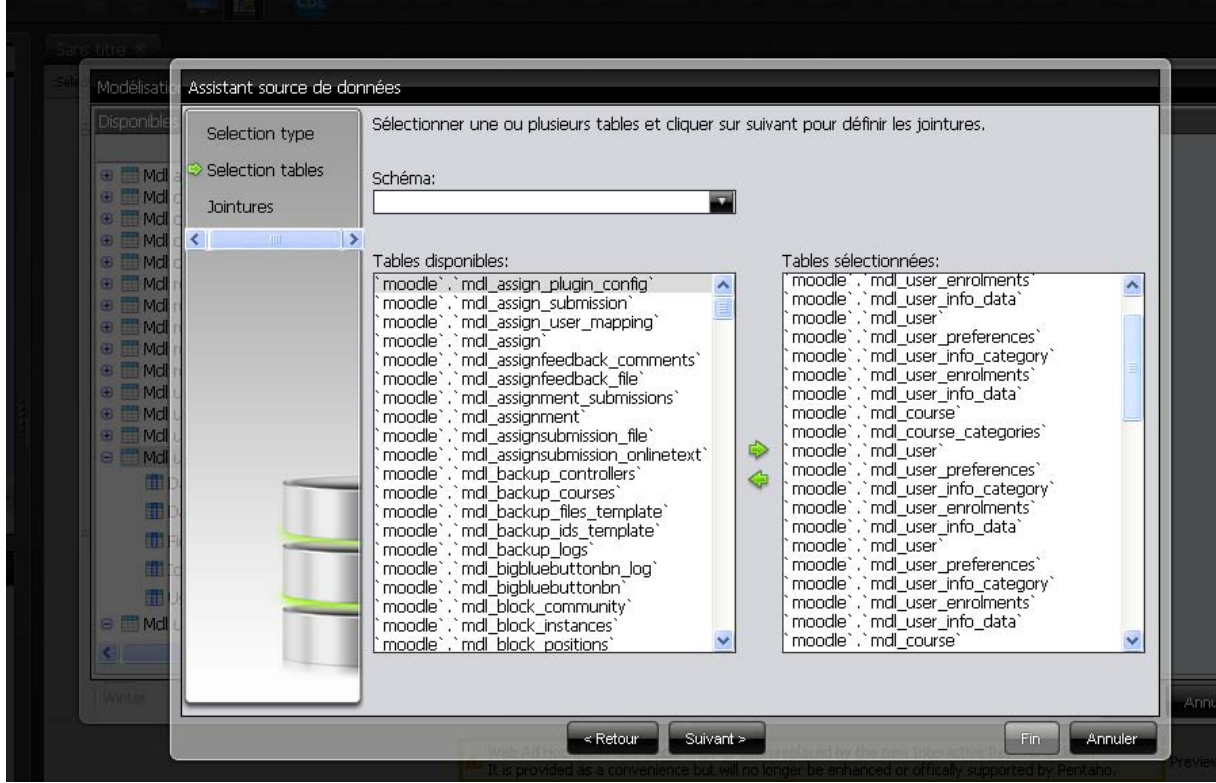

<span id="page-50-1"></span>**Figure 48 choix de tables**

Pour pouvoir générer le rapport on est obligé de définir des jointures entre les tables ou sources de données sélectionnées

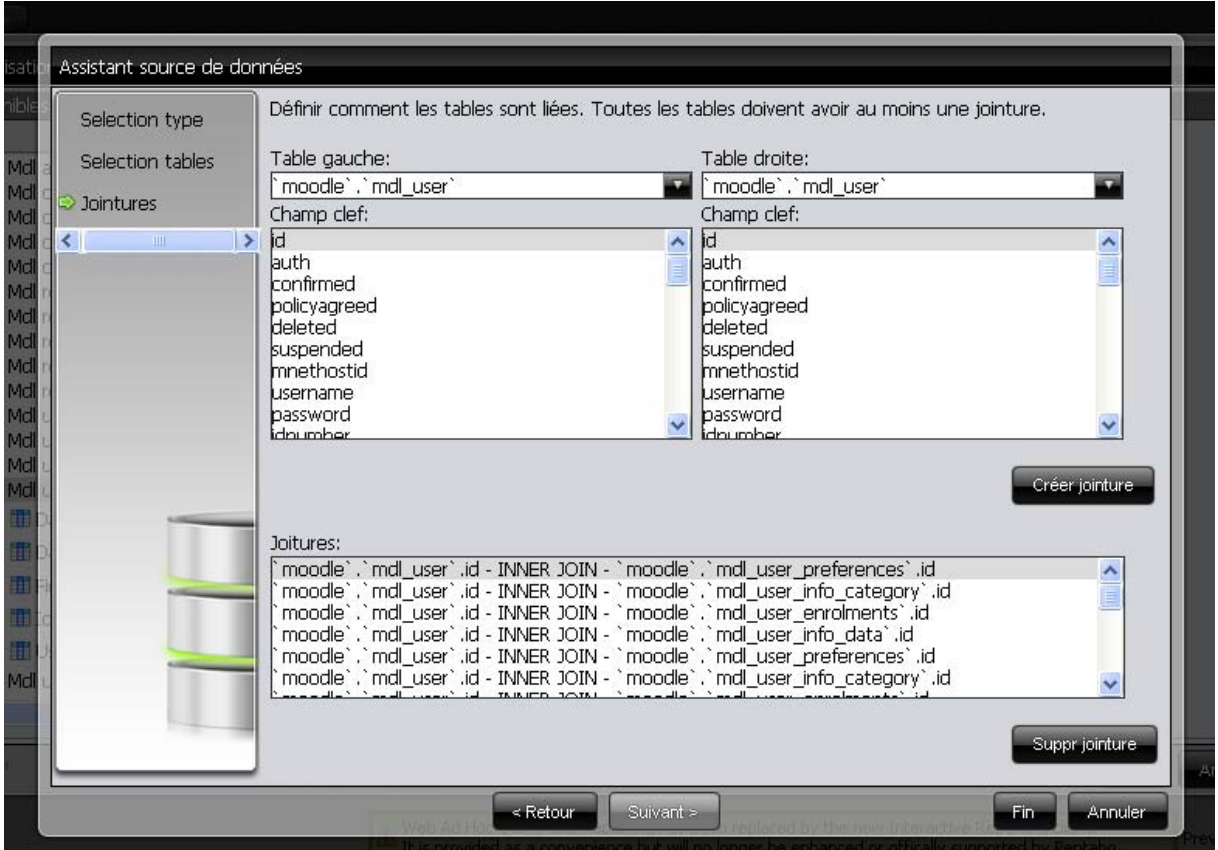

**Figure 49 Jointure des tables**

<span id="page-51-0"></span>En dernier lieu on a qu'à choisir les champs dont on a besoin

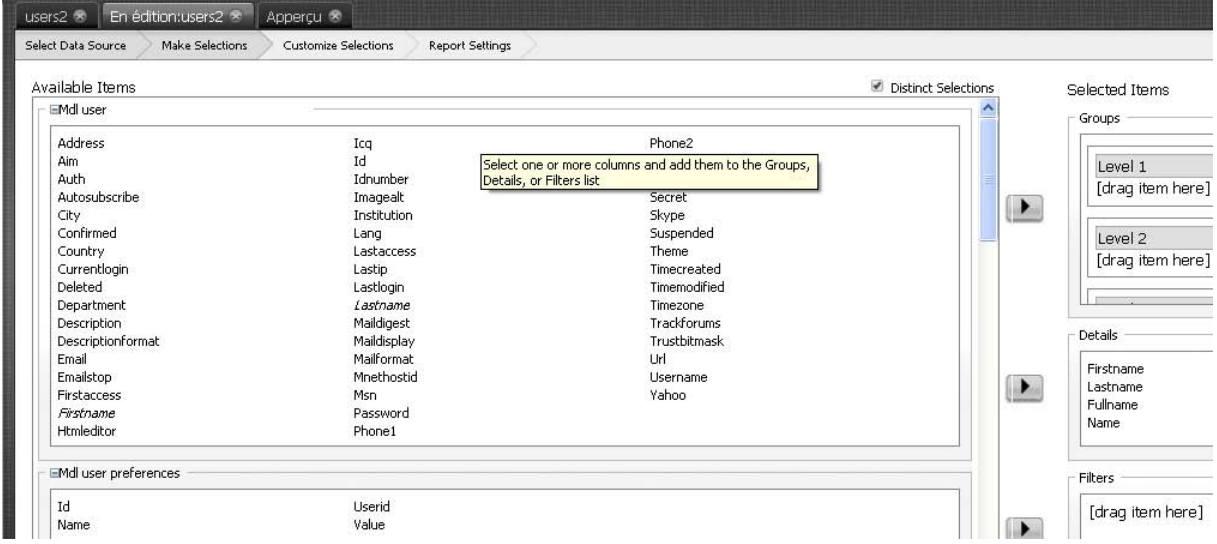

<span id="page-51-1"></span>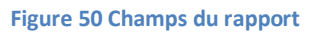

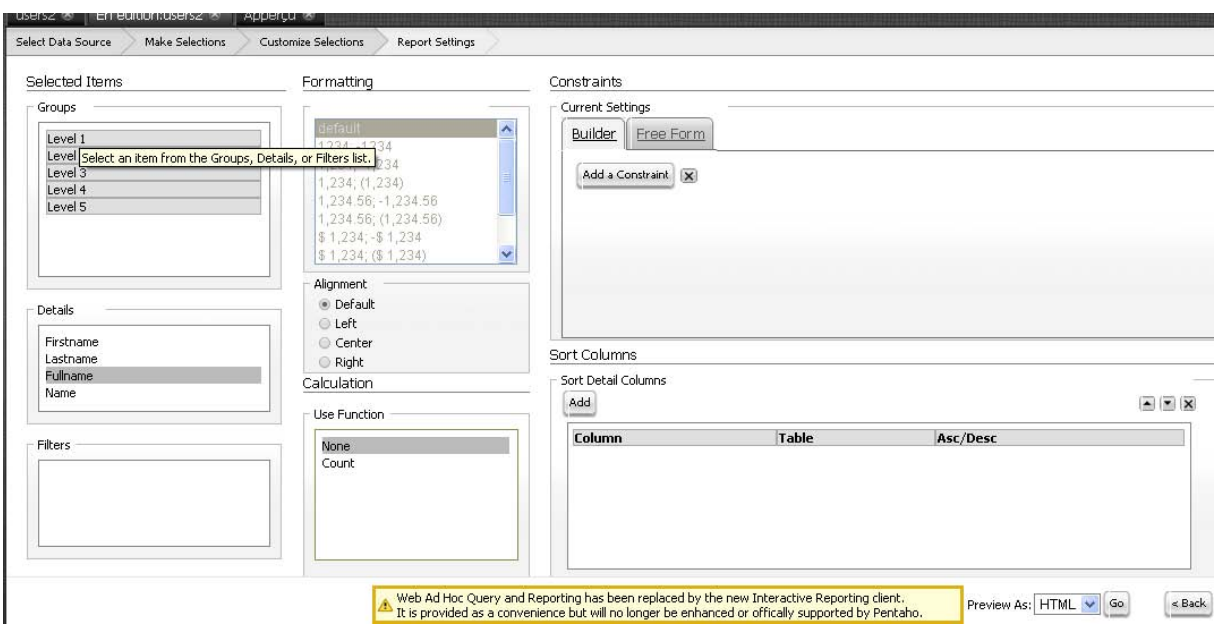

On peut également modifier les propriétés et créer des filtres ou réaliser des tris :

**Figure 51 propriétés rapport**

<span id="page-52-0"></span>Le rapport est à présent peut être genre au format choisi : html, xls ou pdf

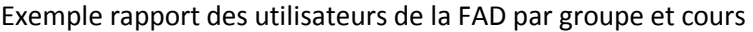

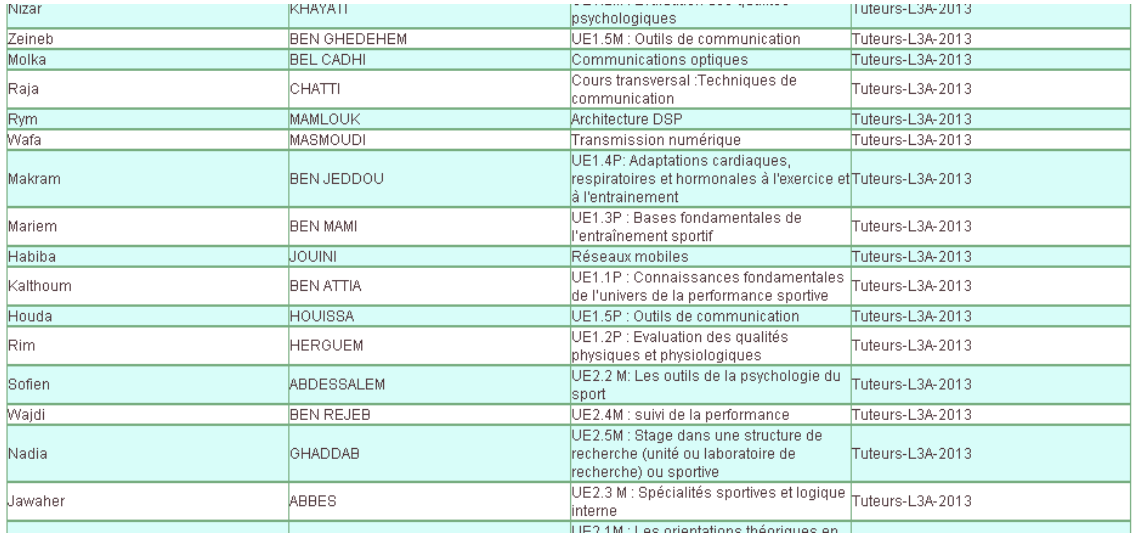

<span id="page-52-1"></span>**Figure 52 Rapport généré**

#### **Rapport 2 :**

Pour le deuxième rapport on a choisi de traiter les ressources de l'Université présents dans la plate forme, les cours avec leur taille, leur visibilité via la pf, le taux de consultation des cours, les types des cours les plus consultés, pour ce rapport on a essayé d'utiliser un outil présent dans la même suite du Pentaho qui **Pentaho Report Designer**, c'est un outil très facile à manipuler et qui nous donne la main d'ajouter des graphes qui explicitent encore plus le rapport généré.

Comme exemple on va essayer de compter les ressources présentes dans chaque cours sur la plate forme et on affichera le résultat dans un ficher Excel et un graph également :

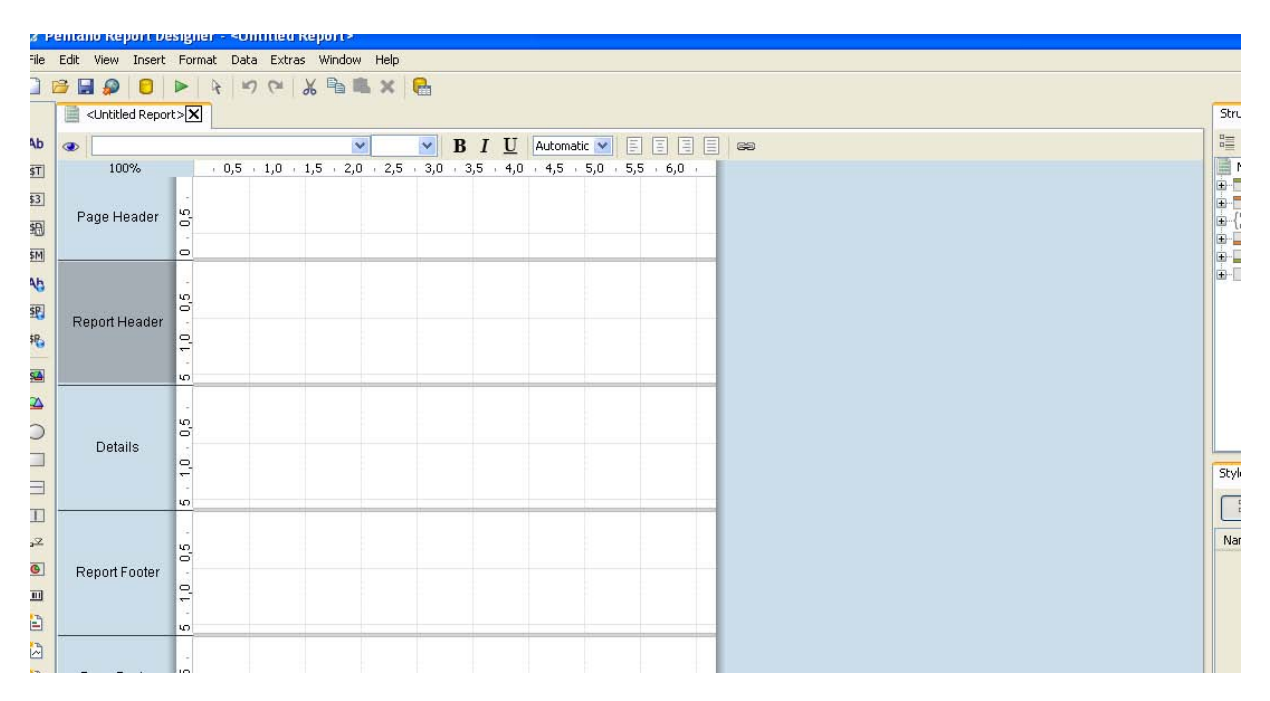

En primer lieu on lance Pentaho report designer et on ajoute source de données :

<span id="page-53-0"></span>**Figure 53 nouveau rapport**

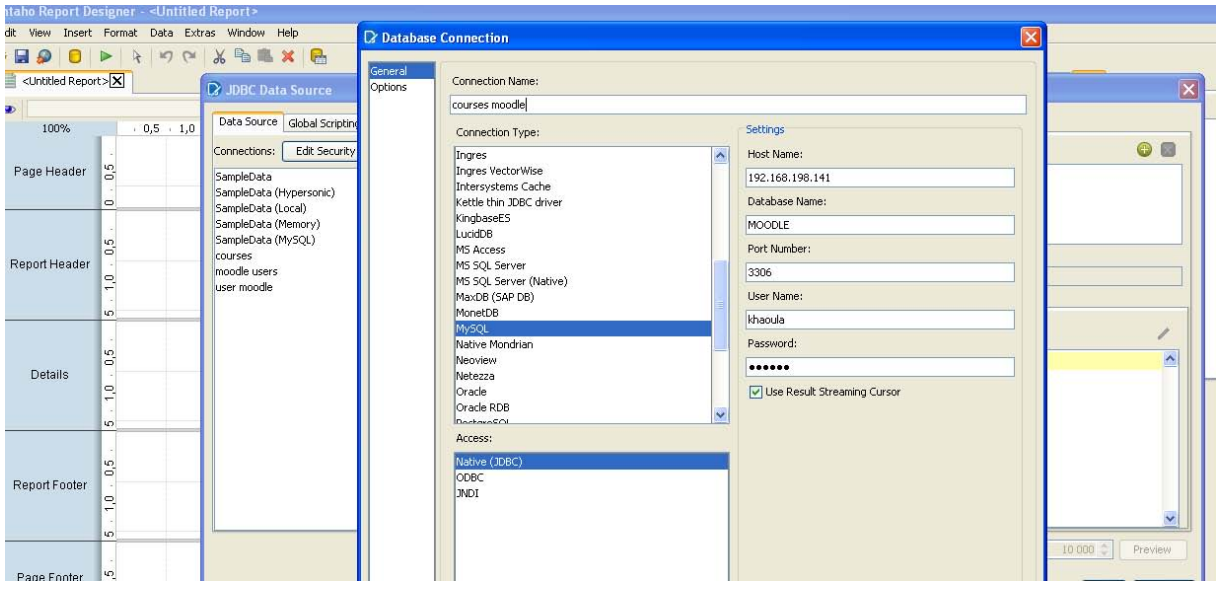

**Figure 54 Source de données**

<span id="page-54-0"></span>On est invité a jouter notre nouvelle requête du rapport via Query

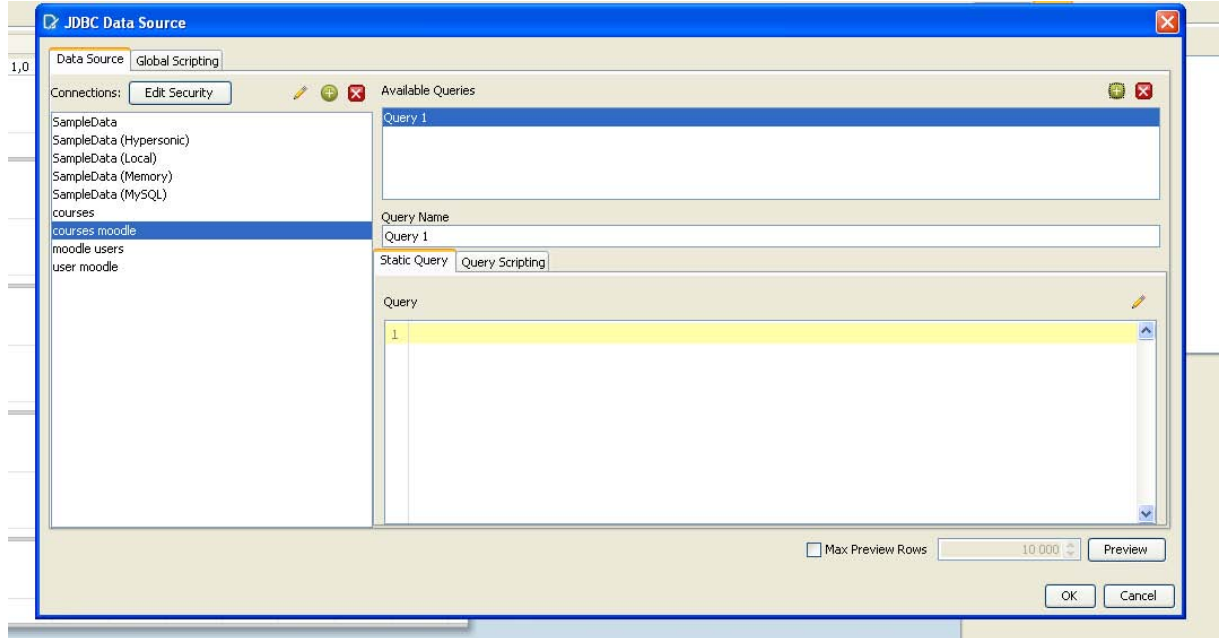

Par la suite on peut modifier les paramètres, ajouter des conditions…

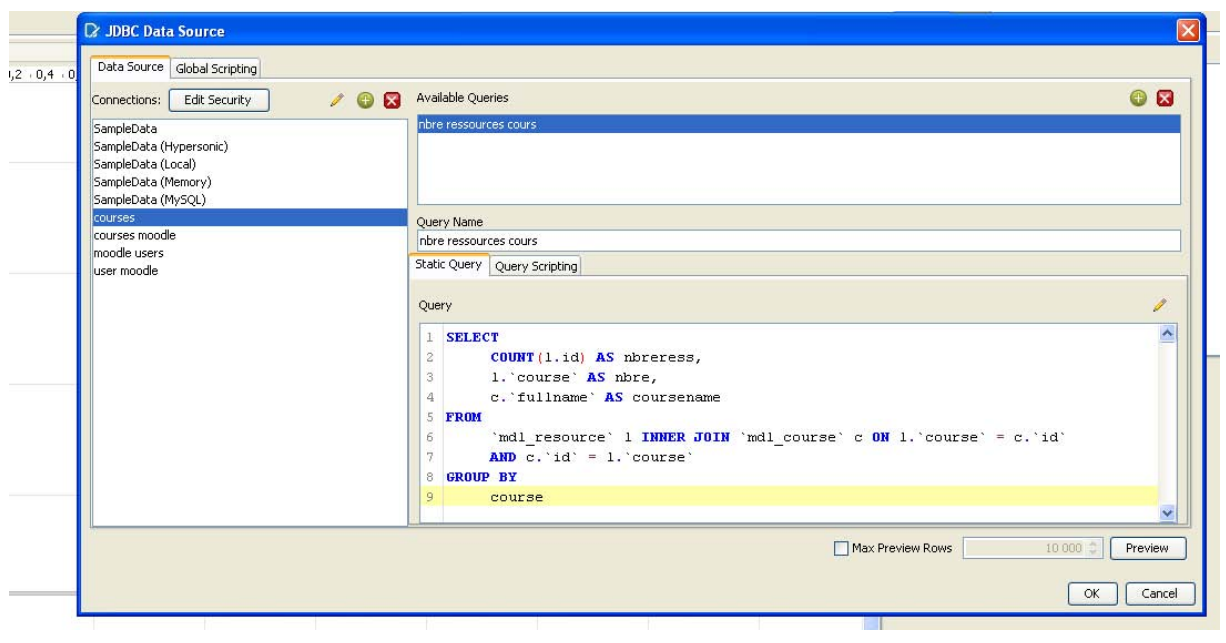

**Figure 55 paramètres et conditions**

<span id="page-55-0"></span>On peut ajouter également des graphs et mise en page du rapport (logo UVT)

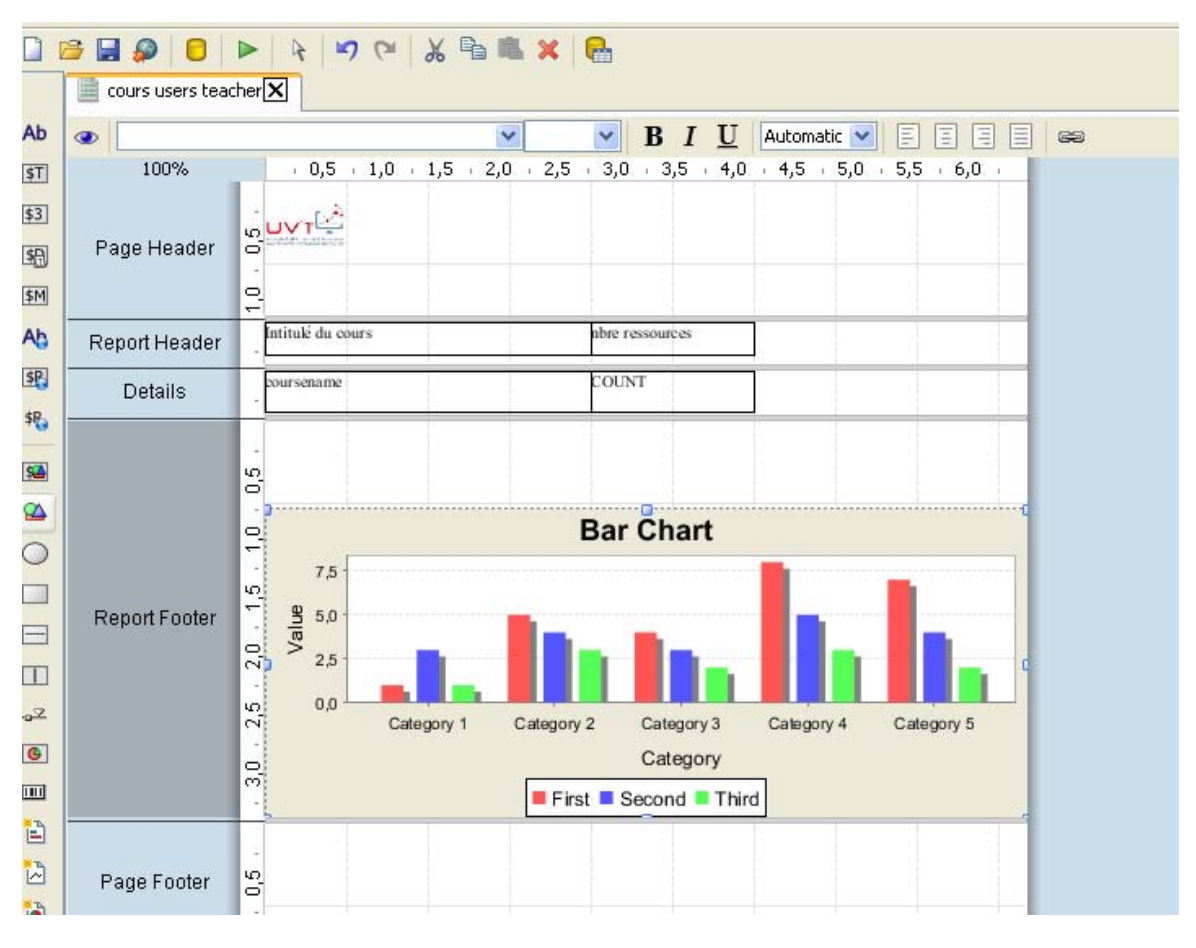

<span id="page-55-1"></span>**Figure 56 ajout graphe**

#### **UVTE** mtitulé du cours bre ressources rojet Professionnel Personnalis iformatique III 21 copie 1 .<br>UE1.3M : Fondamentaux de l'intervention en<br>préparation mentale preparation mentaie<br>UE1.1M : Connaissances fondamentales de<br>l'univers de la performance sportive THE COMMISSION OF THE SERVICE SERVICE SERVICE SERVICE SERVICE SERVICE SERVICE SERVICE SERVICE SERVICE SERVICE SERVICE SERVICE SERVICE SERVICE SERVICE SERVICE SERVICE SERVICE SERVICE SERVICE SERVICE SERVICE SERVICE SERVICE .<br>UE1.5M : Outils de communication ommunications optiques sversal :Techniques de communicati ours tran Transmission numérique .<br>UE1.4P: Adaptations cardiaques, respiratoires et 25

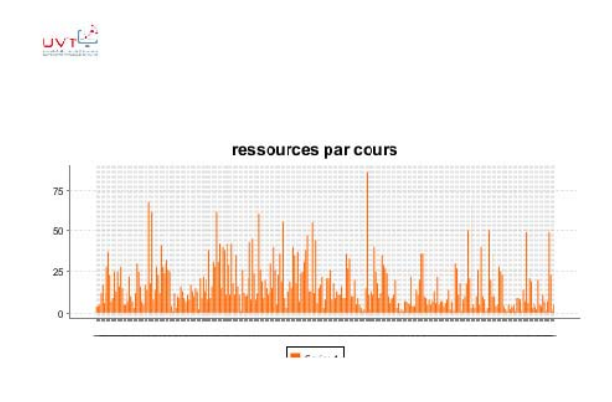

#### **Figure 57 Graph et rapport**

#### <span id="page-56-0"></span>**Rapport 3 :**

Dans le dernier rapport on a voulu traiter les outils de communication internes présents dans la version 2.4 de Moodle (forums, chats et mailing) par rapport aux différents profils d'utilisateurs pour déterminer l'influence de ces outils sur la qualité de la formation et de passage de l'information.

On peut utiliser le pentaho en mode console ou bien le Pentaho report designer, on doit passer par les mêmes étapes cites ci-dessus.

Ce rapport sera généré et mis en pièce jointe

## <span id="page-57-0"></span>**Conclusion générale**

Certes qu'il était primordial que le business Intelligence finisse un jour par être intégré dans le système de gestion des entreprises tunisiennes et ce, qu'elle que soit leur taille ; Cette mise à niveau avec les entreprises étrangères est devenue primordiale, actuellement parmi les secteurs d'intervention les plus demandeurs, on peut citer les Télécommunications, les Assurances, le secteur public, le secteur de la santé, le secteur bancaire.

En appliquant cette informatique décisionnelle sur les instituions d'enseignement on parlera alors des analyses d'apprentissage, et c'est à partir de la qu'on a essaye au cours de ce projet de mettre en place une squelette de projet de BI pour l'UVT qui est une institution qui propose non seulement des formations comme toute autre institution d'enseignement mais également a beaucoup de relations et de services fournies au profit des différents autres universités.

Durant ce projet on essayé de cerner les besoins de l'Institution en terme d'analyse d'apprentissage (learning analytics ) et informatique décisionnelle, on a également mis en place un outil parmi les plus utilises dans le domaine des BI, on a réussi à le coupler avec la plate forme utilisée par l'UVT pour la formation entièrement à distance et générer quelques types de rapport.

L'équipe du projet compte présenter cette étude a la direction de l'Université pour pouvoir le mettre en œuvre mobiliser les ressources matérielles(serveur pour l'outil) et personnelles et technique(sécurité) pour pouvoir appliquer ce projet et l'utiliser afin d'assurer une meilleur qualité pour tous les services de l'institution.

### **Web graphie**

<http://fr.wikipedia.org/wiki/SpagoBI> [https://fr.wikipedia.org/wiki/Informatique\\_d%C3%A9cisionnelle](https://fr.wikipedia.org/wiki/Informatique_d%C3%A9cisionnelle) <http://pentaho-tutorial.blogspot.com/2008/01/spagobi-comparaison-avec-pentaho.html> [http://wiki.spagobi.org/xwiki/bin/export/spagobi\\_server/Configure\\_v3?format=pdf](http://wiki.spagobi.org/xwiki/bin/export/spagobi_server/Configure_v3?format=pdf) [http://www.youtube.com/watch?v=kOvs\\_X92sWc](http://www.youtube.com/watch?v=kOvs_X92sWc) <http://www.youtube.com/watch?v=DW3oU-6p-4k> <http://pentaho-tutorial.blogspot.com/> [https://moodle.org/plugins/view.php?plugin=block\\_configurable\\_reports](https://moodle.org/plugins/view.php?plugin=block_configurable_reports) [http://docs.moodle.org/26/en/ad-hoc\\_contributed\\_reports](http://docs.moodle.org/26/en/ad-hoc_contributed_reports) [http://fr.wikipedia.org/wiki/Tableau\\_des\\_Plates](http://fr.wikipedia.org/wiki/Tableau_des_Plates-formes_sous_licence_libre#Tableau_des_caract.C3.A9ristiques_des_plateformes)formes sous licence libre#Tableau des caract.C3.A9ristiques des plateformes [http://www.journaldunet.com/solutions/intranet-extranet/selection/10-solutions-decisionnelles](http://www.journaldunet.com/solutions/intranet-extranet/selection/10-solutions-decisionnelles-open-source/pentaho-bi-suite-l-union-modulaire-fait-la-force.shtml)[open-source/pentaho-bi-suite-l-union-modulaire-fait-la-force.shtml](http://www.journaldunet.com/solutions/intranet-extranet/selection/10-solutions-decisionnelles-open-source/pentaho-bi-suite-l-union-modulaire-fait-la-force.shtml) <http://www.univ-orleans.fr/log/Doc-Rech/Textes-PDF/2008-1.pdf> <http://www.youtube.com/watch?v=cERL5QVM4jE>

## Liste des Figures

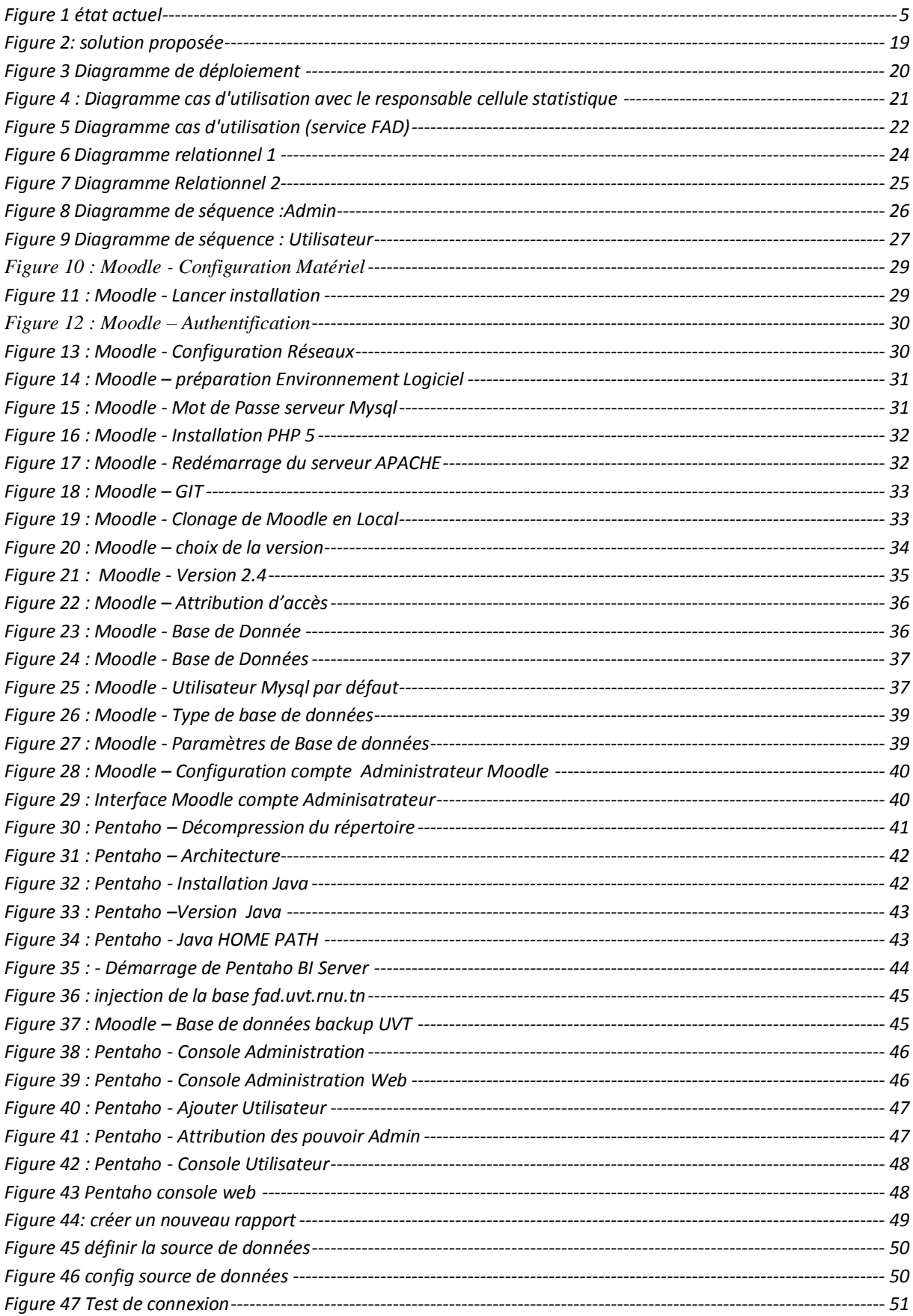

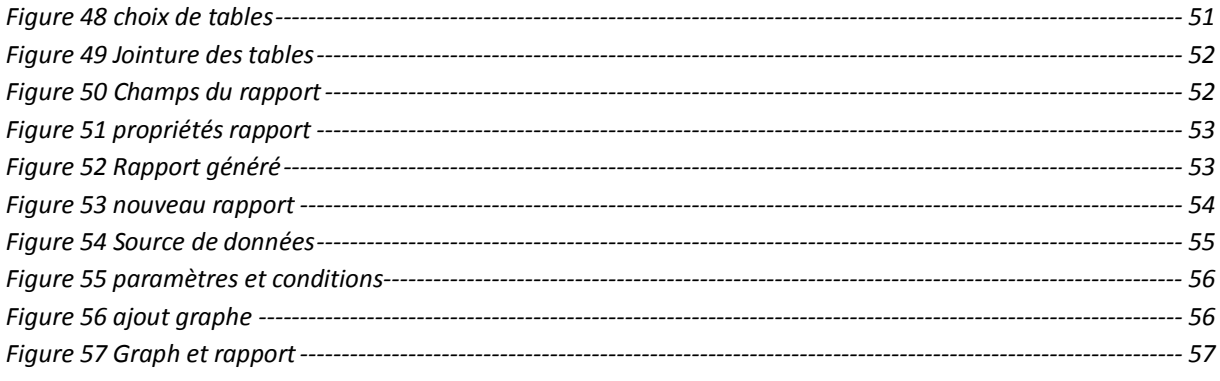